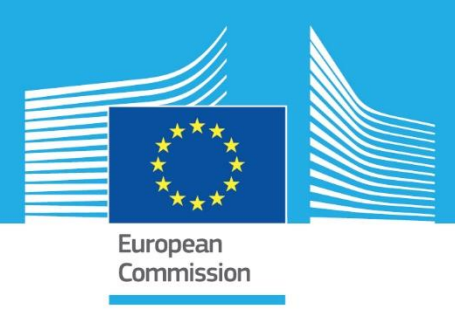

## JRC TECHNICAL REPORTS

## AirSensEUR: an open data/software /hardware multi-sensor platform for air quality monitoring.

*Part B: Host, influx datapush and assembling of AirSensEUR*

Michel Gerboles, Laurent Spinelle, Marco Signorini and Alexander Kotsev 2016

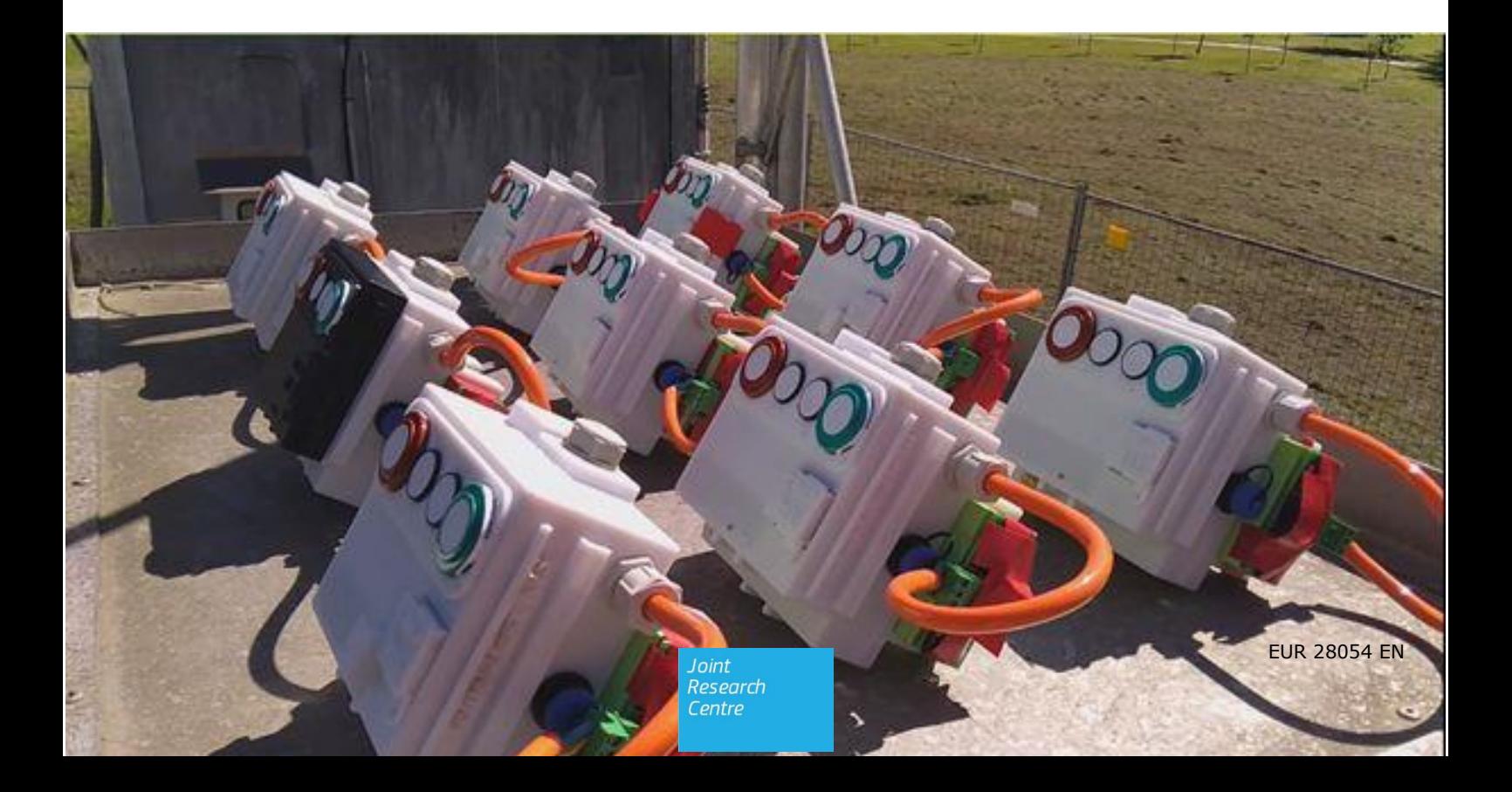

This publication is a Technical report by the Joint Research Centre, the European Commission's in-house science service. It aims to provide evidence-based scientific support to the European policy-making process. The scientific output expressed does not imply a policy position of the European Commission. Neither the European Commission nor any person acting on behalf of the Commission is responsible for the use which might be made of this publication.

#### **JRC Science Hub**

https://ec.europa.eu/jrc

JRC102703

EUR 28054 EN

ISBN 978-92-79-60980-0 (PDF)

ISSN 1831-9424 (online)

doi:10.2790/214743 (online)

© European Union, 2016

Reproduction is authorised provided the source is acknowledged.

All images © European Union 2016, except: *pages 29 and 30, 2016, http://www.stratasys.com/materials/fdm/pciso*

How to cite: Michel Gerboles, Laurent Spinelle, Marco Signorini and Alexander Kotsev; AirSensEUR: an open data/software /hardware multi-sensor platform for air quality monitoring - Part B: Host, influx datapush and assembling of AirSensEUR; EUR 28054 EN; doi:10.2790/214743

## **Table of contents**

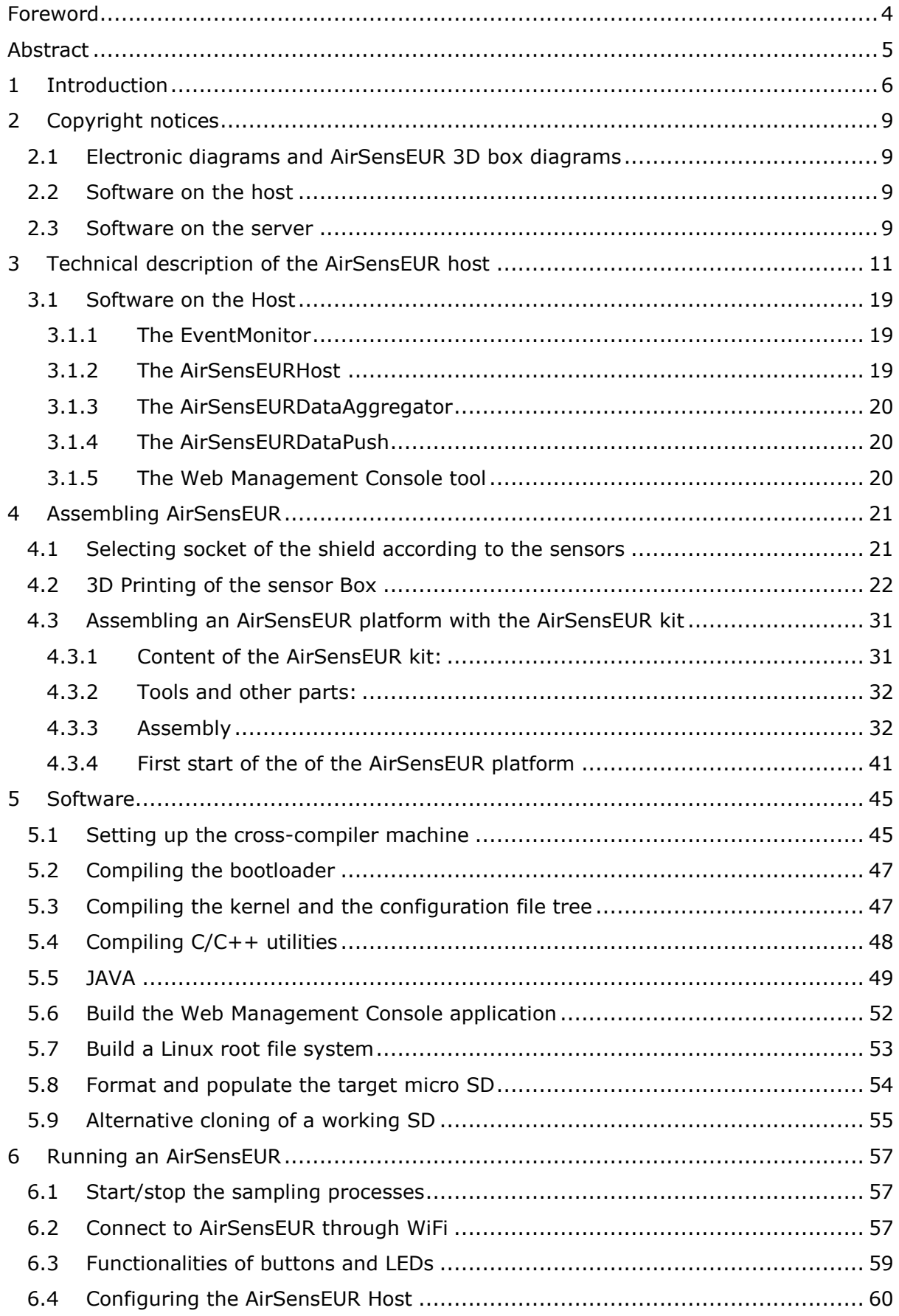

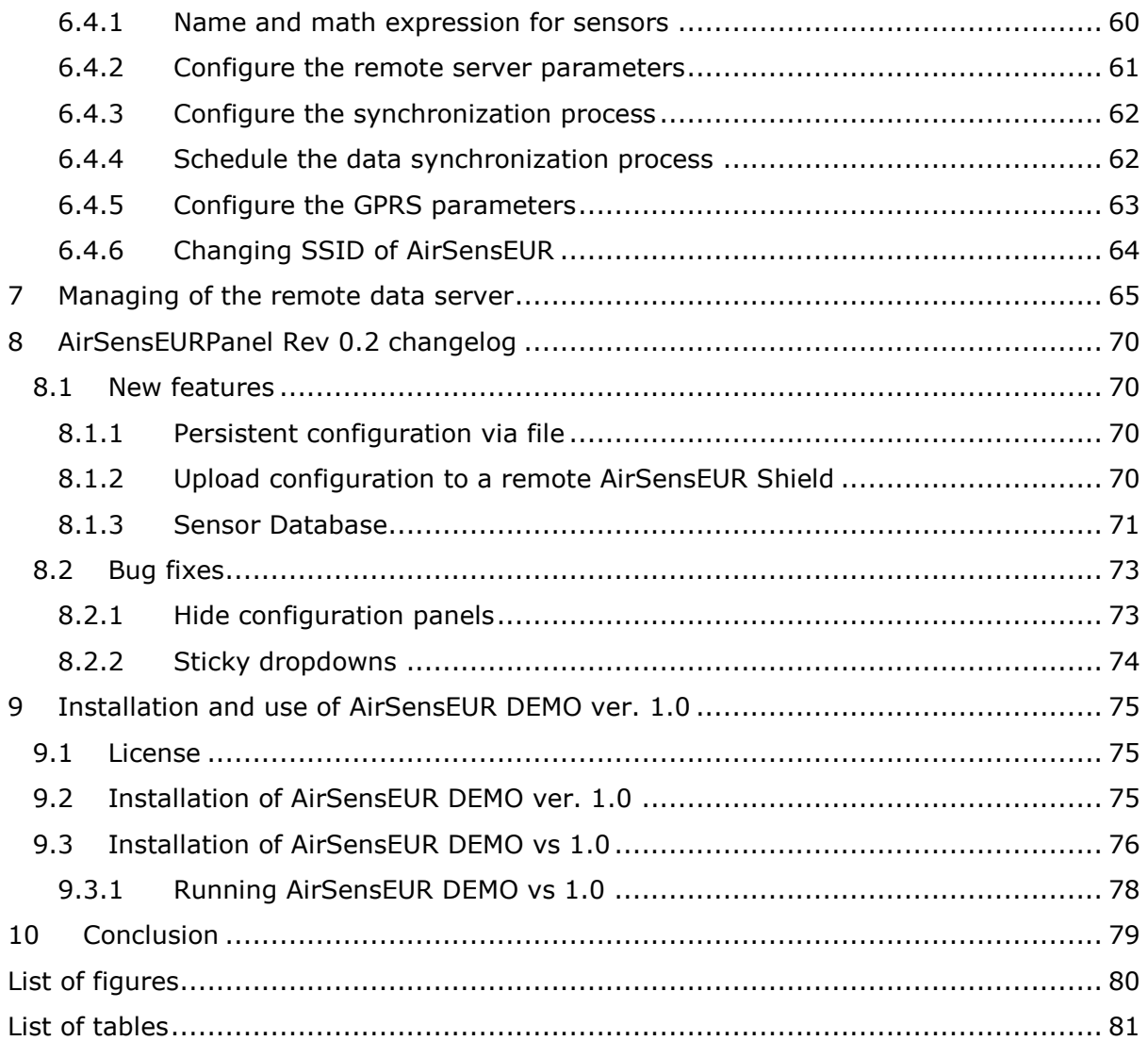

#### <span id="page-4-0"></span>**Foreword**

*This report belongs to a series of technical reports about the setup of the AirSensEUR platforms for air quality monitoring.* 

*The A report presented the sensor shield design, software, configuration and evaluation of set of sensors.*

*The current B report presents the AirSensEUR host, the whole platform assembly with sensor box plus the InFlux dataPush. The SOS-T datapush consistent with the INSPIRE Directive and the correction algorithms of sensor data will be presented in the subsequent AirSensEUR EUR reports.*

#### <span id="page-5-0"></span>**Abstract**

*AirSensEUR is an open source platform developed by the Joint Research Centre and LiberaIntentio, a SME specialized in Internet of Things, for monitoring ambient air quality by specialized laboratories, public bodies or citizens using low-cost sensors. All development aspects owned by JRC about AirSensEUR are made freely available through the use of public licenses.* 

*AirSensEUR has the capacity to behave as a node within a network of multi sensors assuring interoperability and compliance with the INSPIRE Directive. It consists of a sensor shield that holds the sensors for gaseous and ancillary measurements and a host (electronic board) that integrates functionalities shared by sensor shields including datapush, GPS positioning, CPU and programing languages.* 

*The first AirSensEUR sensor shield was presented in a previous report of the series of AirSensEUR reports. This report presents the host development, the AirSensor assembly with sensor boxes and InFlux dataPush.* 

#### <span id="page-6-0"></span>**1 Introduction**

The use of low-cost sensors by laboratories in charge of ambient air monitoring for regulatory purposes or by citizens is quickly developing. At the same time, low-cost sensors raise strategic questions including the assessment of the quality of the information provided by those devices, the localization and identification of the micro-environments being sampled and the automatic reporting of this information so that it is available for all stakeholders using near to real time web services.

Although several sensor systems have appeared in the last years, generally the developers do not have the capacity to tackle the whole set of open questions regarding sensor systems. Currently air pollution using low cost sensors involves fast growing companies and/or public institutes specialized in digital technologies. Unfortunately, a great deal of effort is wasted by repeating the same research by several companies/institutes or within research projects. Moreover when a solution for one of the problem listed above is found, it is generally subjected to the control of the intellectual property rights.

In order to facilitate the use of sensors by diminishing the operational and development cost, the Joint Research Centre (JRC) is developing a multi-sensor platform, called AirSensEUR, for the monitoring of air pollution at low concentration levels. All development aspects owned by JRC about AirSensEUR are made freely available through the use of public licenses. AirSensEUR is developed as an open software/open hardware object that has the capacity to behave as a node within a network of multi sensors assuring interoperability and compliance with the INSPIRE Directive [1]. We strongly believe in such a common and participative plan for the establishment of a scientific community both of interested users and/or developers joining forces to build a validated sensor system.

The JRC objective is to build both the AirSensEUR host platform able to simultaneously control several sensor shields and to develop the first sensor shield for air pollution sensors to be connected to the host.

The host integrates functionalities shared by sensor shields including GPS positioning, Linux operating system and programming languages to control a list of I/O ports used by the shields (COM, USB, SPI, I2C, PWM …) with sufficient RAM, CPU computing capacity and a micro-SD storage up to 64Gb. Twined with the host platform we designed the 1st AirSensEUR sensor shield for air pollution monitoring based on electrochemical sensors. Figure 1 gives the flow chart of the AirSensEUR platform with the whole set of functionalities that is planned to develop.

The development of the sensor shield (block A1) is now complete (version 2.2). The  $1^{\rm st}$ full prototype of the host including sensors, shield and host with data transmission of the web client has been tested in field in Dec. 2015 and Jan. 2016. Version 2 of the host (likely final version) with a few electronic and software changes is now tested at field sites. The shield handling box has been designed and we are finalising the host box that should be available over the next week. The CAD files are distributed under public license.

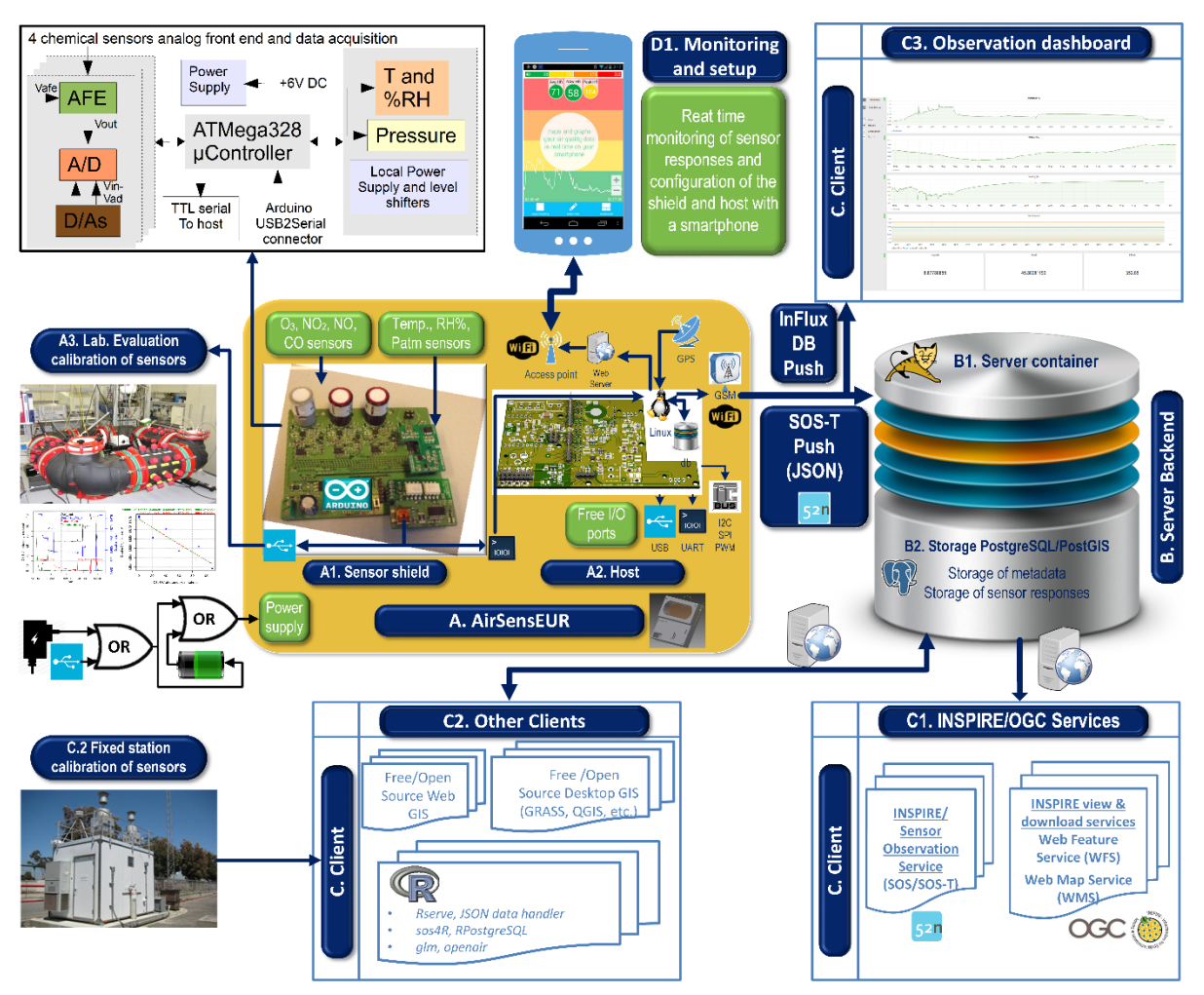

*Figure 1: Schematic diagram of the AirSensEUR platform*

The data transfer to a server backend (blocks B1 and B2 and C3) has been developed in compliance with the requirements of the INSPIRE Directive [1] using the Sensor Observation Services (SOS) interface standard [2] and it is in validation stage. The remote transfer functionalities of AirSensEUR will be published in the host report together with a cook book for the configuration of the backend server.

The architecture of AirSensEUR based on well-established free and open source software, also includes an INSPIRE view (through a Web Map Service - WMS), download services (block C1) and an Influx datapush with a graphana web observation dashboard (block C3) that gives the possibility to visualize time series plots of data.

The block C2 in Figure 1 is about the development of algorithms for the correction of sensor measurements based on the reference measurements of automatic stations or using the results of laboratory experiments in exposure chamber (block A3). Other possibility as the chemical filtering of interference and on-board calibration possibilities will be studied. The final solution of this module is expected to be ready by the end of 2016.

The host will have the capacity to act as an access point for a short time in order to save the battery autonomy. A local web server will be created on the host allowing configuring each sensor channel data acquisition and monitoring the sensor shield responses and the data stored in the host data base (block D1). The web server and access point have also been developed and are described in this report.

The addition of other functionalities as for example building a smartphone app for the near-to-real-time mapping of AirSensEUR observations, automatic detection of indoor/outdoor location, estimating population exposure based on data in the server backend database are currently discussed and/or being tested.

This report presents the host development, InFlux dataPush plus the sensor box. Additionally, it presents a LabView executable that can be used for data acquisition of laboratory tests of the sole sensor shield. The SOS data push and data correction will be presented in another EUR report likely end 2016 for the SOS data push and the algorithm of corrections.

## <span id="page-9-0"></span>**2 Copyright notices**

#### <span id="page-9-1"></span>**2.1 Electronic diagrams and AirSensEUR 3D box diagrams**

The electronic diagrams of the AirSensEUR host [\(3.1\)](#page-19-0) and the technical drawings of the AirSensEUR box [\(4.1\)](#page-21-1) are distributed under the Creative Commons Attribution Share Alike Attribution, the CC BY SA 4.0 International (see 9). This license lets others remix, tweak and build upon the work being done even for commercial purposes, as long as credit is given as stated here below. New creations (any new works based on the current one) shall be licensed under the identical terms, so any derivatives will also allow commercial use. Additionally, any adaptation/improvement by third parties shall also be made available under the same license preventing from private appropriation of improvements.

The copyright notice for both types of drawings is as follows:

*Copyright, European Union, 2015 JRC - Joint Research Centre, IES - Institute for Environment and Sustainability, Air and Climate Unit - (https://ec.europa.eu/jrc) LiberaIntentio Srl (http://www.liberaintentio.com) Released under Creative Commons Attribution-Share Alike 4.0 International, Reference Designs are provided "as is" and "with all faults". Authors disclaim all other warranties, express or implied, regarding products, including but not limited to, any implied warranties of merchantability or fitness for a particular purpose.* 

*You may obtain a copy of the Licence at: http://www.creativecommons.org CC BY SA 4.0 International.*

#### <span id="page-9-2"></span>**2.2 Software on the host**

The JAVA software , shell scripts, C applications, drivers and configuration files developed for the AirSensEUR Host is released under the European Public License, an open source license for software. The copyright notice is as follows:

#### **License**

*Copyright 2015 EUROPEAN UNION*

*Licensed under the EUPL, Version 1.1 or subsequent versions of the EUPL (the "License"); You may not use this work except in compliance with the License. You may obtain a copy of the License at: http://ec.europa.eu/idabc/eupl*

*Unless required by applicable law or agreed to in writing, software distributed under the License is distributed on an "AS IS" basis, WITHOUT WARRANTIES OR CONDITIONS OF ANY KIND, either express or implied. See the License for the specific language governing permissions and limitations under the License.*

*Date: 02/04/2015*

#### **Authors**

*- Michel Gerboles, [michel.gerboles@jrc.ec.europa.eu;](mailto:michel.gerboles@jrc.ec.europa.eu) Laurent Spinelle, [laurent.spinelle@jrc.ec.europa.eu,](mailto:laurent.spinelle@jrc.ec.europa.eu) and Alexander Kotsev, [alexander.kotsev@jrc.ec.europa.eu](mailto:alexander.kotsev@jrc.ec.europa.eu) - European Commission - Joint Research Centre, and* 

*- Marco Signorini, marco.signorini@liberaintentio.com*

#### <span id="page-9-3"></span>**2.3 Software on the server**

Data collected by the AirSensEUR Host can be sent to an external server using SOS transactions, or using an Influx data push mechanism. In this paper we set up a CentOS 6 based server, running InfluxDB. Data can be retrieved and graphs can be generated using Grafana. The following links give details about the licenses when implementing a solution with CentOS, Influx data pushing and Graphana dashboard.

CentOS 6: [https://www.centos.org](https://www.centos.org/)

InfluxDB:<https://docs.influxdata.com/influxdb/v0.9/>

Grafana: [http://grafana.org](http://grafana.org/)

## <span id="page-11-0"></span>**3 Technical description of the AirSensEUR host**

The AirSensEUR host is a Linux based platform running on ARM core. The main hardware block, containing the ATMEL ARM9 CPU, 256MB DDR2 RAM, a micro SD cardholder and a bunch of other auxiliary items, is implemented by a commercial module named "Arietta G25" produced by Acme Systems Srl (www.acmesystems.it/arietta). The host board provides all is needed to customize a stock AriettaG25 for the AirSensEUR purposes.

The AirSensEUR Host board should be able to operate battery powered for several hours. It should be able to connect to a Sensor Shield via serial line, to retrieve GPS positioning information, to provide WiFi connectivity with external hosts. It should be able to push collected data to external servers through GPRS mobile network and, last but not least, it should allow for user interaction through a small operating panel.

A battery manager module, built on top of a Linear Technology LTC4156 chip, is connected through the CPU via I2C bus. The LTC4156 provides a fully programmable LiFePO4 battery charger and step-up converter. The module receives the current needed to charge the battery (or to power up the host board when no battery is connected) via a dedicated USB connector or a 5V 4A power supply adapter (those lines are protected from voltage overload and polarity reversal). The battery manager module is equipped with a fuel gauge IC LTC2942 made by Linear Technology. Connected to the same I2C bus, this IC allows the CPU to know the battery charge status.

The output of the battery manager is feed to IC6, a Maxim MAX8315A step-up converter that generates the 5V needed by the CPU module. The same applies to IC5 and IC8, dedicated to generate 5V@1A for, respectively, a pair of external GPRS (USB connector X1) and WiFi (USB connector X6) dongles.

The CPU module generates the 3.3V line needed by the on board GPS module, for the front panel and for the serial data line translator IC3. This is implemented by a NXP Semiconductor NVT2002 and is required to convert the Arietta serial line, operating a 3.3V, with the TTL serial line present on the Sensor Shield. A dedicated step-up converter, based on Texas Instruments LM4510, generates a 7V line for the Sensor Shield.

A Microchip MCP23017 I2C 16 lines GPIO expander implements the front panel with 8 software general purpose LEDs and 8 pushbuttons. A Microchip PIC12F1571, together with IC6 and the power-on pushbutton, implements the power up/down signals for the whole Host board.

The step-up converters, except IC6, are driven by a set of GPIO pins coming from the CPU. This technical solution allows the software to power up the needed peripherals only, thus limiting battery stresses.

Arietta G25 provides a debug header where a standard serial line, running at 115200bps 8N1 (3.3V only and NOT 5V tolerant), can be used to read the boot logs and to execute shell commands when no WiFi connection is available.

In the following pages, the electronic diagrams and bills of material of the host, control panel, battery manager and battery holder are given. The .pdf files can be downloaded at airsenseur.org and https://webgate.ec.europa.eu/CITnet/stash/projects/AIRSENSEUR

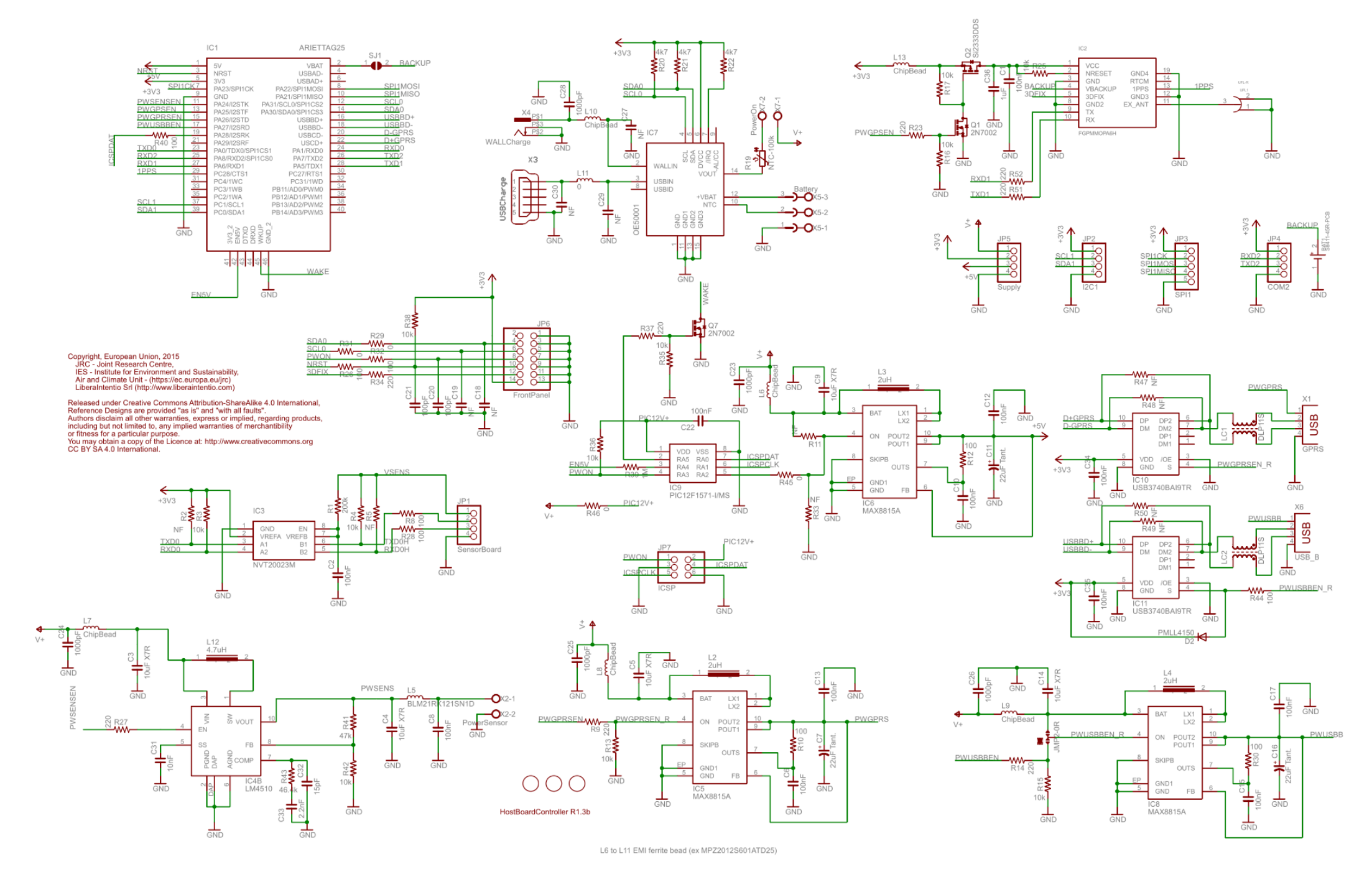

*Figure 2: Electronic diagram of the host*

#### *Table 1: Bills of material of the host*

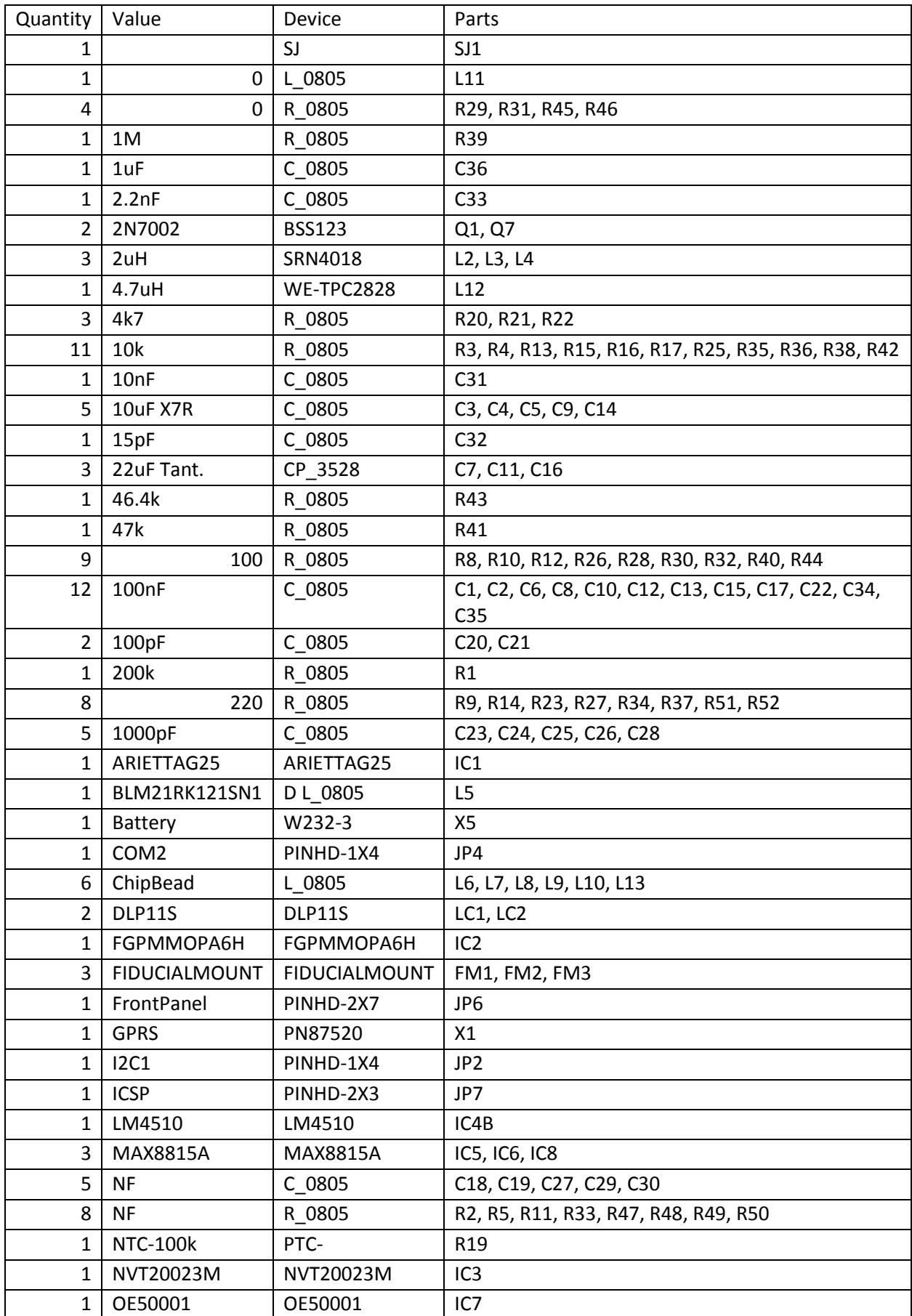

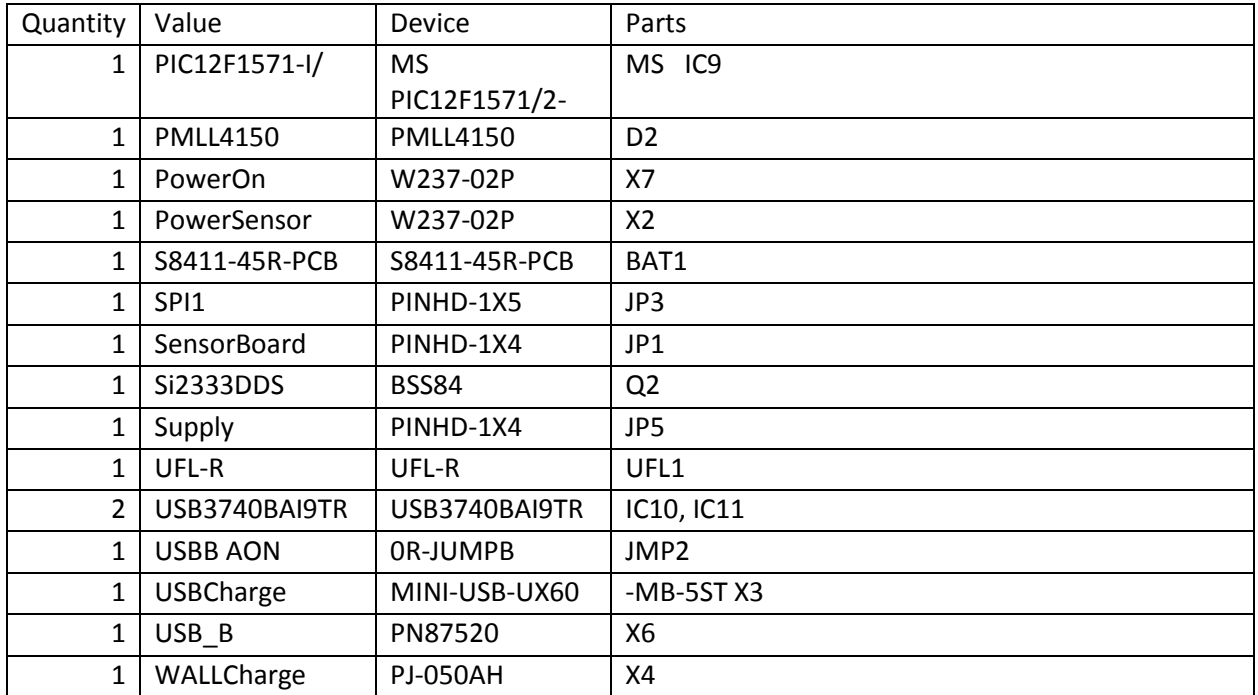

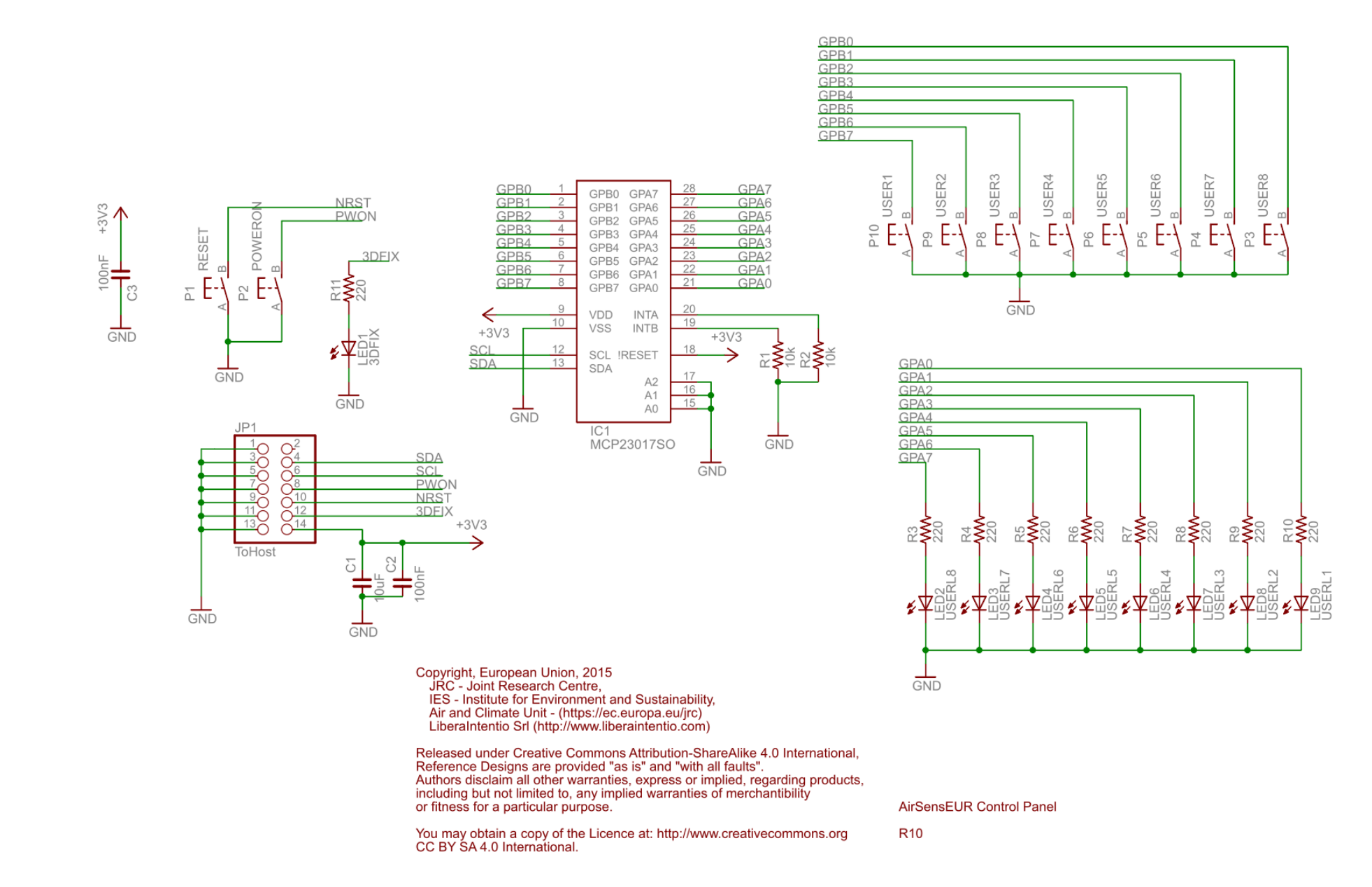

*Figure 3: Electronic design of the Control panel*

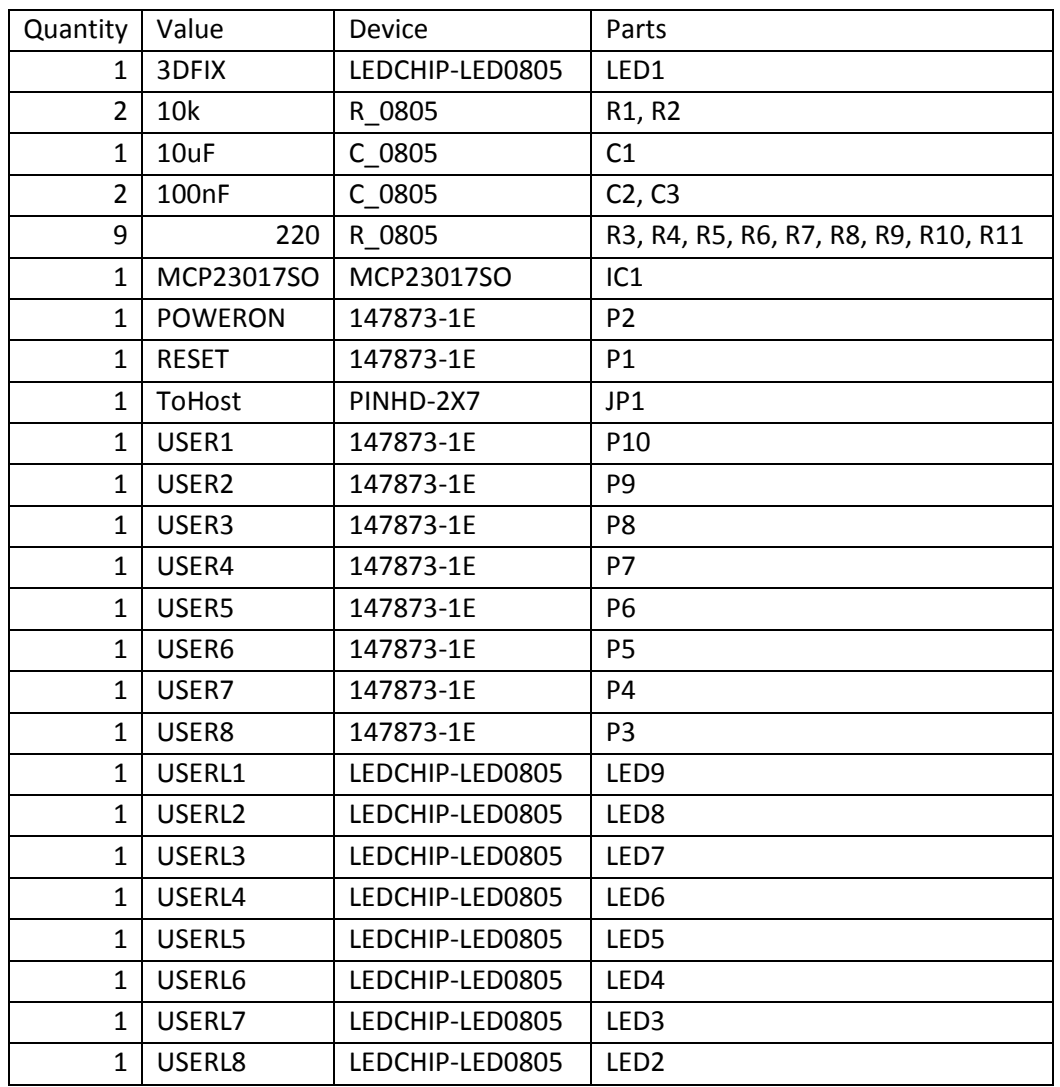

#### *Table 2: Bills of material of the control panel*

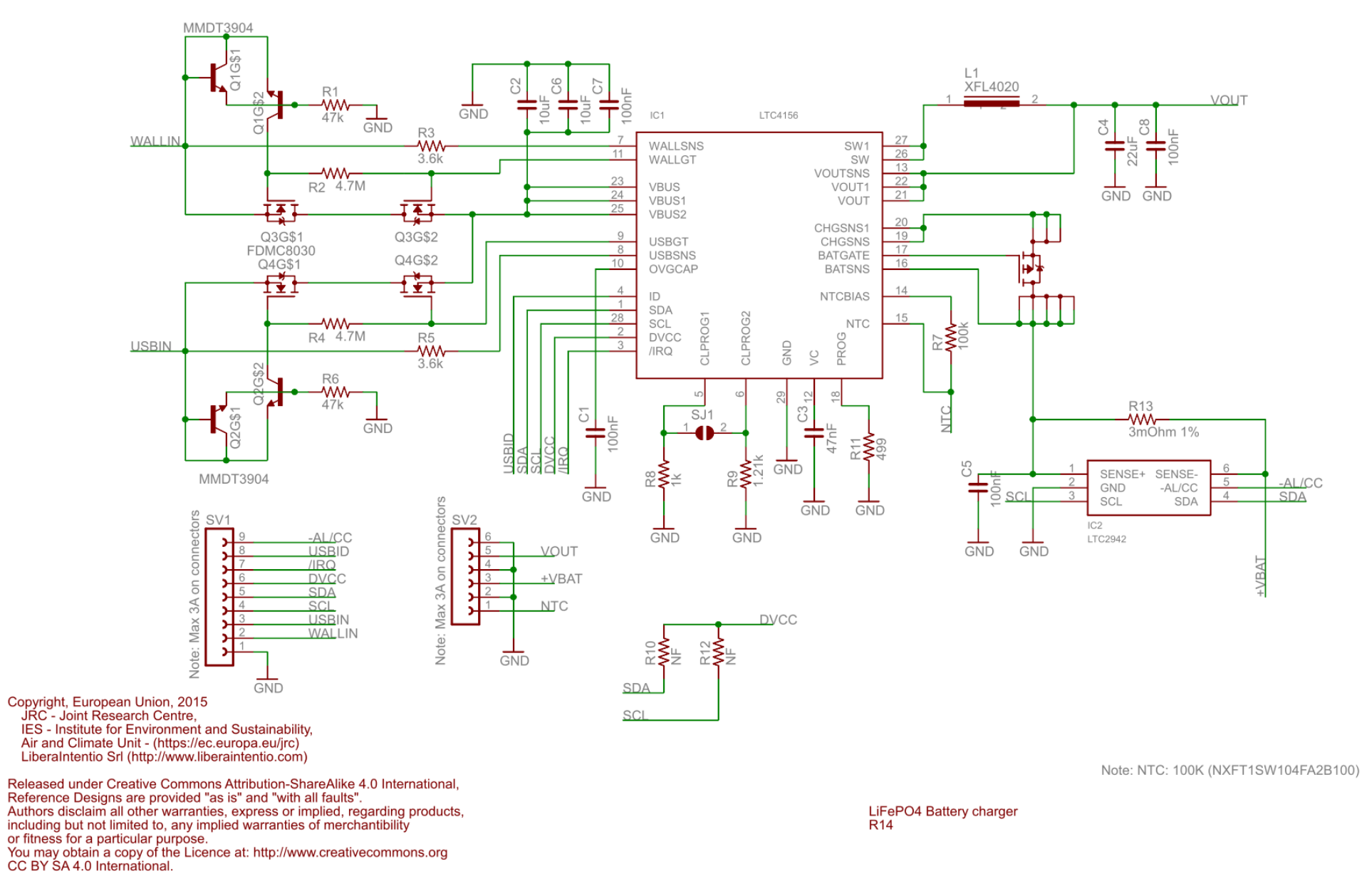

*Figure 4: Electronic diagram of the Battery Manger*

17

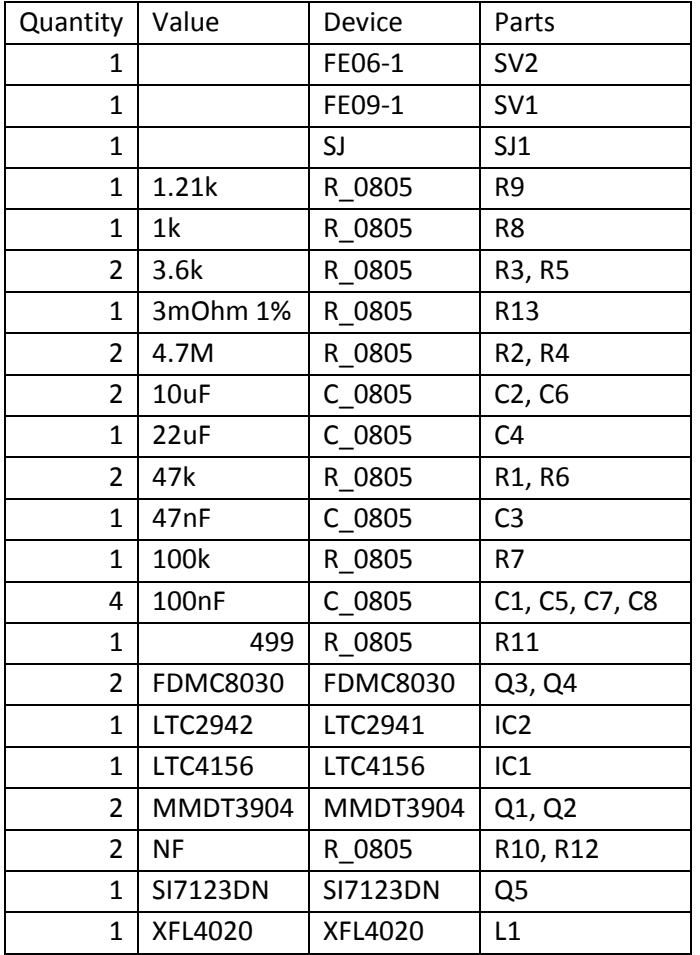

#### *Table 3: Bills of material of the battery manager*

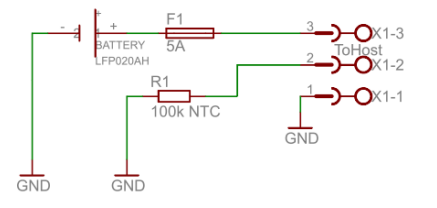

Copyright, European Union, 2015<br>JRC - Joint Research Centre,<br>IES - Institute for Environment and Sustainability,<br>Air and Climate Unit - (https://ec.europa.eu/jrc)<br>Liberalntentio Srl (http://www.liberaintentio.com)

Released under Creative Commons Attribution-ShareAlike 4.0 International,<br>Reference Designs are provided "as is" and "with all faults".<br>Authors disclaim all other warranties, express or implied, regarding products,<br>includi

AirSensEUR Host Battery connections<br>R1.0 - 02/2016

*Figure 5: Electronic diagram of the battery holder*

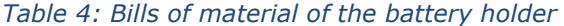

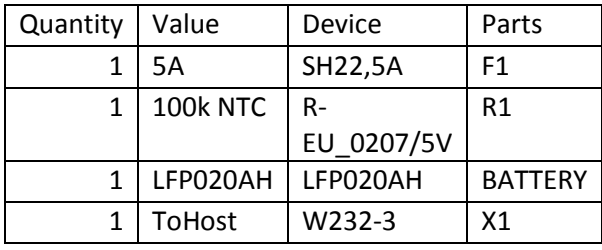

#### <span id="page-19-0"></span>**3.1 Software on the Host**

The AirSensEUR Host is a complex system running a Debian Wheezy custom distribution. Due to their complexity, a lot of applications are involved and a set of well-known services already provides some basic operations. This is the case, for example, for the whole network layers/services like the IP stack, DHCP, SSH, NTP, HTTP, GPSd daemons. The benefits of Linux are extended thanks to the availability of a large set of hardware and middle-layer drivers for the most used interfaces like, for example, I2C, SPI, UART, USB, LEDs, power supplies, keyboard event handlers and other.

The availability of a headless Java Runtime for the ARM CPU reduced the overall development time due to a large availability of libraries implementing high level services like, for example, client/server RPC, JSON serializers and so on.

The AirSensEUR Host implements several applications to perform their tasks. They're mainly written in Java, except for a small application handling the buttons in the user's panel, which is written in plain C, and a jsReact + PHP based web configuration panel. Those applications are detailed in next paragraphs.

#### <span id="page-19-1"></span>**3.2 The EventMonitor**

The EventMonitor is a small 'C' application that is automatically started up by the boot process and runs forever in background. They handle events generated by the AirSensEUR control panel.

The height software configurable buttons located in the AirSensEUR Host user panel are connected to a Microchip MCP23017 I2C GPIO expander. A Linux kernel driver, that exposes the physical lines as a set of mapped GPIO ports, supports this integrated circuit. This driver can be logically connected to a second Linux kernel driver that implements a virtual keyboard, thus resulting in a Linux kernel event each time a panel button is pressed. The same logic is applied for the GPIO button present to the CPU board.

The EventMonitor application waits for those events and generates a private command shell able to execute a specific shell script stored to the predefined path /etc/eventmonitor.

This technical solution allows developers to easily react, with a simple script implementation, to button pressure (and release) events. The AirSensEUR reference package tree provides a set of standard scripts targeting each button present in the AirSensEUR Host.

#### <span id="page-19-2"></span>**3.3 The AirSensEURHost**

AirSensEURHost is a Java application able to communicate with an external AirSensEUR Shield. It also provides a JSON RPC server abstraction layer for other processes. This process is started up/down through a specific EventMonitor script. The process takes care to connecting to the Shield via a serial line. It implements the AirSensEUR Shield protocol in order to continuously poll the Shield for new samples. Each time a new sample is detected and retrieved from the Shield, it is stored in a temporary memory and let it available in JSON format to whatever process needs to read it.

This technical solution allows multiple processes to consume samples generated by the AirSensEUR Shield without concerning of protocol communication details.

The AirSensEURHost is also responsible for applying a mathematical function, proper to each Sensor Shield channel, to each incoming sample, thus converting a raw digital value in a human readable and/or calibrated format.

The main operating parameters, like, for example, the serial line name, the polling time period, the mathematical functions and other, are stored on the text file /usr/local/etc/sensor.properties for easy customization.

#### <span id="page-20-0"></span>**3.4 The AirSensEURDataAggregator**

The AirSensEURDataAggregator is the application 'consuming' the data generated by the AirSensEURHost and the GPSd daemon.

This process is started up/down through a specific EventMonitor script, together with the AirSensEURHost companion application. The process takes care to connect to the AirSensEURHost and the GPSd daemon in order to retrieve new samples coming from the AirSensEUR Shield and aggregate them with positional information coming from the GPS subsystem.

Each sample is stored into local filesystem as a .csv file and to a local sqlite compatible database for further usage. All those files can be found under /usr/local/airsenseur/AirSensEURDataAggregation path.

The main operating parameters like, for example, the AirSensEURHost and GPSd daemon IP address and port, are stored on the text file /usr/local/etc/aggregator.properties for easy customization.

#### <span id="page-20-1"></span>**3.5 The AirSensEURDataPush**

The AirSensEURDataPush is the application taking care of pushing collected data to an external server. Two operating modes are provided: Influx and SOS52North.

The process is started up/down through a specific script periodically called by a cron job. The AirSensEURDataPush loads data from the sqlite database generated by the AirSensEURDataAggregator.

The main operating parameters are stored in configuration files located in the /usr/local/etc/ folder (there are two different configuration files, one for each operating mode) for easy customization.

#### <span id="page-20-2"></span>**3.6 The Web Management Console tool**

The Web Management Console tool is a jsReact  $+$  PHP client/server web application running on the AirSenEUR Host. The main goal of the Web Management Console is to provide an easy way to configure and test the AirSensEUR Host parameters. Their "Live" page can be used to read the latest samples taken from the sensor shield and, for this reason, it's very useful for an in place functionality check.

The Web Management Console can be reach via (mobile) browser through the WiFi connection provided by the AirSensEUR Host.

## <span id="page-21-0"></span>**4 Assembling AirSensEUR**

-

#### <span id="page-21-1"></span>**4.1 Selecting socket of the shield according to the sensors**

Once you have selected the sensors (see report  $A<sup>1</sup>$ ) that you want to use, select and weld the corresponding sensor sockets on the shield according to the following table:

| Sensor<br><b>Brand</b> | Sensor<br>model<br>type | Sockets                                                                                                    | External<br>diameter of<br>pin/socket<br>(through PCB) | Diameter<br>of the<br>hole on<br><b>PCB</b> |
|------------------------|-------------------------|----------------------------------------------------------------------------------------------------|--------------------------------------------------------|---------------------------------------------|
| CityTech               | Sensoric                | Mill-Max Model TO-5 model 917-XX-<br>104-41-005000. https://www.mill-<br>max.com/assets/pdfs/metric/136M.PDF                                                                | 5.08 mm                                                |                                             |
|                        | Serie 4                 | Cambion.co.uk, model 450-3326-01-xx-<br>00<br>http://www.cambion.co.uk/catalogue_p<br>$age.$ aspx?ID=11                                                                     | 2.49 mm                                                |                                             |
|                        | Serie 7                 | Cambion.co.uk, model 450-5301-01-xx-<br>00                                                                                                    | 1.88 mm                                                |                                             |
| Membrapor              | miniature               | Mill-Max model 9801-0-15-15-23-27-<br>$10-0$<br>https://www.mill-<br>max.com/products/rec/9801/9801-0-<br>15-15-23-27-10-0                                                  | 2.54 mm                                                |                                             |
|                        | compact                 | Mill-Max model: 0322-0-15-15-34-27-<br>$10-0$<br>https://www.mill-<br>max.com/products/rec/0322/0322-0-<br>$15 - 15 - 34 - 27 - 10 - 0$ ,                                   | 2.16 mm                                                |                                             |
| AlphaSense             | Α,                      | Mill-Max: 0364-0-15-80-13-80-10-0<br>https://www.mill-<br>max.com/products/rec/0364/0364-0-<br>15-80-13-80-10-0<br>https://www.mill-<br>max.com/assets/pdfs/metric/189M.pdf | 2.49 mm                                                | 2.54 mm                                     |
|                        | B,                      | Mill-MaX: 0327-0-15-80-34-80-10-0<br>https://www.mill-<br>max.com/assets/pdfs/metric/183M.pdf                                                                               | 1.83 mm                                                | 1.91 mm                                     |
| SGX-<br>Sensotech      | EC <sub>4</sub>         | Andon Electronics, Model: R530-0403-<br>02N-440P55-R27-L14                                                                                                    | 2.49 mm                                                |                                             |

<sup>&</sup>lt;sup>1</sup> Gerboles M., et al, AirSensEUR: an open data/software /hardware multi-sensor platform for air quality monitoring. Part A: sensor shield, doi: 10.2788/30927, http://publications.jrc.ec.europa.eu/repository/handle/JRC97581

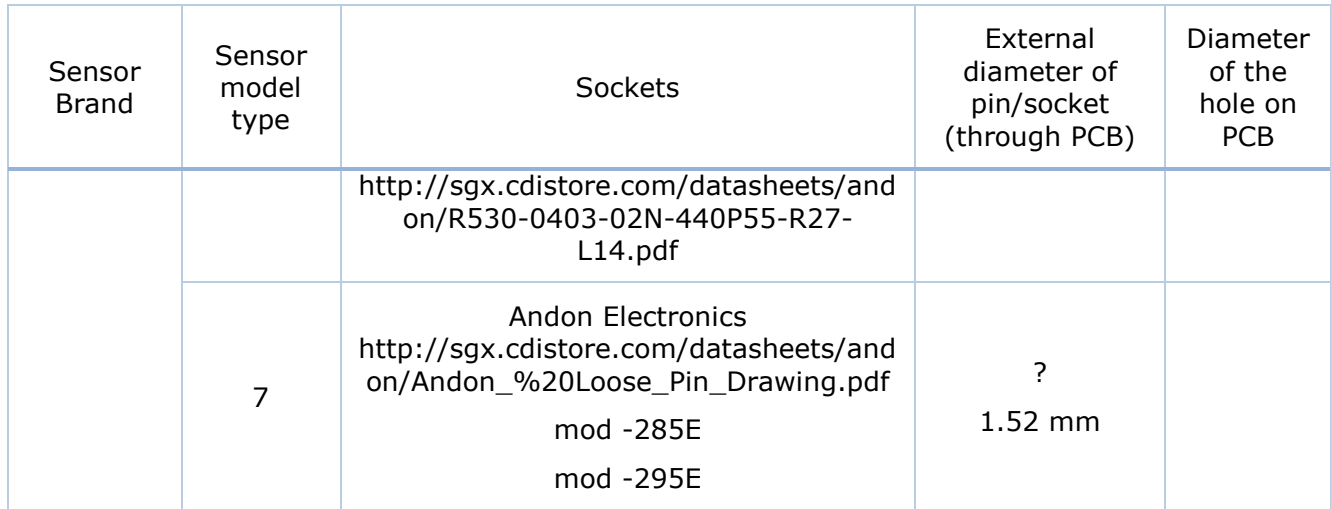

### <span id="page-22-0"></span>**4.2 3D Printing of the sensor Box**

Prior to assemble the air Sensor platform, the sensor box shall be 3D printed. The sensor box consists of 5 elements:

- The box for the sensor shield
- The box for the host
- The box for the board performing the ancillary measurements (T-P-RH)
- If needed a sensor cover according to the size of the selected sensors. A cover is not needed if 2 sensors type Alphasense A or Membrapor Miniature plus 2 sensors type Alphasense B or Membrapor compact are selected.
- Push buttons (10)

The 3 boxes should be printed using inert material (for example ISO-Poly-Carbonate manufactured by Stratasys or equivalent). For a better quality of the box, thread diameter TP 16 should be used for the boxes of the host and sensor shield. The ancillary measurements (T-RH-P R13 and box cap) should be printed with thread diameter Tp 12.

In the following pages, technical drawing or the boxes are given. The .stl files to be used for 3D printing can be downloaded at airsenseur.org and https://webgate.ec.europa.eu/CITnet/stash/projects/AIRSENSEUR

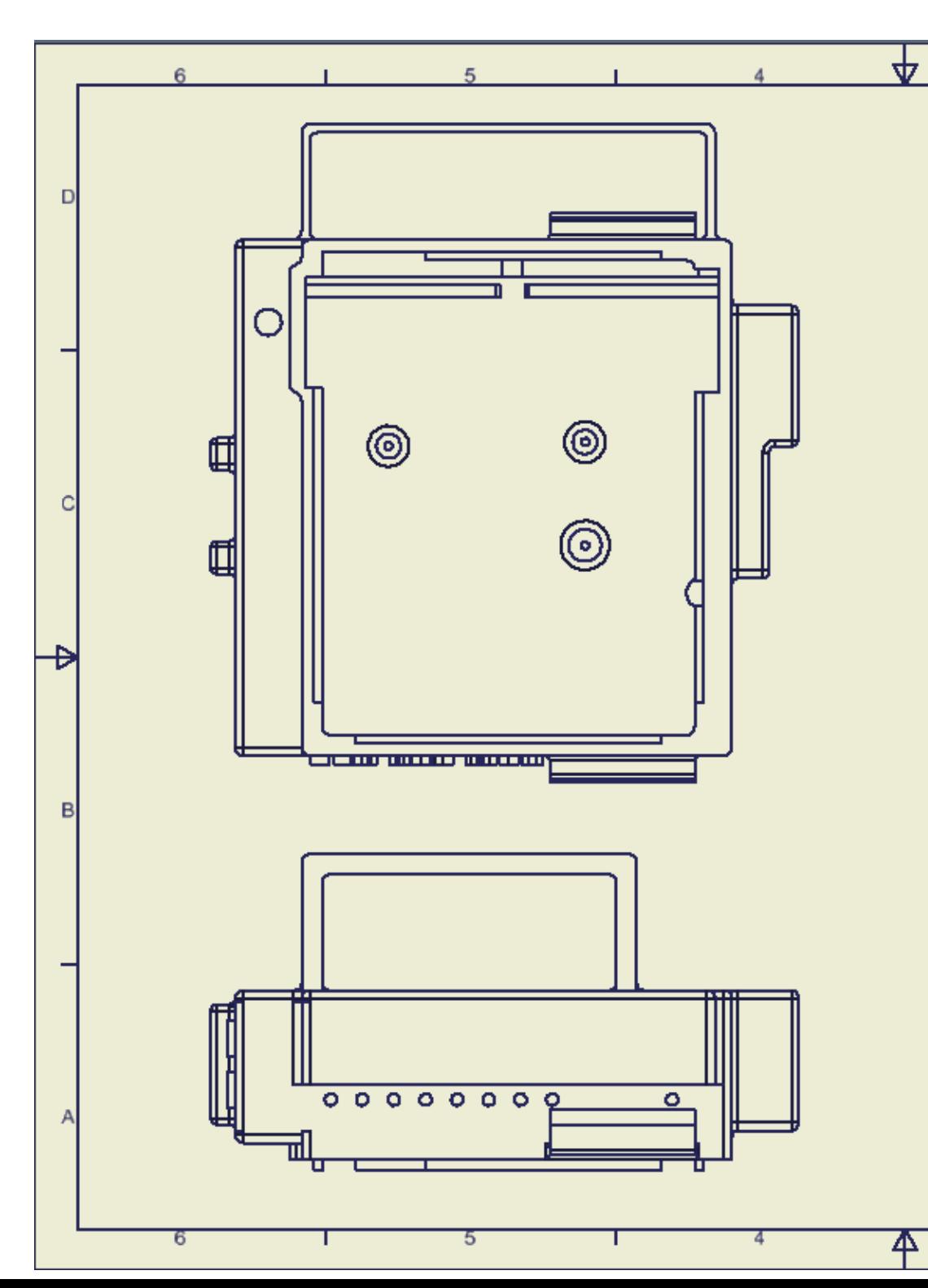

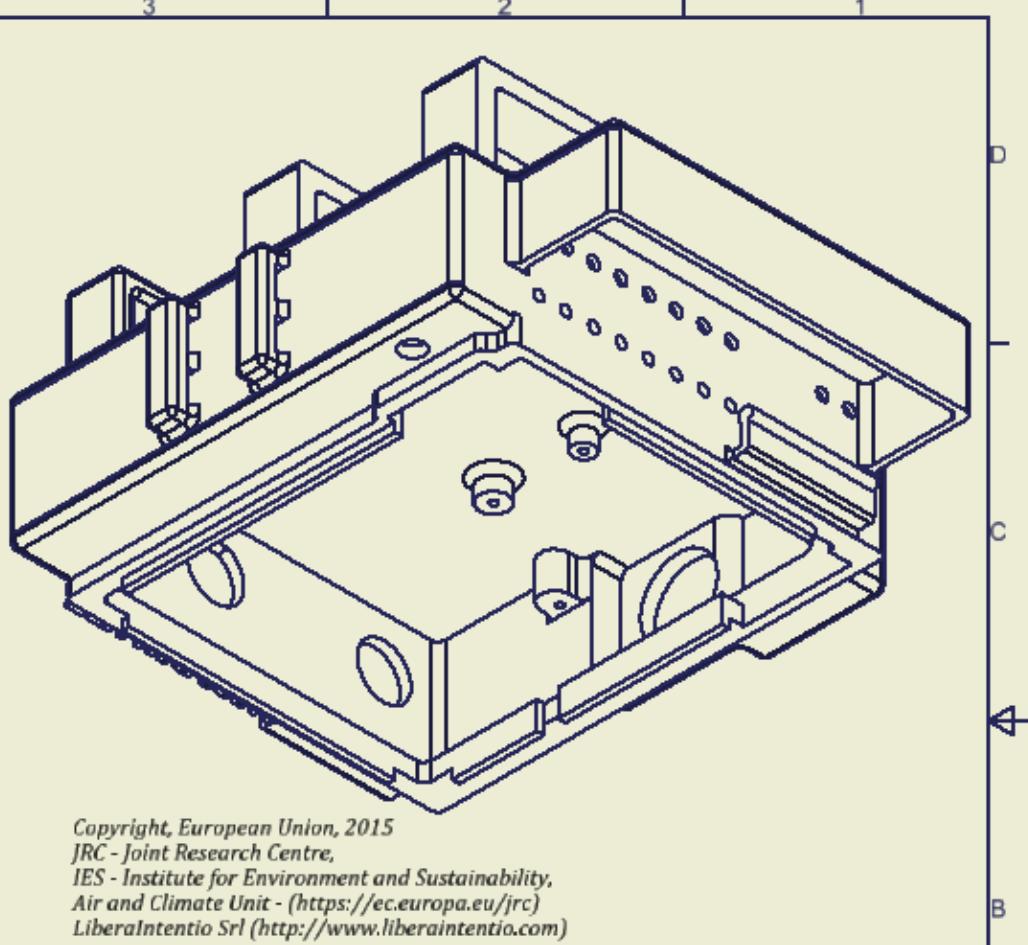

Released under Creative Commons Attribution-Share Alike 4.0 International, Reference<br>Designs are provided "as is" and "with all faults". Authors disclaim all other warranties, express or implied, regarding products, including but not limited to, any implied warranties of merchantability or fitness for a particular purpose. You may obtain a copy of the Licence at: http://www.creativecommons.org CC BY SA 4.0 International.

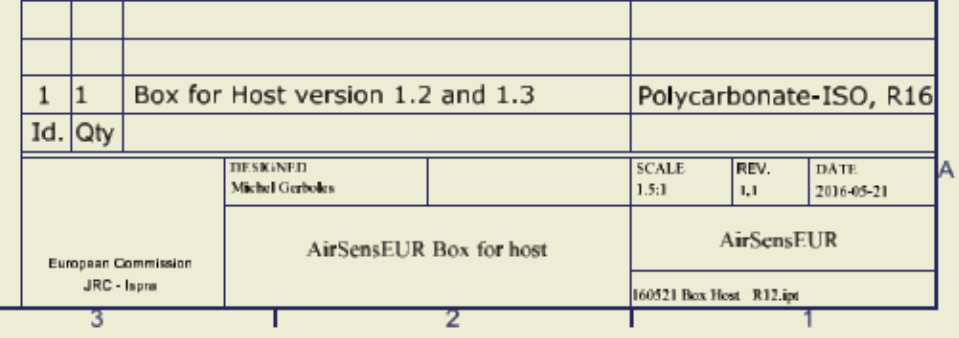

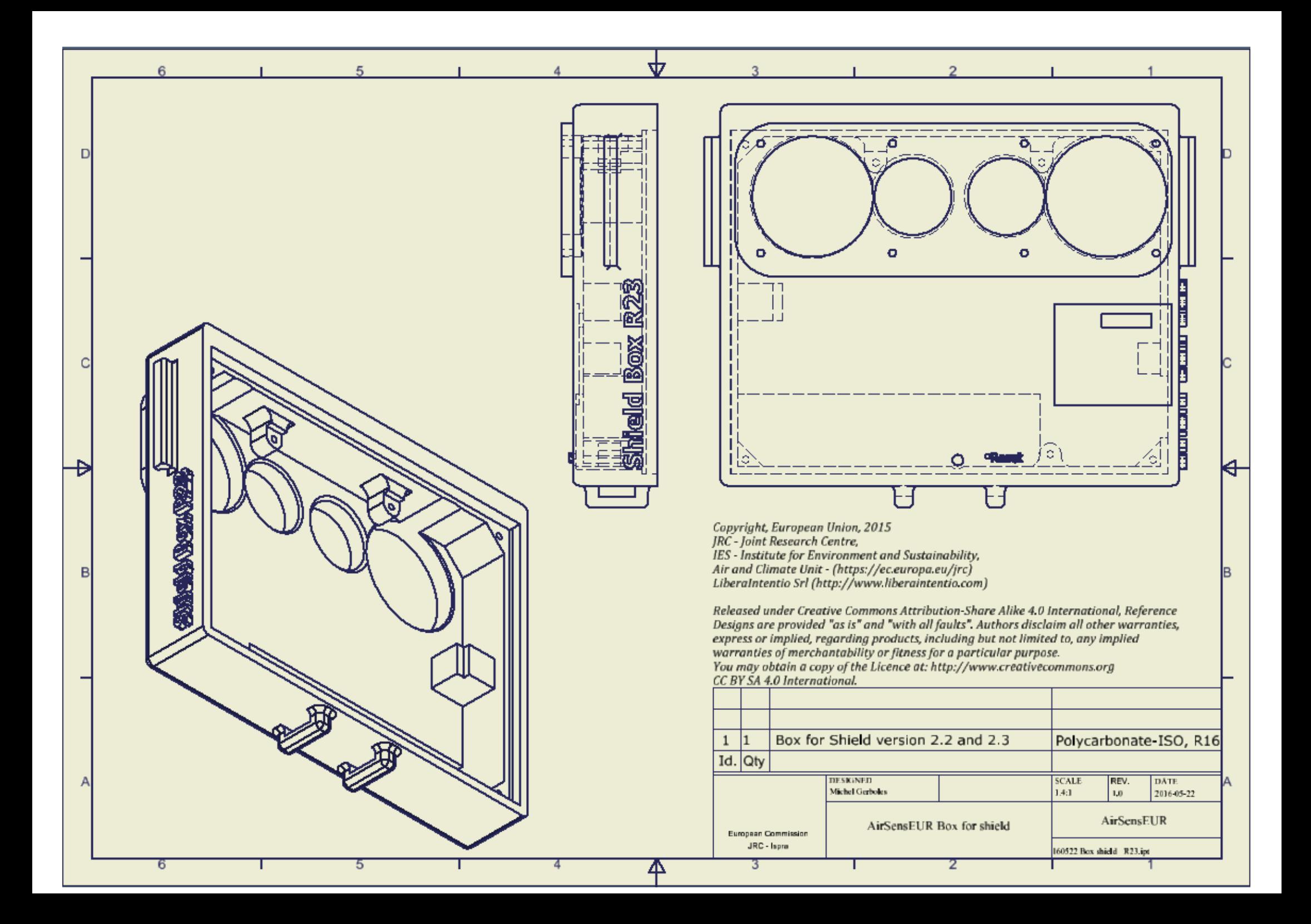

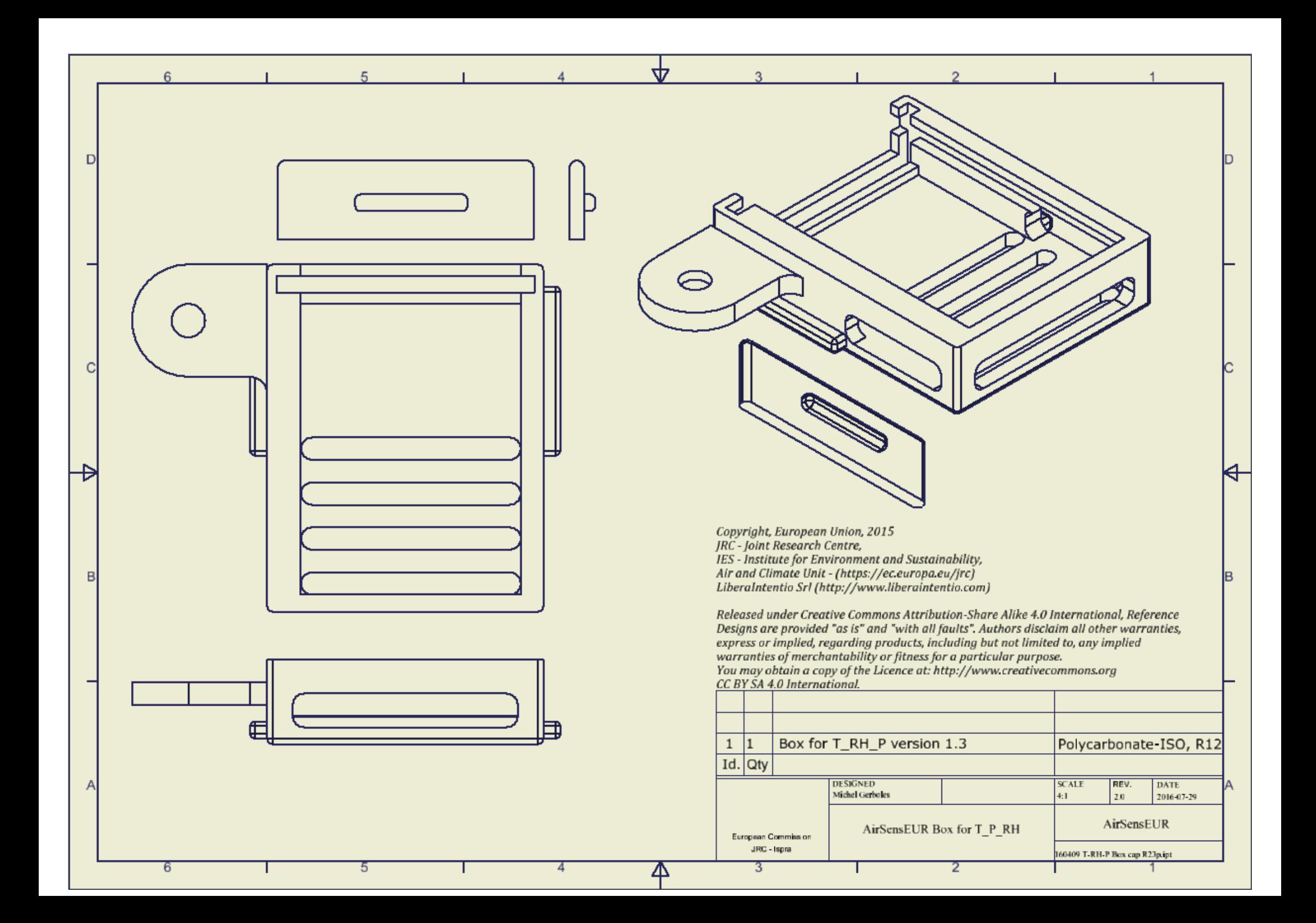

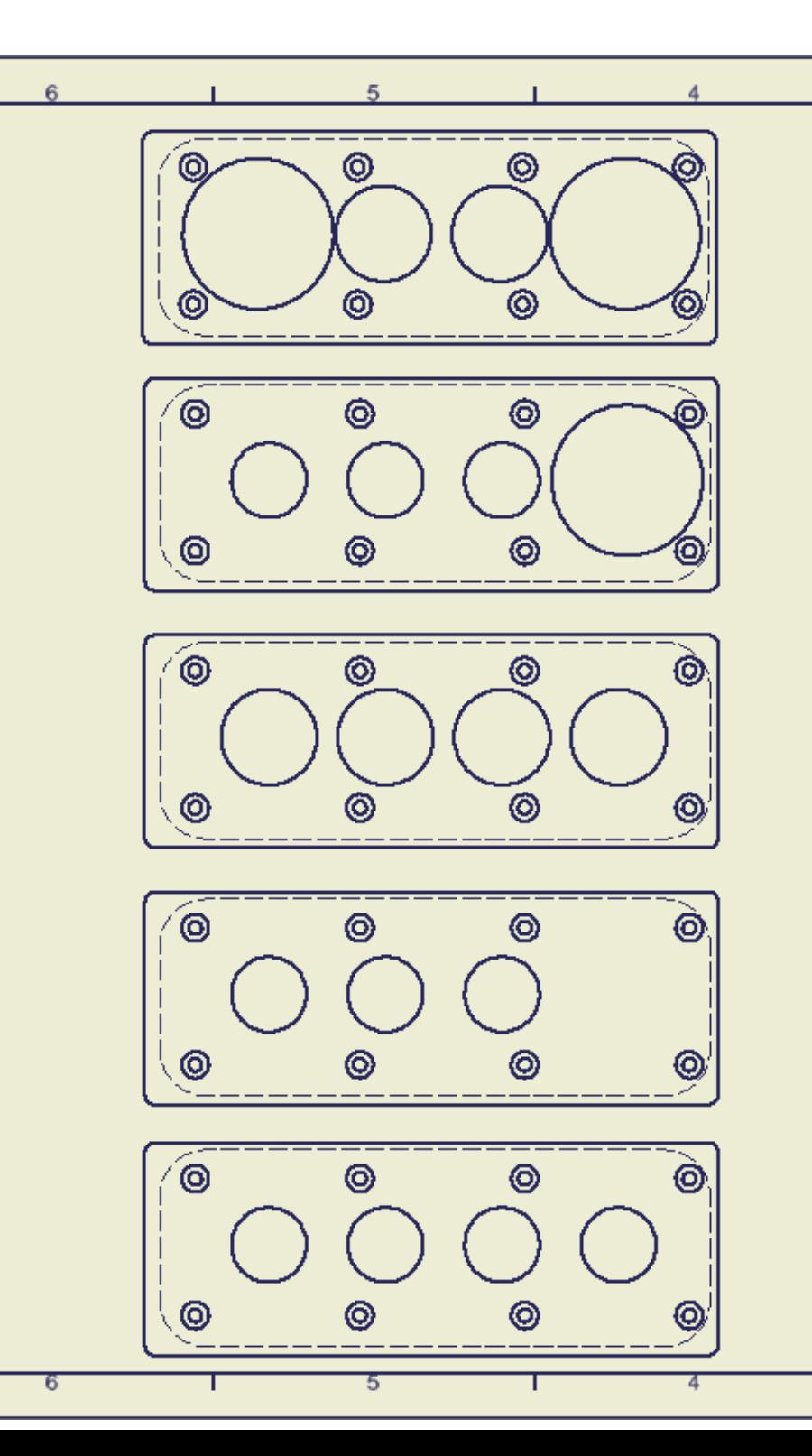

 $\Box$ 

C

B

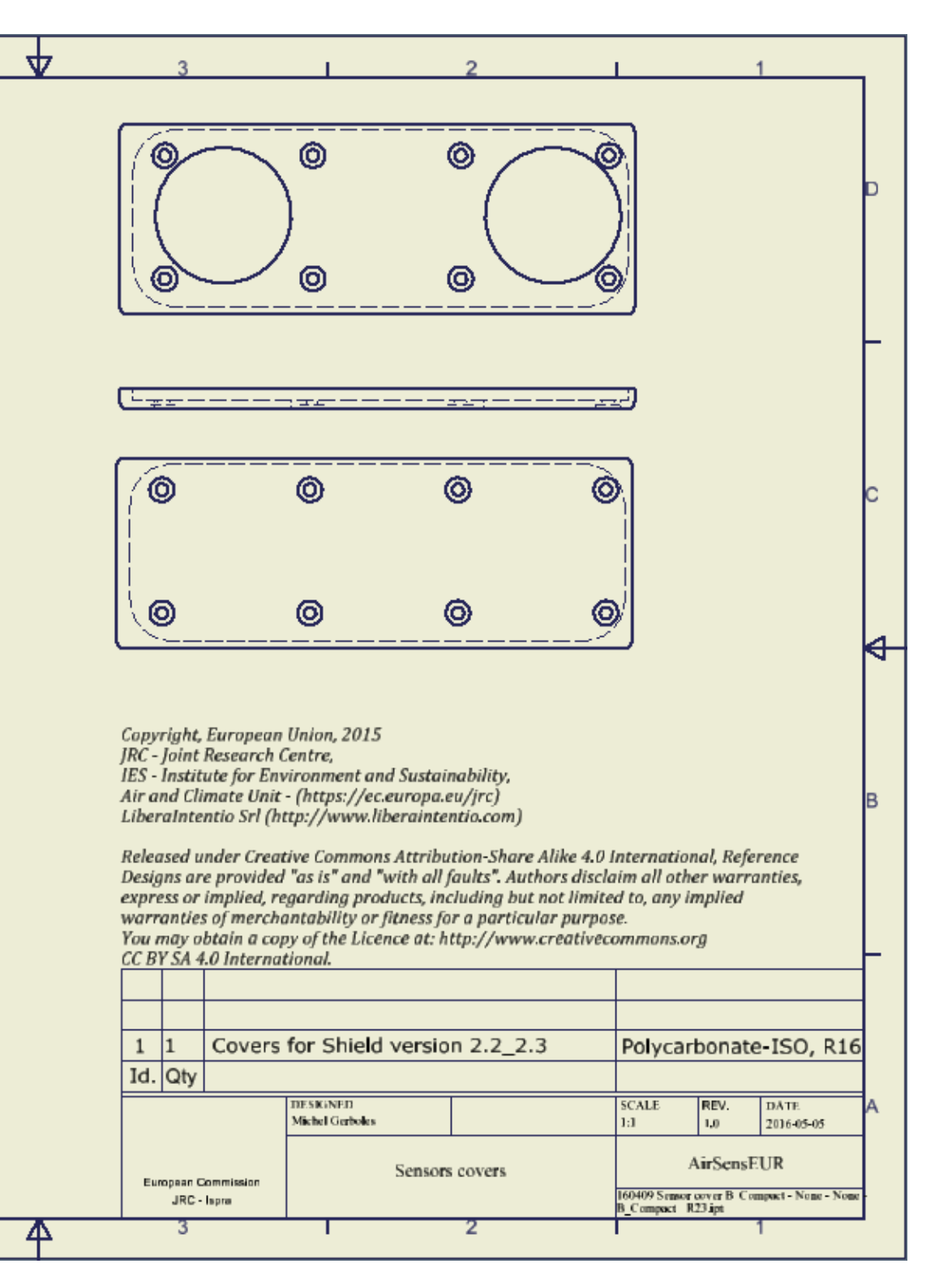

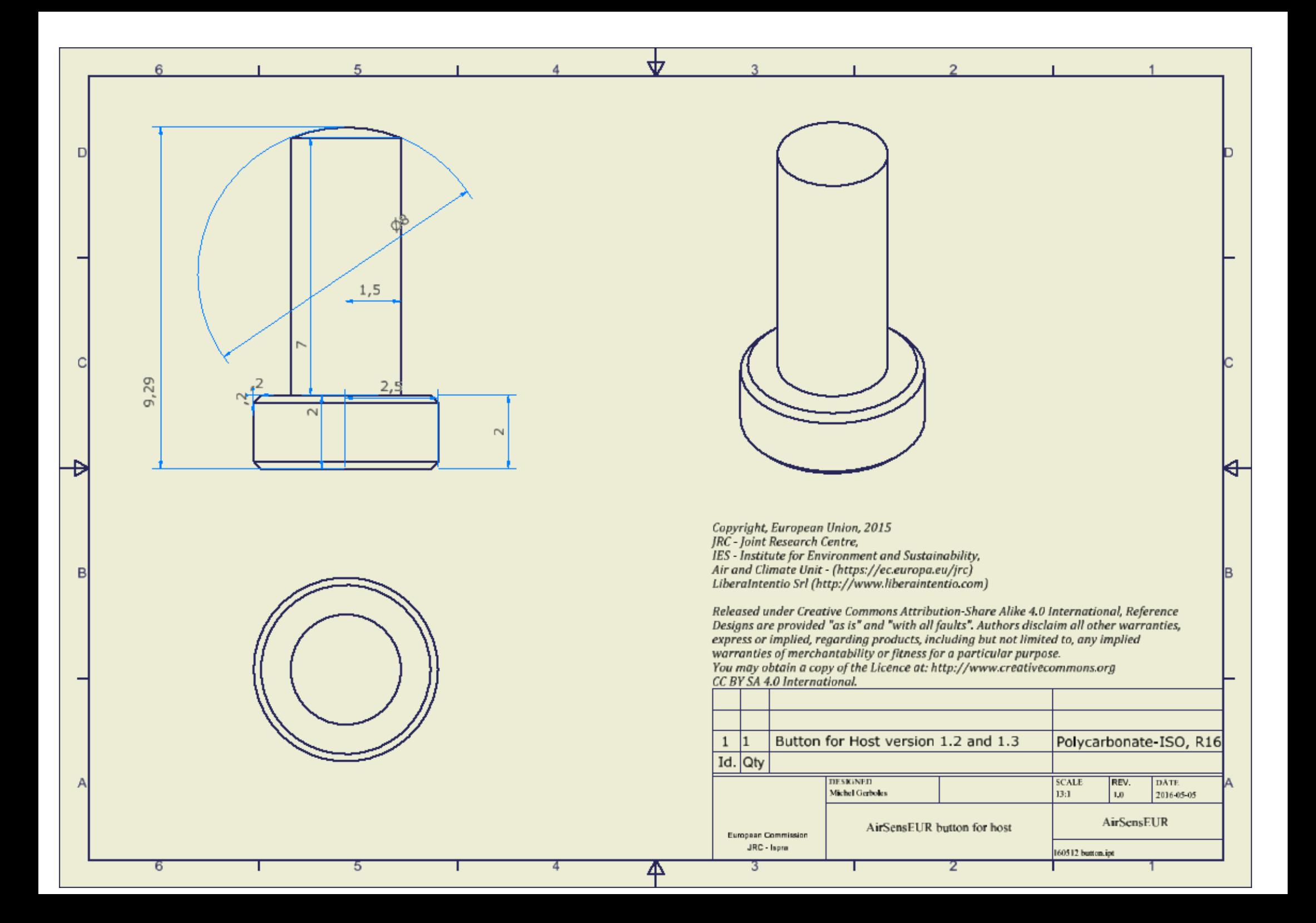

# PC-ISO

**Production-Grade Thermoplastic for Fortus 3D Production Systems** 

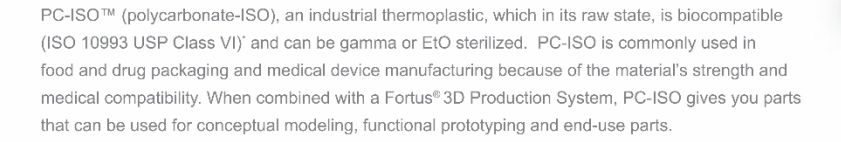

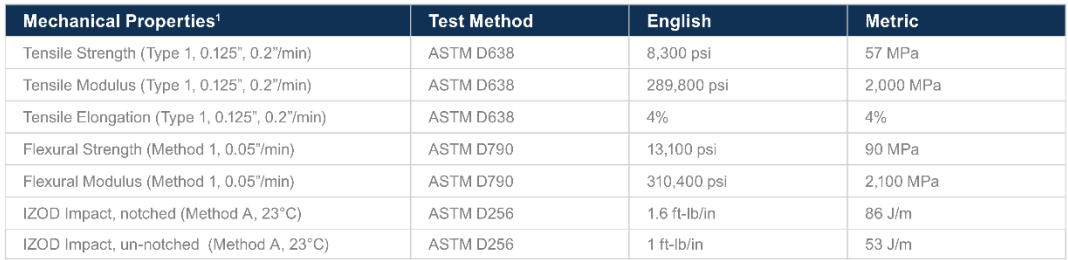

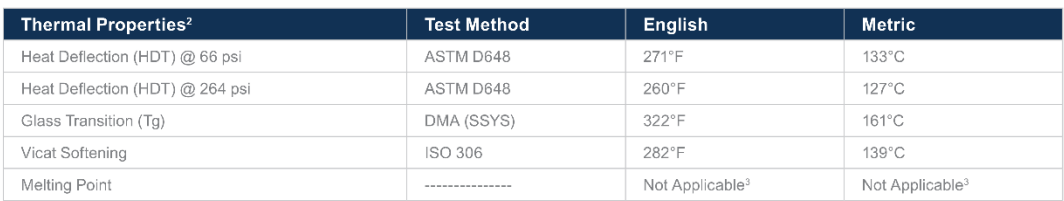

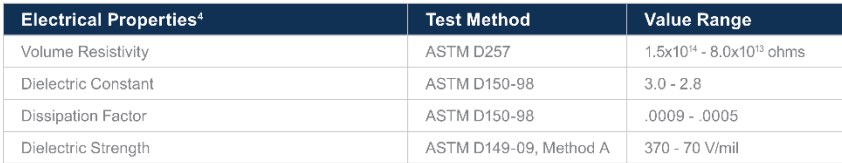

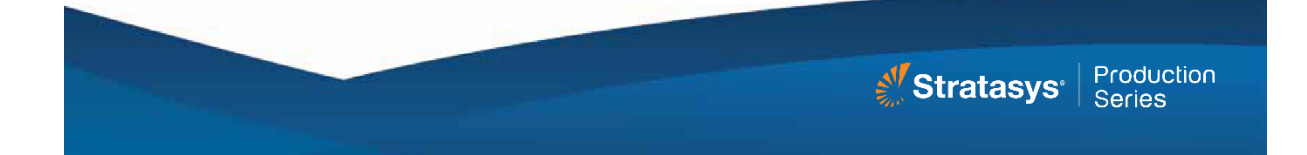

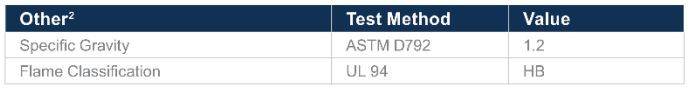

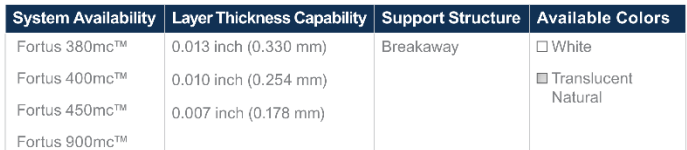

The information presented are typical values intended for reference and comparison purposes only. They The interaction processor and specifications or quality control our occurrence and complementation of the used for design specifications or quality control purposes. End-use material performance can be impacted (+/-) by, b

The performance characteristics of these materials may vary according to application, operating conditions. The performance characteristics of these therefore intervals and the Stratasys materials is sele, lawful, and technically<br>or end use. Each user is responsible for determining that the Stratasys material is safe, lawful, an warranty against patent infringement.

\*It is the responsibility of the finished device manufacturer to determine the suitability of all the component parts<br>and materials used in their finished products.

<sup>1</sup>Build orientation is on side long edge.

<sup>2</sup>Literature value unless otherwise noted.

<sup>3</sup>Due to amorphous nature, material does not display a melting point.

<sup>4</sup>All Electrical Property values were generated from the average of test plaques built with default part density<br>(solid). Test plaques were 4.0 x 4.0 x 0.1 inches (102 x 102 x 2.5 mm) and were built both in the flat and v orientation. The range<br>vs. vertical orientation.

#### Stratasys | www.stratasys.com | info@stratasys.com

7665 Commerce Way Eden Prairie, MN 55344

2 Holtzman St., Science Park, PO Box 2496 Eden Prairie, MN 55344<br>+1 888 480-3548 (US Toll Free)<br>+1 888 480-3548 (US Toll Free)<br>+1 952 937-3000 (Intl)<br>+1 952 937-0070 (Fax)<br>+2 972 74 745-5000 (Fax)

@2014, 2013 Stratasys Inc. All rights reserved. Stratasys, FDM, Fortus and Finishing Touch are registered trademarks of Stratasys Inc. FDM and the Stratesys Inc. Textual Stratesys Inc. FDM 300mc, Insight, Control Center, S

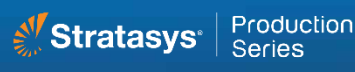

#### At the core: **Advanced FDM Technology**

Fortus systems are based on Stratasys® FDM® (fused deposition modeling) technology. FDM is the industry's leading additive manufacturing technology. and the only one that uses productiongrade thermoplastics, enabling the most durable parts.

Fortus systems use a wide range of thermoplastics with advanced mechanical properties so your parts can endure high heat, caustic chemicals, sterilization and high-impact applications.

#### No special facilities needed

You can install a Fortus 3D Production System just about anywhere. No special venting is required because Fortus systems don't produce noxious fumes, chemicals or waste.

#### No special skills needed

Fortus 3D Production Systems are easy to operate and maintain compared to other additive fabrication systems because there are no messy powders to handle and contain. They're so simple, an operator can be trained to operate a Fortus system in less than 30 minutes.

#### Get your benchmark on the future of manufacturing

Fine details. Smooth surface finishes. Accuracy. Strength. The best way to see the advantages of a Fortus 3D Production System is to have your own part built on a Fortus system. Get your free part at: stratasys.com.

## <span id="page-30-0"></span>**4.3 Assembling an AirSensEUR platform with the AirSensEUR kit**

### <span id="page-30-1"></span>**4.4 Content of the AirSensEUR kit:**

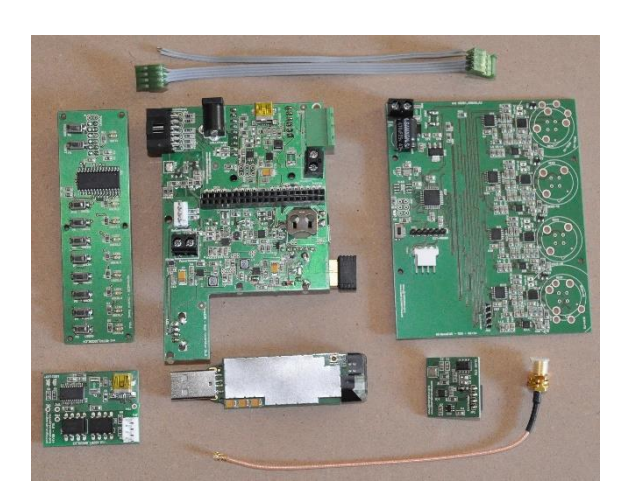

From left to right:

- Control Panel
- USB2Serial connector
- Host
- GPRS dongle
- Sensor Shield with sensor sockets (MillMax 9801-0-15-15-23-27-10-0 or Mouser 575-9801015152327 and MillMax 0322-0-15-15-34-27-10-0 or Mouser 575-032201515)
- Temperature/Humidity/Pressure board
- Flat wire to connect Host and Shield (top)
- GPS wire (bottom)
- Waterproof battery wire (orange)
- LiFePO4 20A 64Wh battery with holder
- ON/OFF Switch
- Power Supply with connector Bulgin PX0410/02P/5560 (RS: 426-0896) with pin Bulgin SA3350/1 (RS: 426- 1338)

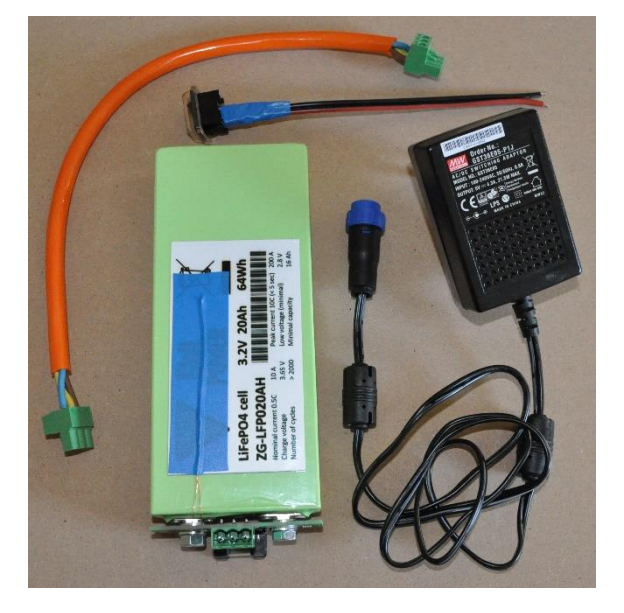

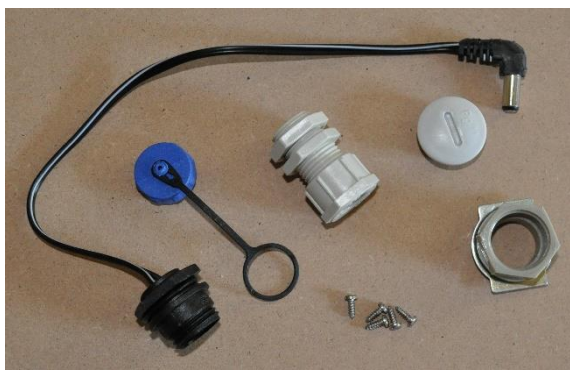

- Power supply cable (2.1mm 900 adaptor cable; RS: 6563850)with connector Bulgin PX0412/02S (RS: 426-1057) with pin Bulgin SA3349/1 (RS: 426-1350)
- Waterproof tap (blue) Bulgin PX0480/1 (RS: 426-1259)
- Cable Gland PG9 IP66 Gewiss GW52002
- Cable Grommet PG 98311
- Tap for Cable Grommet
- 5 x Flat head screw (bottom)

### <span id="page-31-0"></span>**4.5 Tools and other parts:**

Tools needed:

- Flat head screwdriver
- Bent long nose pliers
- Pliers
- Coin (2 cents works fine)
- A multimeter

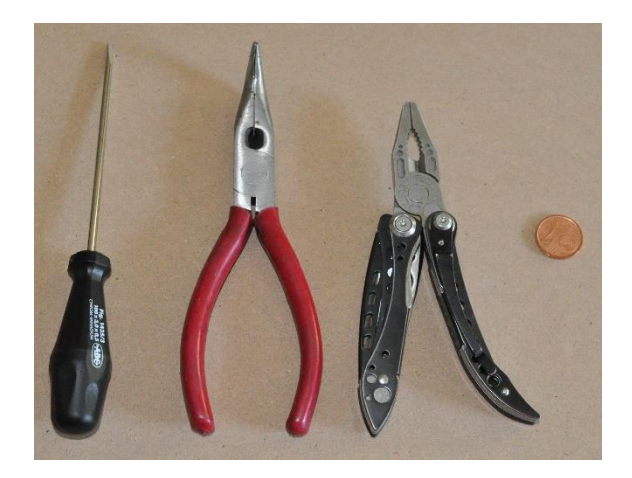

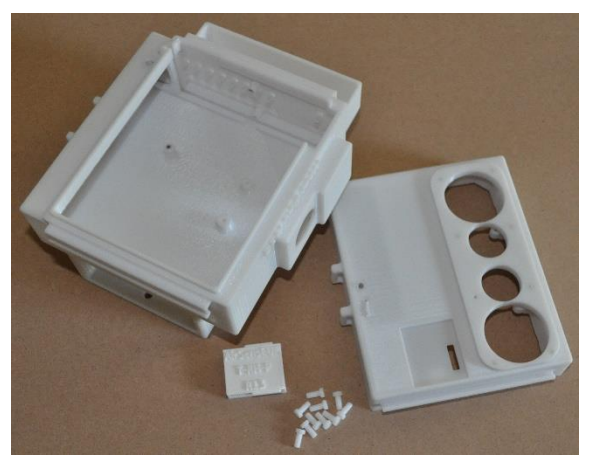

You also need the 3D printed box parts:

- Host Box
- T-RH-P box with cap
	- 10 x Press-button (diam 5 x2; diam 3 x 5)
	- Shield Box

Some others parts are also needed but are not display in this document:

- 9 x Light pipes Mentor 1265.2001 (RS: 879-6030)
- 1 x Light pipe Mentor 1265.2005 (RS 879-6049)
- 2 x Bosh Lock P/N: 2601320027

#### <span id="page-31-1"></span>**4.6 Assembly**

Tips before assembly:

- Cut the Power supply cable to a length of 22 cm (nearly the small edge of an A4 paper format which is 21 cm).
- Match the polarity of the Power supply cable and the Power supply:
	- o Black cable of the Power supply cable with the Black cable of the Power supply.
	- o White cable of the Power supply cable with the White cable of the Power supply.
- Use the female pin in the female Bulgin connector (box mount).
- Use the male pin in the male Bulgin connector (power supply).
- Cut 1 cm of the Waterproof battery wire on the PCB side to ease the installation.
- Use insulating adhesive tape to protect the temperature sensor on the battery.

Assembly:

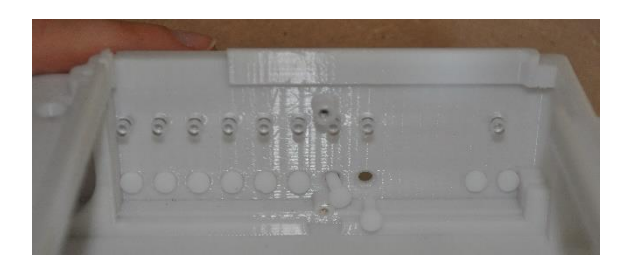

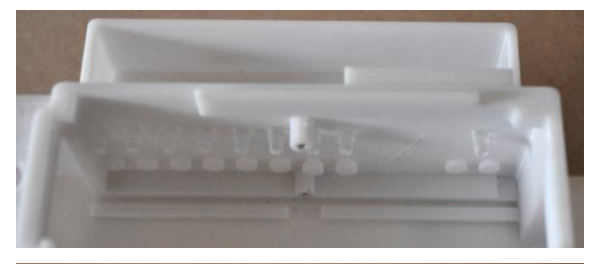

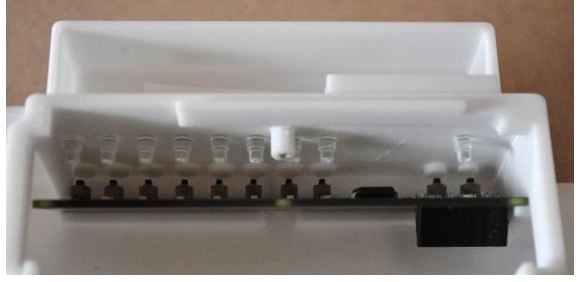

1. Insert the small Lightpipe (x 9) and the push button (x 10) in the hole of the Host Box.

2. Insert the Control Panel. First slide the bottom of the PCB in the groove in front of the push button. Then bring up the top of the PCB against the screw hole.

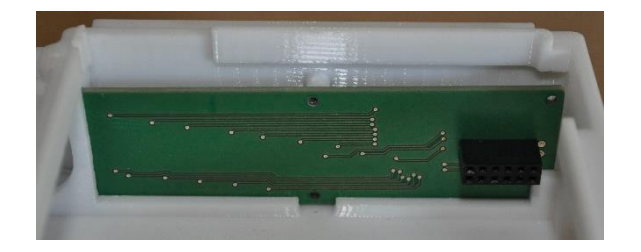

3. The Control Panel should slide in the bottom slot as shown on the picture.

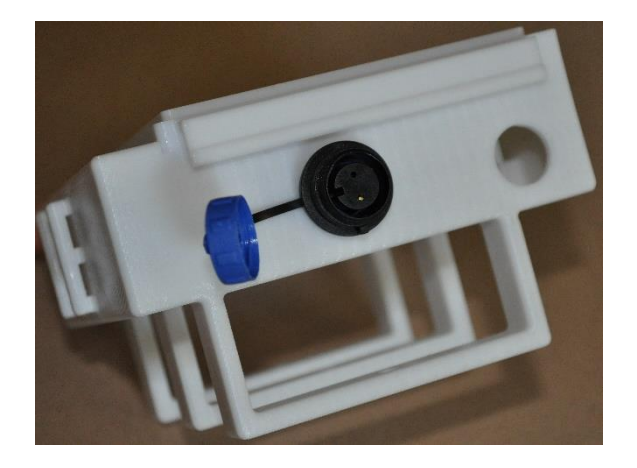

4. Mount the Power supply cable with waterproof connector with the waterproof tap (blue) on the opposite side of the box.

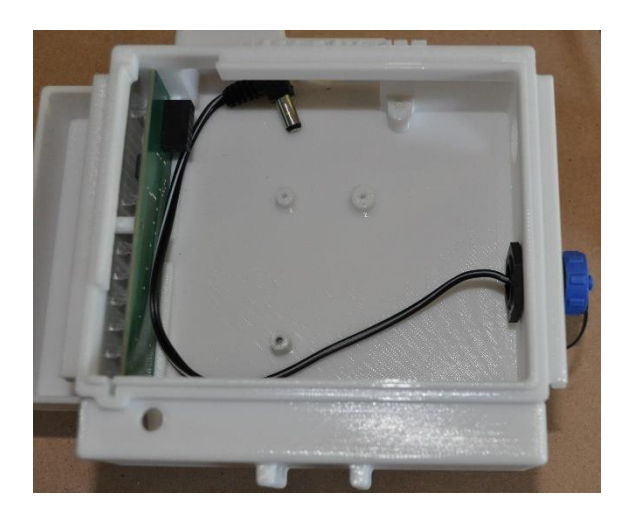

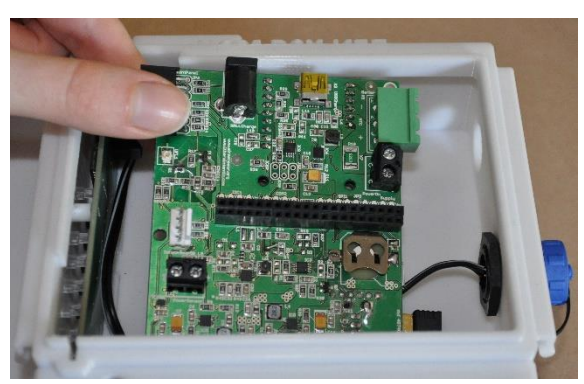

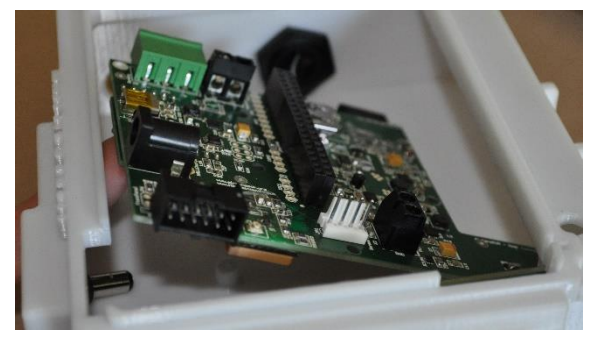

5. Place the cable in the box as shown here in order ease the mounting of the Host PCB in the next step.

6. First, insert the Host PCB by the USB plug as shown in the pictures.

7. Hold the connector with the plier through the hole and insert it in the wall charge plug.

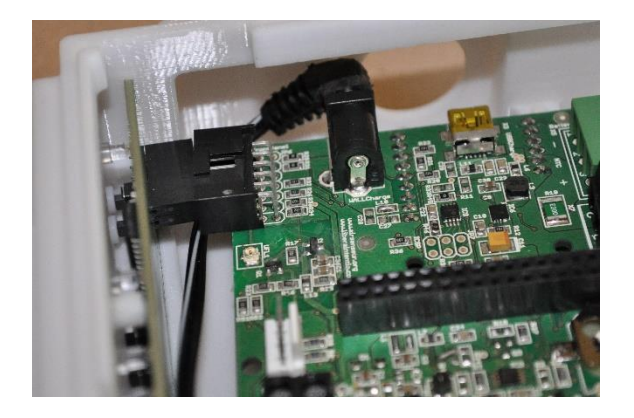

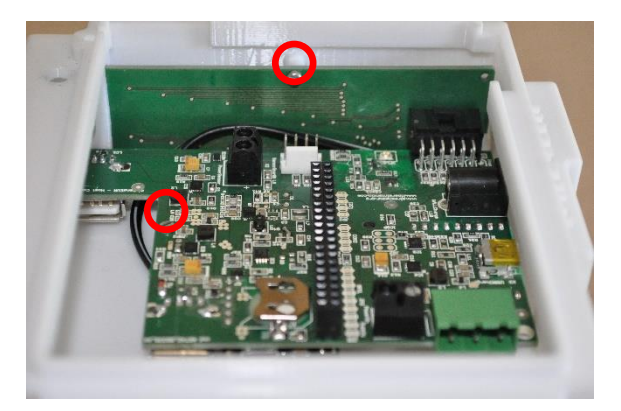

8. Connect the Host PCB to the Control Panel.

- 9. Fix the Host PCB and the Control Panel using 2 screws:
	- 1 for the Host PCB.
	- 1 for the Control Panel.

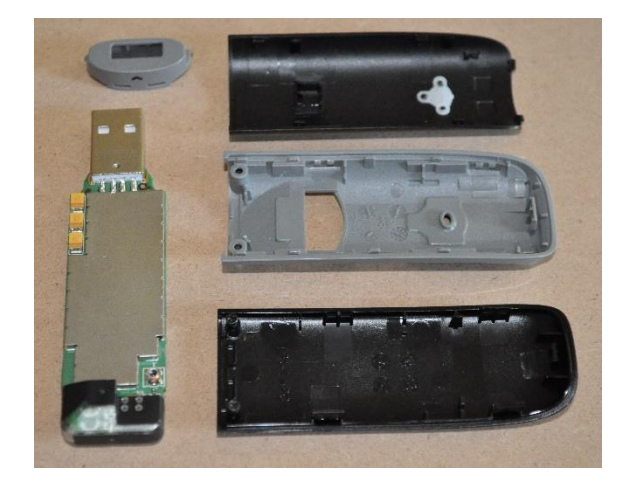

- 10. Unmount the GPRS dongle cover.
- 11. Insert a SIM card with internet data subscription

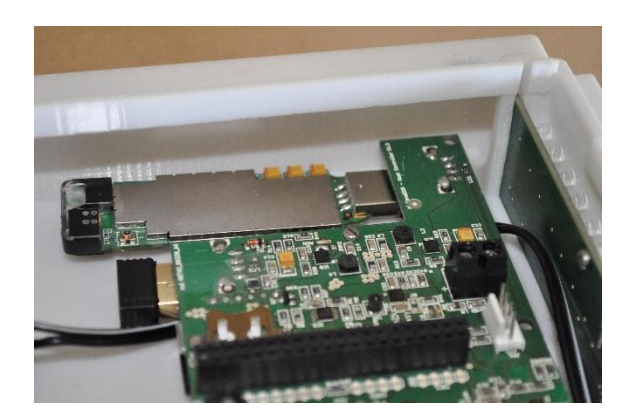

12. Insert the GPRS dongle in the remaining USB plug.

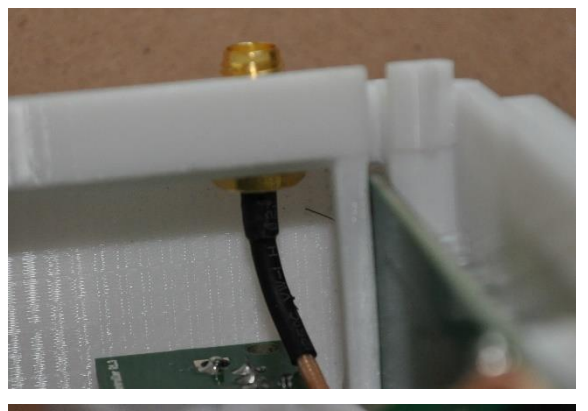

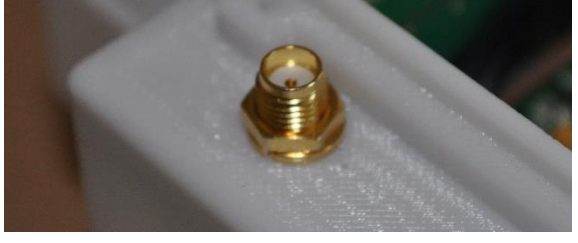

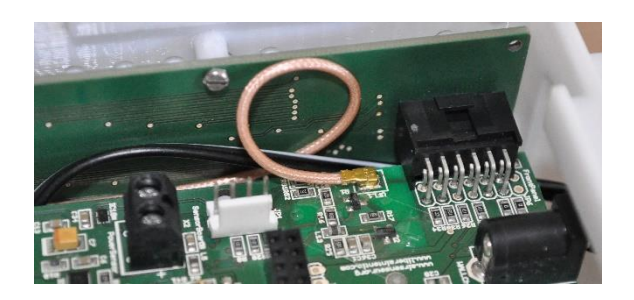

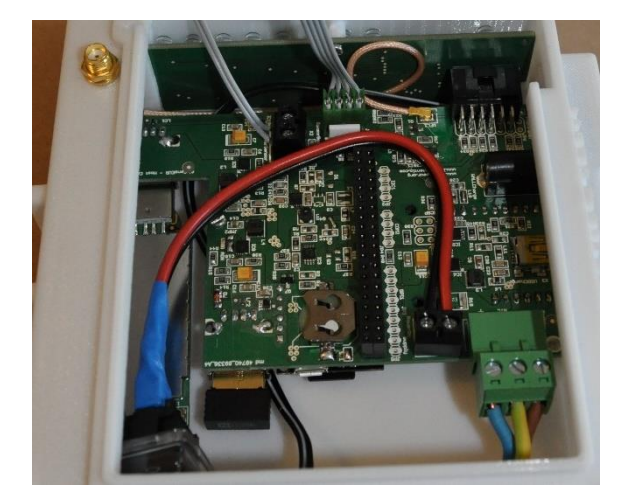

13. Insert the GPS wire in the hole situated above the GPRS USB plug and tight the nut using the bent long nose plier and the plier.

14. Connect the other end of the GPS wire to the Host PCB near the Control Panel plug (see picture)

15. Optional: Connect the ON/OFF Switch to the PowerOn plug. In case you do not need the ON/OFF Switch, use a small piece of wire to short circuit the PowerOn plug.
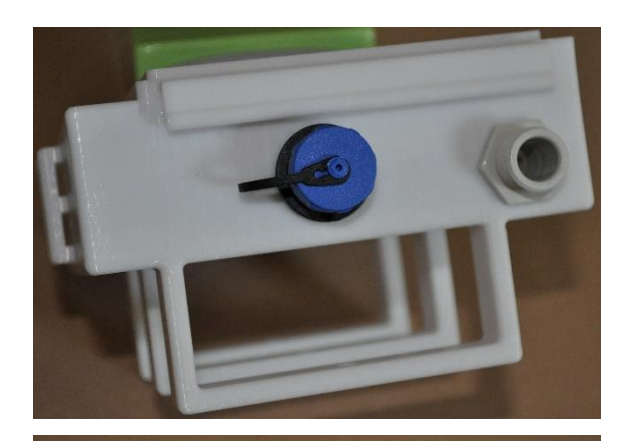

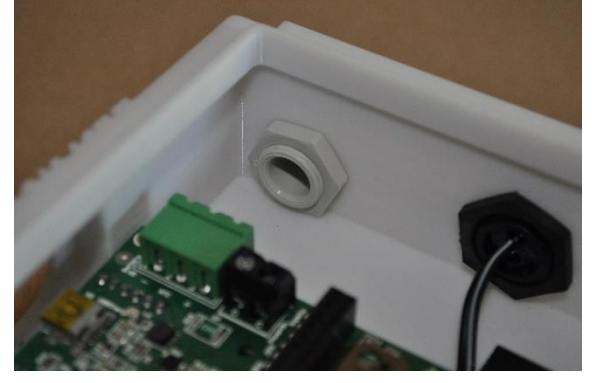

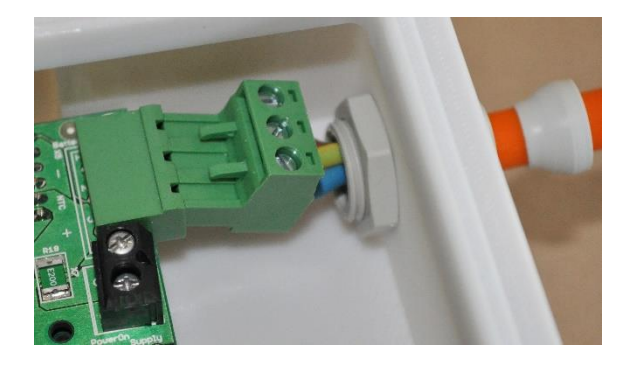

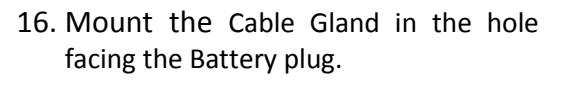

17. Wire the Waterproof battery cable and connect it to the Host PCB.

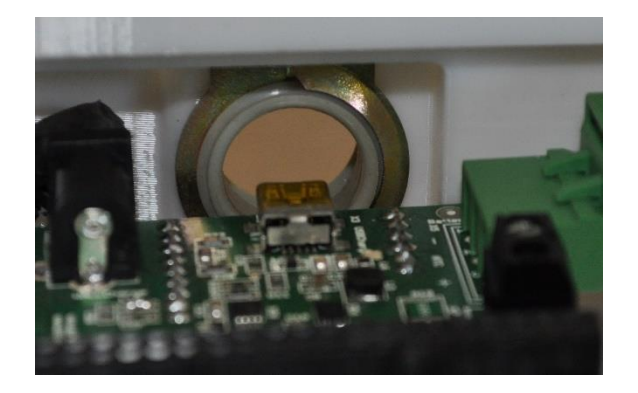

18. Mount the Cable grommet in front of the mini-USB plug of the Host PCB.

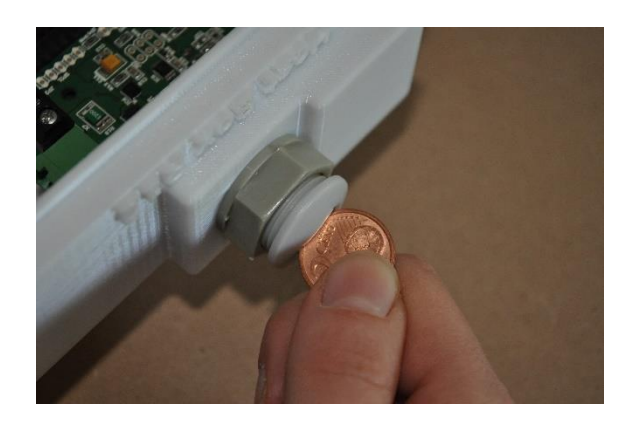

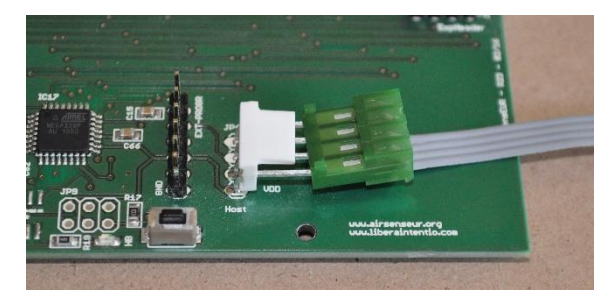

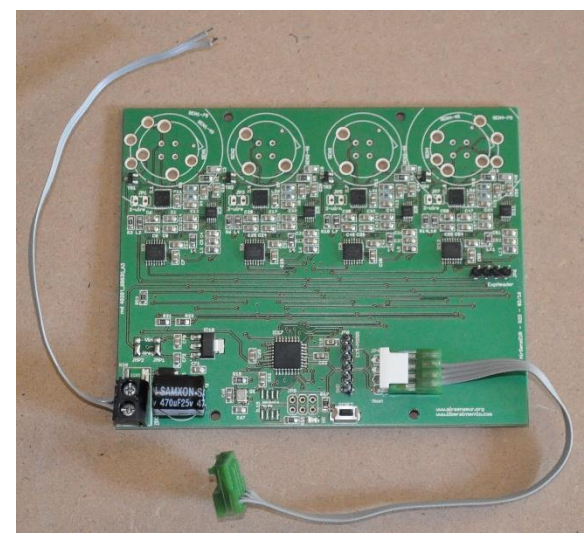

19. Use a 2 cents coin to screw the tap in the Cable grommet.

- 20. Separate the flat wire.
- 21. Connect the flat wire (green connector) in the JP4 plug of the Shield.
- 22. Connect the two remaining wires in the black power plug as shown in the picture.
- 23. Check the connection between the flat wire and the plug using the multimeter.
- 24. Mount the sensor on the top part of the shield (not shown on the picture).

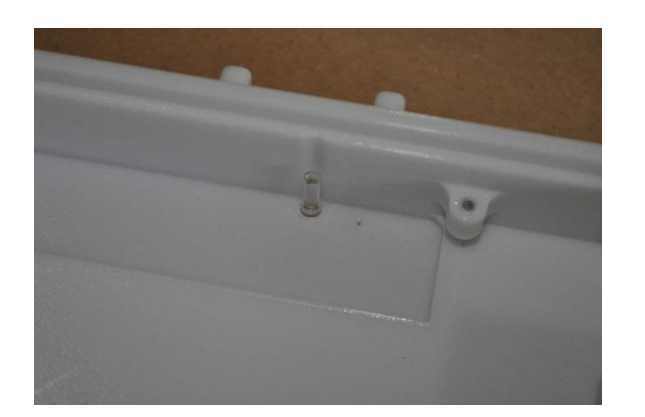

25. Insert the longest Lightpipe in the Shield box

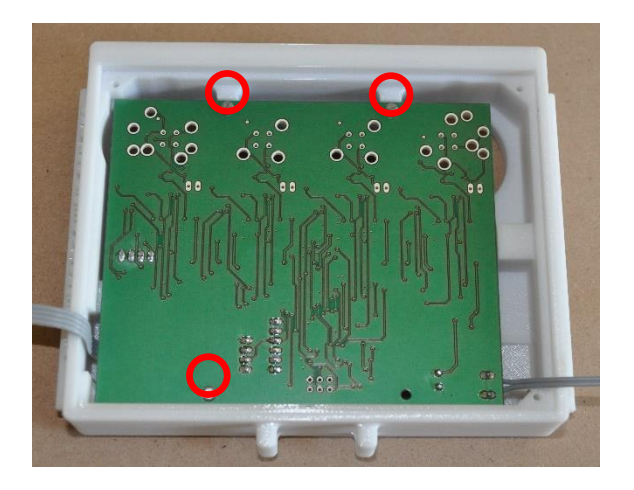

- 26. Fix the Shield PCB to the box using 3 screws:
	- 2 at the top.
	- 1at the bottom left.

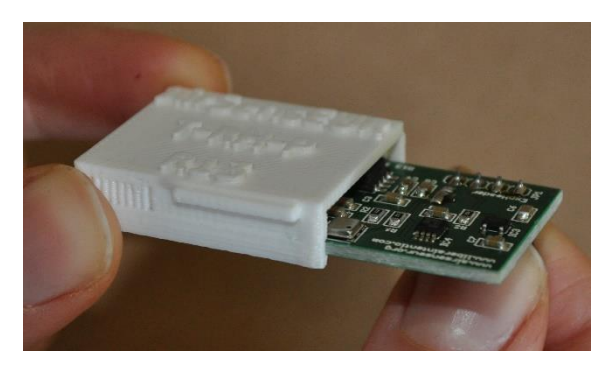

27. Insert the Temperature/Humidity/ Pressure board in its own 3D printed box and install it on the Shield.

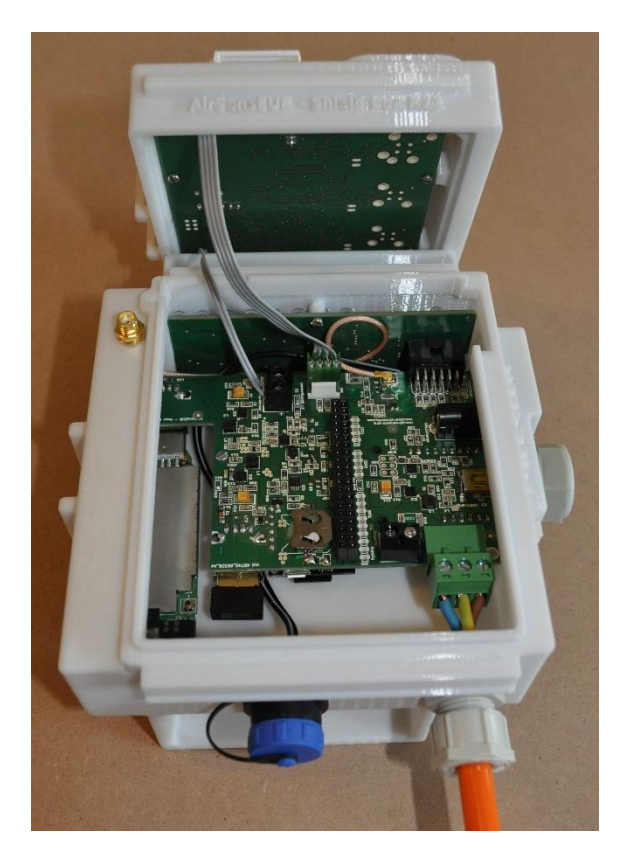

- 28. Connect the small flat wire in the black power plug as shown in the picture.
- 29. Connect the other end of the flat wire (green connector) in the JP1 plug of the Host.

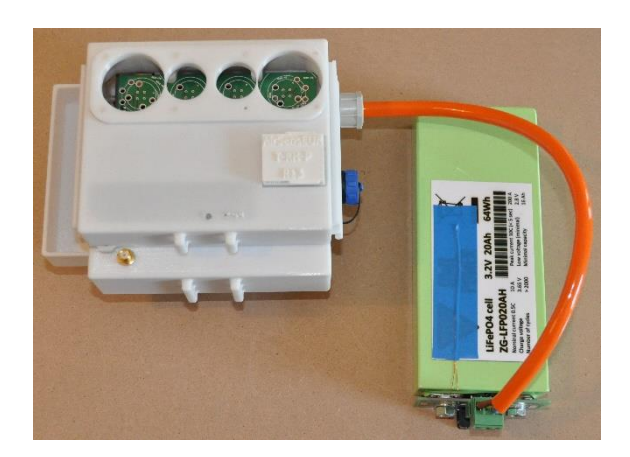

30. Fit the Shield and Host box together.

# **4.7 First start of the of the AirSensEUR platform**

**WARNING –** AirSensEUR Host can operate with single cell LiFePO4. Even if the LiFePO4 technology is safer than other Lithium based batteries, cautions should be taken when using high capacity LiFePO4 batteries. Please carefully read this document before you connect batteries to the AirSensEUR Host and start to use it.

DO NOT USE batteries based on different technology than LiFePO4!

DO NOT CHARGE LiFePO4 batteries with battery chargers not compatible with LiFePO4 technology!

DO NOT SHORT battery terminals and/or DO NOT REMOVE the protection fuse installed on

the battery holder. If needed, the fuse should be replaced with a new item matching the same electrical characteristics.

DO NOT REVERSE battery connections to AirSensEUR Host.

DO NOT USE connection cables longer than 30 cm and with section less than 0,75 mmq to connect the battery to the AirSensEUR Host.

DO NOT MODIFY AirSensEUR battery charger voltage and current unless you know what you're doing.

#### **Make sure that the microSD and dongles are installed in the host**

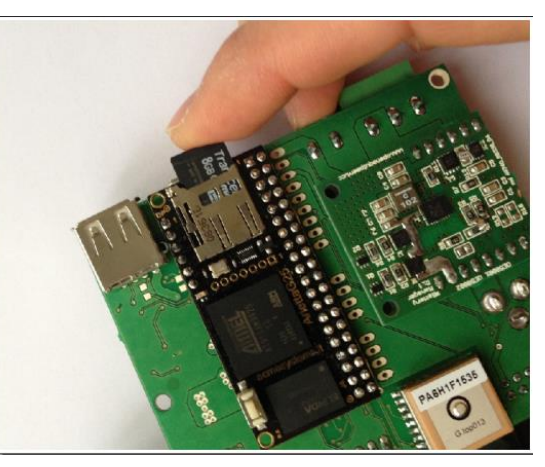

Install the provided microSD in the microSD holder located on the back of the host PCB. Install the provided WiFi dongle in the near USB connector. The GPRS dongle can be installed in the remaining type-A USB connector located near the control panel.

# **Install LiFePO4 battery**

Remove the protection caps on the battery and install the battery holder PCB through the provided bolts and whashers (two on the bolts side, two on the back side). The red terminal on the battery, also labelled with a  $+$ sign on the battery case, should be matched with + sign on the PCB.

PAY ATTENTION TO POI ARITY!

REVERSING BATTERY WILL PERMANENTLY DAMAGE AIRSENSEUR.

With adhesive tape, firmly block the small temperature sensor to the battery.

NOTE: When purchasing from liberaIntentio s. r. l., the provided battery is already charged following the 1<sup>st</sup> charge supplier recommendations and is ready to be used. No other actions are required. The first charge shall be carried out with 3.8 V while all following battery charges are carried out at 3.6 V.

# **Turn on the AirSensEUR Host**

If installed, turn on the power switch. Press the pushbutton P2, located on the front control panel,

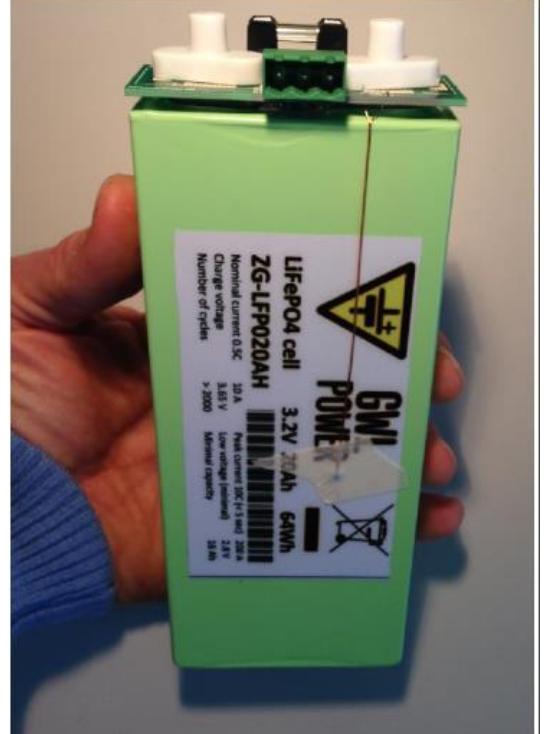

labelled "POWERON" and hold for half a second. In a few seconds, the LED3 in the control panel should start blinkink with a 50/50 pattern thus identifying the booting phase. Please note that, for the very first time the Host is turned on, this procedure could take some minutes because the system should calculate some unique cryptographic keys associated to the Secure Shell services. As soon as the process terminates, and the system is ready to run, the LED 3 will blink with an "heartbeat" like pattern.

# **Install the CR2012 battery**

AirSensEUR Host implements a Real Time Clock. This service should be able to operate even when the board is not powered up and/or is left unconnected to the main LiFePO4 battery or power supply. For that reason, a small CR2012 battery should be installed in the holder located on the microSD opposite side. This needs to be done when the system is up and running. Take the provided CS2012 battery and insert it by gently slide-in from the holder side. Be sure to match the + pole as labeled on the battery holder (+ up side).

# **Start/stop the WiFi host**

To start/stop the WiFi interface, press the P9 (USER2) pushbutton located on the control panel. The LED8 will start blinking for a few seconds, then will be full on indicating the WiFi interface is active. Press P9 to shut down the WiFi interface each time is required. When the WiFi interface is on, it will be visible on the list of available WiFi connection with the "AirSensEUR" name. The password required to pair to this interface is "AirSensEUR". AirSensEUR default Host IP is set to 192.168.100.1

# **Setup current time**

Current time is constantly updated through information retrieved by GPS and/or GPRS. For the very first time, it is useful to manually set-up the current time. This can be done through a Secure Shell connection to the board (in the future this will be simplified and implemented in a different way).

Provided the WiFi interface is on and a PC/Mac is connected to the AirSensEUR WiFi network, from a Linux/MAC shell, issue the following command: *ssh [root@192.168.100.1](mailto:root@192.168.100.1)* (PC users should refer to the free PUTTY SSH client and specify 192.168.100.1 in the host IP)

Answer "yes" to the warning message shown in the shell, then type the '*password'* password. A message should confirm you're successfully entered in the AirSensEUR command line shell.

Issue the command: *date MMDDhhmmYYYY*

where: MM is the current month, DD is the current day, hh and mm are, respectively, hours and minutes to be set. YYYY is the complete year. When done, type *exit* to exit from the command shell.

# **Accessing to the Web Manager Console and configuring GPRS**

Provided that you have the WiFi connection working and a PC/Smartphone/Tablet connected to the AirSensEUR network, point your browser to [http://192.168.100.1](http://192.168.100.1/) A Web panel will be shown. Go to the GPRS Config option on the top menu bar.

In the initialization panel shown, identify the string labelled with "Init3" and replace the contents with something valid for your GPRS provider. We're not able to provide full initialization strings for all international providers but you can find it on Internet by googling for *wvdial configuration*  option for your operator. For some operators, different other keys may be modified/added. Please refer also to the wyDial on the Linux man page: http://linux.die.net/man/5/wydial.conf. Some valid examples are:

H3G in Italy: Init3 = AT+CGDCONT=1,"ip","tre.it",,0,0

Vodafone, in Italy: Init3 = AT+CGDCONT=1,"ip","web.omnitel.it"

# **Other useful configuration options**

AirSensEUR Open Platform is a work-in-progress system. Lot of configuration options are available through configuration files that can be modified through an SSH connection. AirSensEUR runs over a standard Debian Wheezy distribution and all AirSensEUR related configuration files and script are stored in the microSD as shown in the following table.

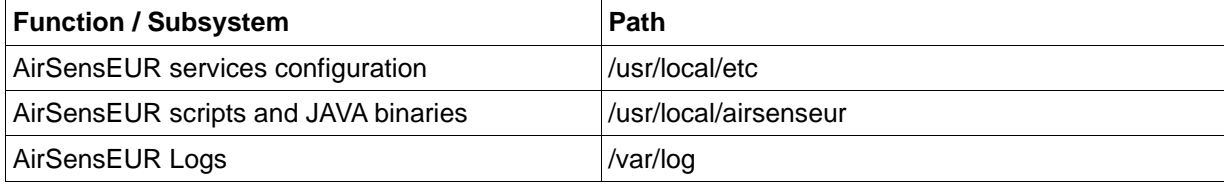

Most important processes and services configuration files are reported in the following table

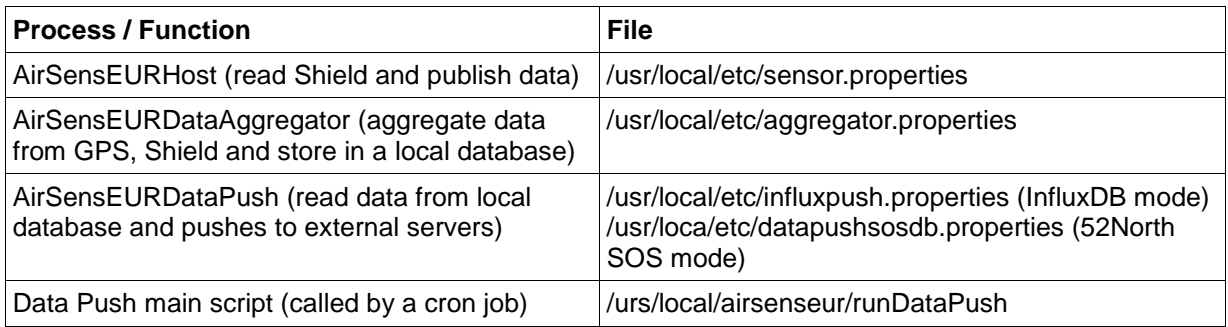

For more information on that, please refer to

https://webgate.ec.europa.eu/CITnet/stash/projects/AIRSENSEUR or [www.airsenseur.org.](http://www.airsenseur.org/)

# **Control panel LEDs and pushbutton assignment**

Here is the current control panel LEDs and pushbutton assignment valid for current software release. Please note that the assignment can be changed in next software releases.

The AirSensEUR Host panel implements 8 software controllable LEDs and pushbuttons plus one LED and two pushbuttons statically assigned to specific functions.

Statically assigned functions are related to:

- LED1: 3DFix. This LED is directly connected to the GPS module. When off it indicates that the GPS module is not powered; when blinking in a 50/50 pattern it indicates that the GPS module is powered on but no valid 3DFix is available. As soon as the 3DFix is available the LED will flash periodically with a short blinks.
- P2: POWERON. This pushbutton handles the main board power status. When in off status, pressing for more than a second will power up the Host; when in on status, pressing for more than a second will start a graceful shutdown of the Host.
- P1: RESET. This pushbutton forces a CPU reset.

Software controllable LEDs and pushbuttons are operational only when the Linux kernel has been started. Being software based, their functionality can be modified by kernel parameters and/or bash shell scripts. Some functions were already defined:

- P10 and LED9: Sampling on/off. Pressing the button will start/stop the sampling process. This involves turning on/off the on-board GPS module. The LED blinks when the operation is in progress but is steady on when the sampling process has been started; off when no sampling is running
- P9 and LED8: WiFi Access Point functionality on/off. Pressing the button will start/stop the Access Point WiFi functionality. The LED blinks when the operation is in progress but is steady on when the WiFi Access Point functionality is turned on (the Host is broadcasting their name and ready to accept clients connections).
- P8 and LED7: Data synchronization process scheduler on/off. Pressing the button will enable/disable the data synchronization scheduler. When the LED is on, the data synchronization process is triggered based on the scheduled program. When the LED is off, the scheduler is disabled i.e. no synchronization with external server will be done. The LED blinks when the synchronization is taking place.
- LED3: CPU Heartbeat. This LED blinks in a 50/50 pattern when the system is in the boot/shutdown status. The LED blinks in a Treartbeat like pattern when the system is ready and operating. The pulse frequency is proportional to the CPU load status.
- LED2: Battery charge status. The LED is off when Host is powered by battery. The LED flashes when the battery is charging but is steady on when the battery is charged.
- P3: Stealth mode. Pressing this pushbutton toggles the stealth mode. When the stealth mode is on, all software configurable LEDs (except for the battery charge status) are forced off thus reducing the battery power consumption. Exiting from stealth mode restore the software configurable LEDs status.

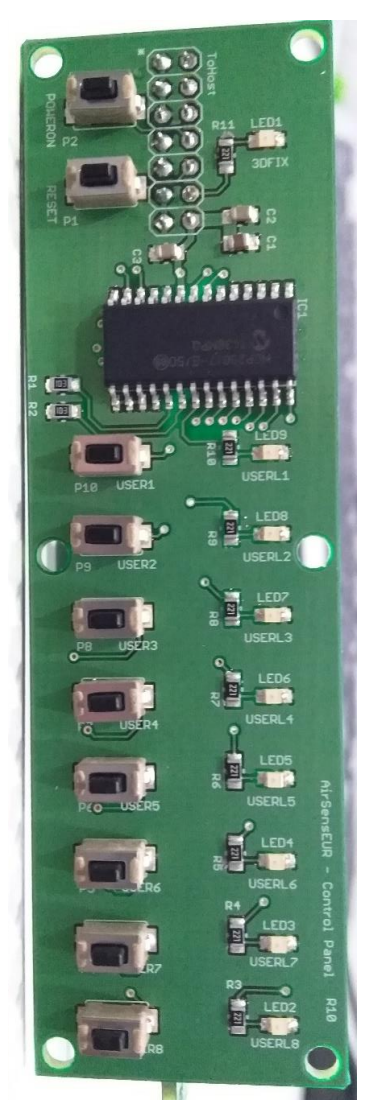

For up to date information and customization settings, please visit [www.airsenseur.org](http://www.airsenseur.org/) and the AirSensEUR channel on YouTube.

#### **Switch off and Install sensors**  $10<sub>1</sub>$

- At this point you can turn OFF the data acquisition pressing button P10 or even the whole process pressing P2.
- You can now install the sensors. Please make sure that you take off any clip placed on the sensor electrodes before inserting the sensors on the socket of the AirSensEUR shield.
- A typical setup of the sensor with the AlphaSense NO2-B43F and NO-B4 sensors and for the Membrapor O3/M-5 and CO/MF-200 sensors will look as in the photo below:

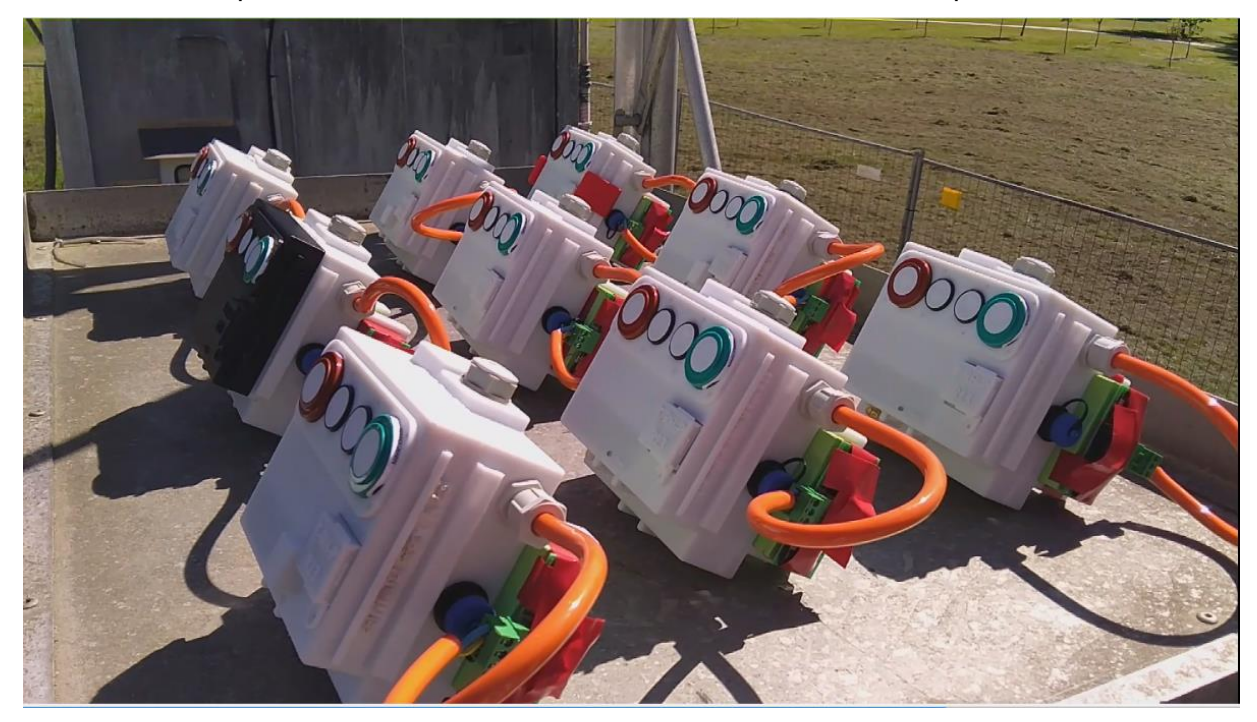

### **5 Software**

The AirSensEUR Host applications run on a customized Linux Wheezy Debian distribution. The Linux file system is stored in the micro SD connected to the CPU module, together with a couple of external files needed to properly boot-up the system. Setting up a Linux distribution is not an easy task and the details are out of the scope of this document. The AirSensEUR framework provides a set of build scripts and configuration files that simplify the process. A convenient micro SD image is also available for easier start-up with<br>AirSensEUR host: blease refer to AirSensEUR Host; please refer to <https://webgate.ec.europa.eu/CITnet/stash/projects/AIRSENSEUR> or [www.airsenseur.org](http://www.airsenseur.org/) for more information. People looking for build up a Linux image can go through the details provided in next chapters.

### **5.1 Setting up the cross-compiler machine**

AirSensEUR is based on ARM9 CPU architecture thus imposing to have a compiler for this processor. Common Linux distributions are easily available for i386 or x64 architectures but binaries are not compatible with AirSensEUR. In order to generate Linux kernel image, driver modules and other applications binaries, a cross-compiler is needed. A crosscompiler host is a custom configured, dedicated machine running on a standard i386 or

x64 desktop PC that is able to compile and execute/emulate code for different architectures. We suggest to setup a virtual machine starting from a fresh Ubuntu i386 distribution. In the current implementation, we started with a new ubuntu-14.10-desktopi386.iso image.

As soon as the Ubuntu Linux is set-up and running, it is necessary to install a set of optional packages by issuing the following commands on a terminal window (answer "Yes" each time it is required).

```
sudo apt-get install multistrap dpkg-cross qemu qemu-user-static 
sudo apt-get install binfmt-support
sudo apt-get install libc6-armel-cross libc6-dev-armel-cross 
sudo apt-get install libncurses5-dev dosfstools wget
sudo apt-get install binutils-arm-linux-gnueabi
sudo apt-get install gcc-arm-linux-gnueabi g++-arm-linux-gnueabi
```
It is required to download and extract the AirSensEUR reference source tree package in a local folder. The package tree has the structure reported in the following picture:

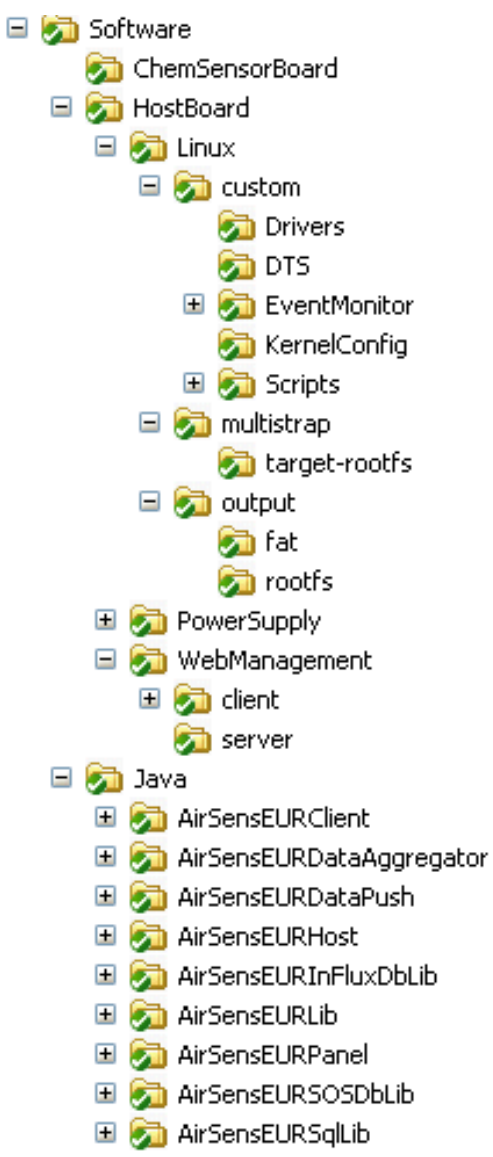

The Linux subfolder contains patches and scripts required to generate a Debian based custom distribution for the AirSensEUR Host. **In the next sections that describe the successive configuration steps, a command shell prompt that is located on the current local folder will be used**. At the end of the process, the output subfolder will contain the results to be copied in the micro SD.

The Java subfolder, instead, contains all the sources needed to build the Java based applications that will run on the Host (except for the AirSensEURPanel that can be run on a PC to setup and configure the AirSensEUR Shield). The WebManagement folder contains either server than client side sources for the Web Manager Console tool.

#### **5.2 Compiling the bootloader**

The bootloader is a small program that runs at the very beginning of the boot process. It's responsible for loading the compressed kernel image and the kernel configuration file from the micro SD boot partition, place them in a well-known RAM memory address, explode the kernel then start their execution. The bootloader is strictly connected to the hardware where it should run and, for setting up the AirSensEUR Host, is mandatory to download the code for the ATMEL ARM9 CPU and to apply the patches provided by the Arietta G25 module producer.

This can be easily done by following the procedure available at [www.acmesystems.it/compile\\_at91bootstrap](http://www.acmesystems.it/compile_at91bootstrap) and summarized hereafter.

From a terminal window, issue the sequence of following commands:

```
wget https://github.com/linux4sam/at91bootstrap/archive/v3.7.zip
unzip v3.7.zip
cd at91bootstrap-3.7
wget 
https://raw.githubusercontent.com/AcmeSystems/acmepatches/master/at91boots
trap-3.7.patch
patch -p1 < at91bootstrap-3.7.patch
make arietta-256m_defconfig
cd ..
./buildat91bootstrap
```
The last script available on the AirSensEUR reference package, cross-compiles the bootloader and copies it to the proper output folder.

#### **5.3 Compiling the kernel and the configuration file tree**

For the purposes of this report we used a Linux 4.2.6 kernel version. Like the bootloader, the kernel binaries are very much connected to the hardware architecture details and a set of patches should be downloaded from the Arietta G25 module producer. Other patches are connected to the AirSensEUR Host details and are available on the reference package.

The kernel should be cross-compiled from sources available at the kernel.org website. Open a command window into the Hostboard/Linux folder generated by the AirSensEUR package tree. Download and deflate the kernel sources with the following command:

wget<https://www.kernel.org/pub/linux/kernel/v4.x/linux-4.2.6.tar.xz>

tar -xvf linux-4.2.6.tar.xz

To target the sources for the Arietta module download and apply a patch file:

cd linux-4.2.6 wget<https://raw.githubusercontent.com/AcmeSystems/acmepatches/master/linux-4.2.6.patch> patch -p1 < linux-4.2.6.patch cd ..

The last needed steps can easily be done by mean of the scripts available in the AirSensEUR package tree:

./preparekernel ./builddtb

./buildkernel

Those scripts apply the patches required to customize the kernel for the AirSensEUR Host and starts a compile process. At the end of the process the kernel image and binary configuration tree are copied in the output/fat folder; kernel modules are copied in the /output/rootfs/lib folder ready to be copied into the target micro SD, as explained on next paragraphs.

#### **5.4 Compiling C/C++ utilities**

The AirSensEUR operating panel requires a mix of kernel modules and one user application program. Since kernel modules have been already compiled in the previous paragraph it's now time to cross-compile the EventMonitor application program.

The application sources are located in the HostBoard/Linux/custom/EventMonitor folder from the AirSensEUR reference package. It's time to create a folder suitable to contain all AirSensEUR Host executables, and to compile the EventMonitor application. Open a command window in the Linux folder and issue the following statements:

mkdir hostapps cd custom/EventMonitor arm-linux-gnueabi-gcc -o eventmonitor main.c cp eventmonitor ../../hostapps/ cd ../..

The second application is optional and is used by AirSensEUR Host to synchronize the builtin NTP server with a precise Pulse-Per-Second (PPS) signal generated by the GPS when a 3DFIX event is found. This allows precise real time clock synchronization when no network connection is available for long periods. The application, written by Folkert van Heusden [\(folkert@vanheusden.com\)](mailto:folkert@vanheusden.com) and released under GPLv2, can be downloaded from Github and compiled by the following commands:

```
wget https://github.com/flok99/rpi_gpio_ntpd/archive/master.zip
unzip master.zip
cd rpi gpio ntpd-master
make CC=arm-linux-gnueabi-gcc
cp rpi qpio ntp ../hostapps/
```
cd ../

## **5.5 JAVA**

The main AirSensEUR Host applications are Java based. They can be built on whatever machine with Netbeans IDE, and then copied to the development machine into the hostapps folder. For the scope of this paper we address to two applications: AirSensEURHost and AirSensEURDataAggregator.

Some dependencies should be satisfied to properly compile those applications: all required libraries should be downloaded and extracted on the folder CommonJars that should be created in the Java directory, as shown in the picture below.

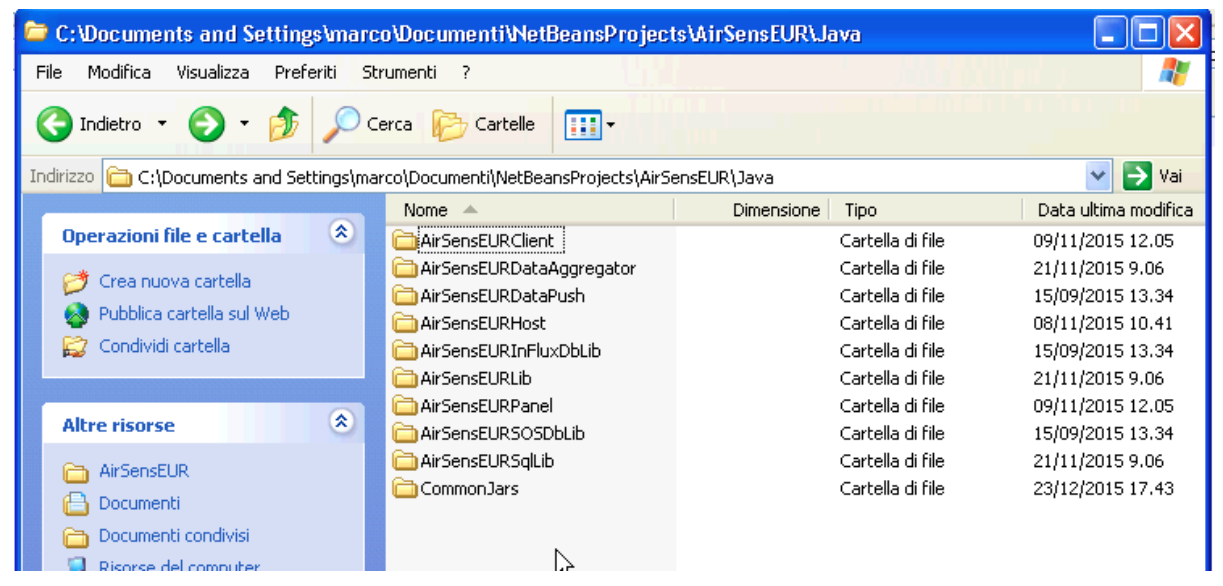

Libraries can be downloaded for from the Maven repository [\(http://search.maven.org\)](http://search.maven.org/) or directly from their developer website. For best results, libraries versions, if specified, should be matched. jar files can easily be generated with Netbeans if only source code is available.

The list of required libraries includes:

- expr-master.jar[: https://github.com/darius/expr](https://github.com/darius/expr)
- gpsd4djava-1.4.jar:<http://taimos.github.io/GPSd4Java/>
- jackson-annotations-2.5.2.jar: (Maven)<https://github.com/FasterXML/jackson-annotations>
- jackson-core-2.5.2.jar: (Maven)<https://github.com/FasterXML/jackson-core>
- jackson-databind-2.5.2.jar: (Maven)<https://github.com/FasterXML/jackson-databind>
- javax.servlet-api-3.1.0.jar: (Maven[\) https://java.net/projects/servlet-spec/](https://java.net/projects/servlet-spec/)
- jna-3.4.0.jar:<https://github.com/java-native-access/jna>
- jopt-simple-4.8.jar: (Maven)<https://pholser.github.io/jopt-simple/index.html>
- json-20090211.jar: (Maven) <http://mvnrepository.com/artifact/org.json/json/20090211>
- jsonrpc4j-1.0.jar: (Maven)<https://github.com/briandilley/jsonrpc4j>
- purejavacomm-1.0.0.jar[: https://github.com/nyholku/purejavacomm](https://github.com/nyholku/purejavacomm)
- slf4j-api-1.7.6.jar: (Maven) [http://www.slf4j.org](http://www.slf4j.org/)
- slf4j-simple-1.7.6.jar: (Maven) [http://www.slf4j.org](http://www.slf4j.org/)
- sqlite4java.jar: (Maven). Refer to version 1.0.392 from com.almworks.sqlite4java <https://code.google.com/archive/p/sqlite4java/>
- httpclient-4.4.1.jar, httpcore-4.4.1.jar, [http://hc.apache.org](http://hc.apache.org/)
- commons-logging-1.2.jar: (Maven) <https://commons.apache.org/proper/commons-logging/>

We expect to have all the jar files in the CommonJars folder except for the sqlite4java.jar that should be placed in the sqlive4java-392 subfolder and the httpclient-4.4.1.jar, httpcore-4.4.1.jar and commons-logging-1.2.jar that should be grouped together into the httpclient subfolder. The expected CommonJars folder should be like the one shown in the picture below.

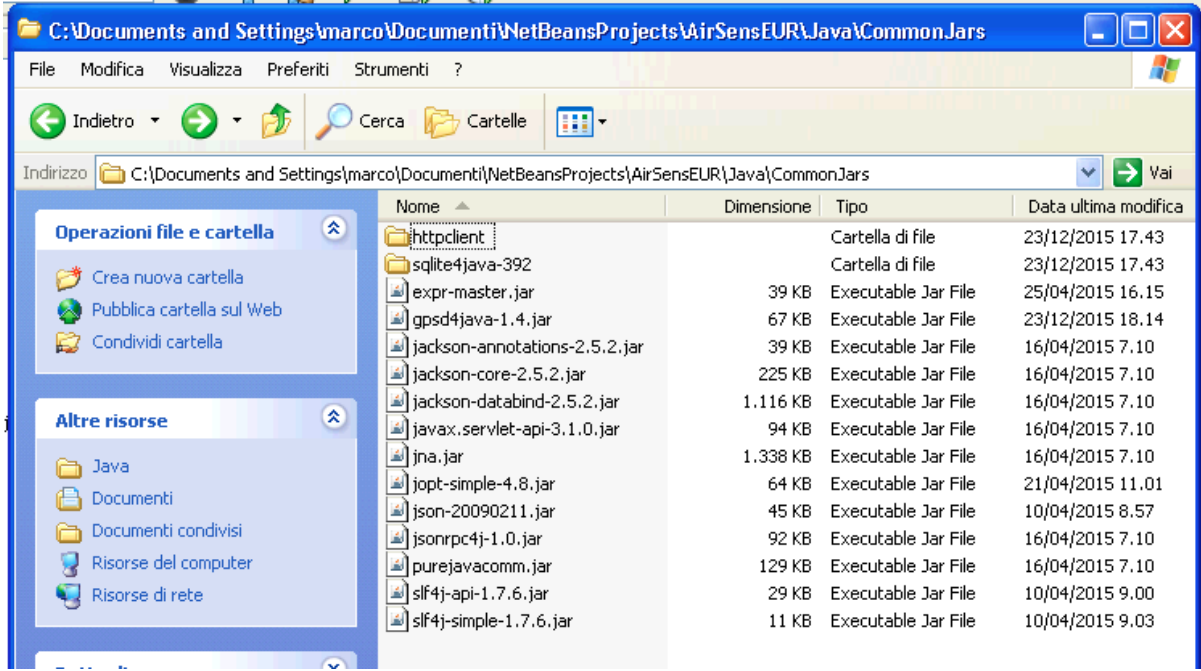

The AirSensEUR reference source package contains a set of Netbeans projects that can be used to compile the Host applications. They are all stored in the Java subfolder. Opening all those projects with Netbeans IDE will result in something similar to what is reported in the picture below.

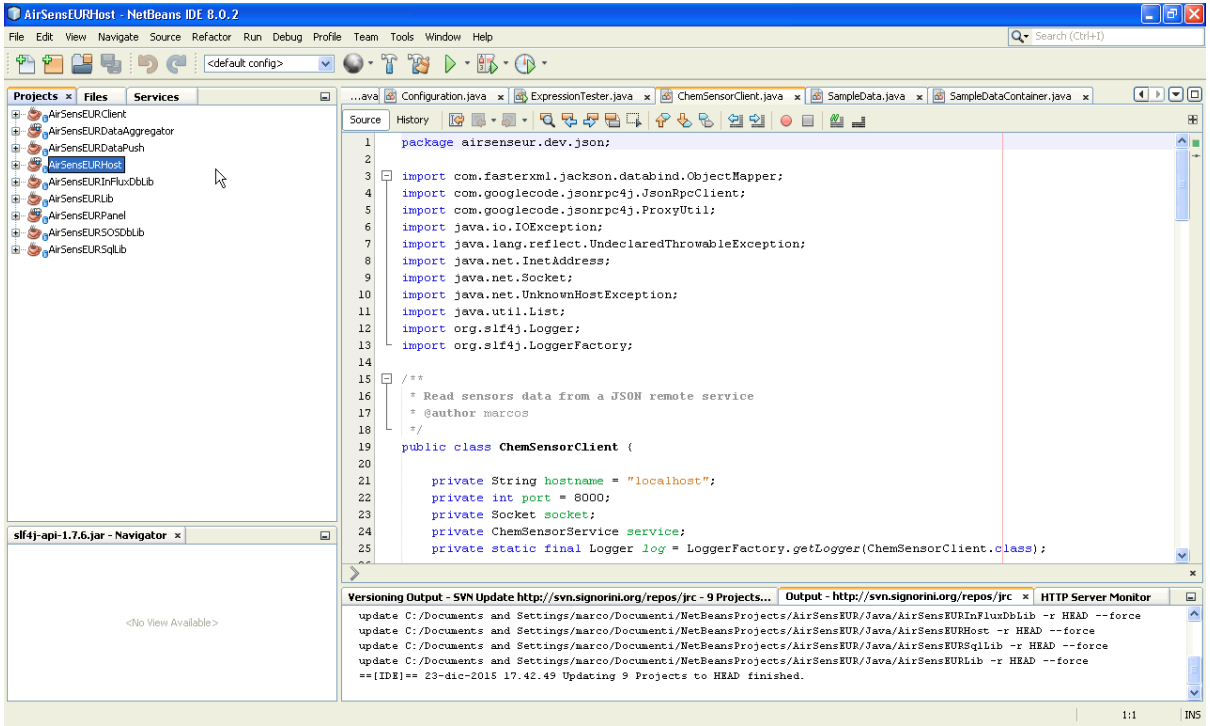

Right click on the AirSensEURHost project listed on the left bar, then select "Clean and Build" to start the building process.

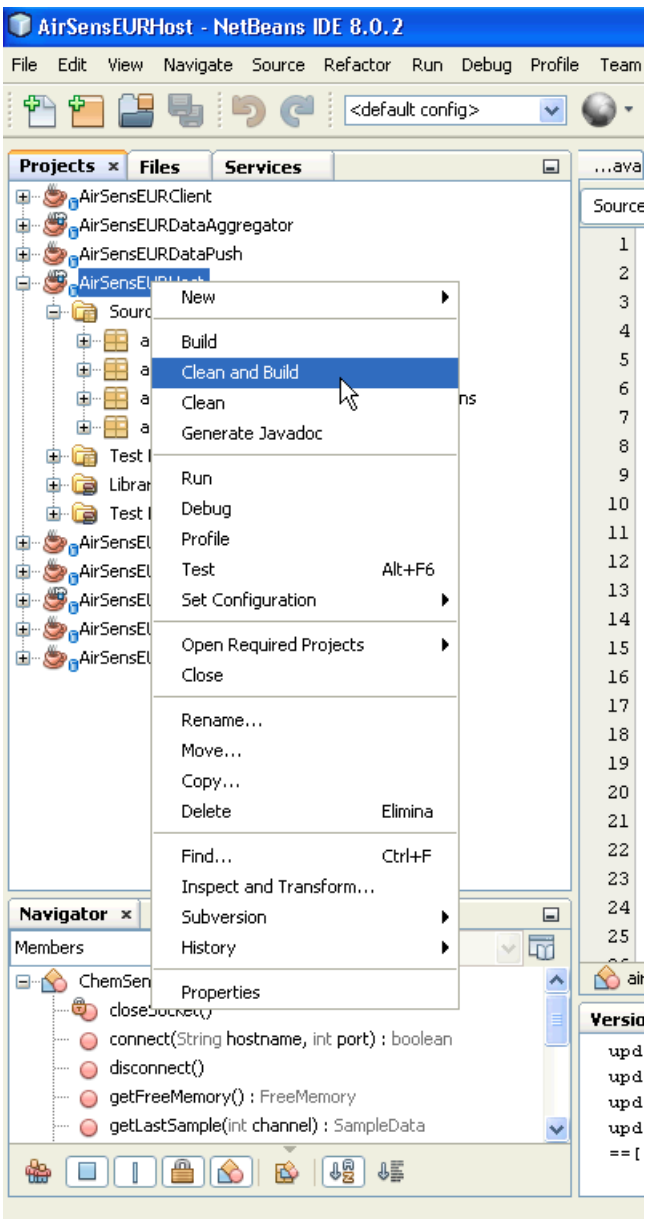

The build process stores the result binaries, together with the required libraries, in the dist subfolder located on the project folder.

Copy the airsenseurhost file, located into the AirSensEURHost folder, to the dist subfolder. Copy the dist directory in the hostapps folder, located in the Linux working directory, then rename it to AirSensEURHost.

Repeat the same procedure for the AirSensEURDataAggregator project (compile, copy the airsenseurdataaggregator file into the dist folder, move the dist folder in the hostapps then rename it to AirSensEURDataAggregator). To enable Java to use sqlite on the ARM CPU, a library wrapper is needed. This library can be installed by simply downloading the binary file from<http://sqlite4java.googlecode.com/files/libsqlite4java-linux-arm.so> then moving the libsqlite4java-linux-arm.so file into hostapps/AirSensEURDataAggregator/lib subfolder.

To compile the AirSensEURDataPush project, right click on the AirSensEURDataPush project listed on the left bar, then select "Clean and Build" to start the building process.

Move the dist folder in the hostapps, then rename it to AirSensEURDataPush. To enable Java to use sqlite on the ARM CPI, copy the libsqlite4java-linux-arm.so file downloaded on the previous step to the hostapps/AirSensEURDataPush/lib subfolder too.

#### **5.6 Build the Web Management Console application**

We expect to have NodeJS already installed on the production machine. If you need to install, download it from the NodeJS website<https://nodejs.org/en/> and install in your development machine.

Open a command shell and change the working folder into WebManagement/client subfolder you can found in the AirSensEUR package tree.

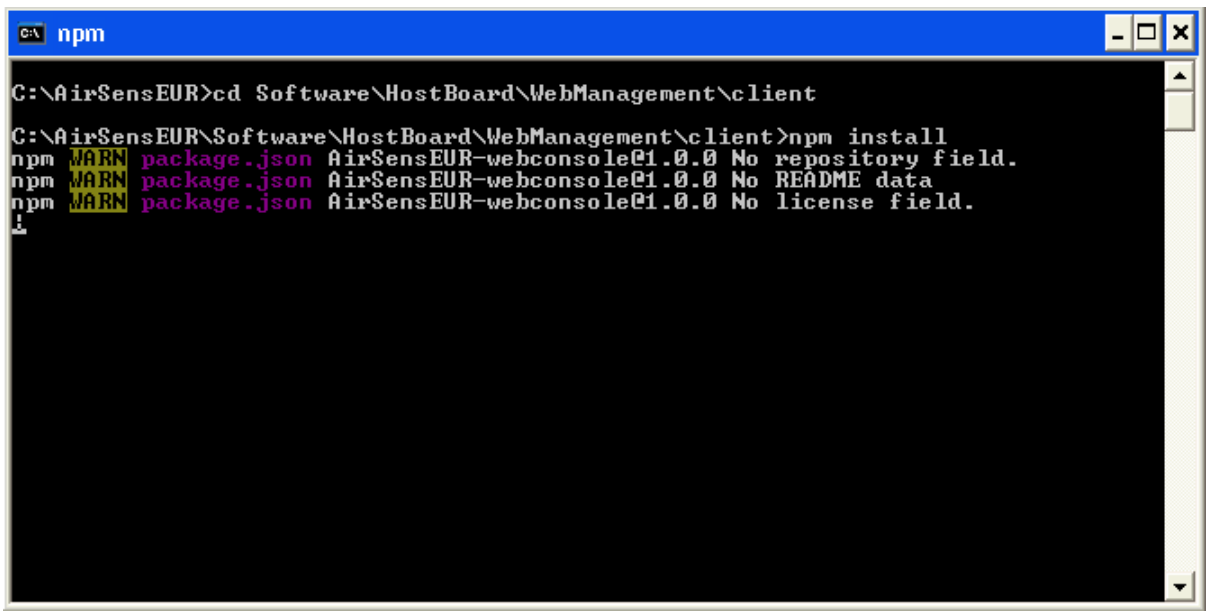

Install the project dependencies by issuing the following command:

npm install

Dependencies are downloaded from the Network and installed in a local node modules folder. As soon as the process terminates, compile the jsReact application with the following command:

npm run build

This generates the AirSensEURBundle.js file implementing the Web Management Console client side application. It's time to copy some redistributable code from the node\_modules. To do this, copy the contents of node\_modules/bootstrap/dist folder into the include/bootstrap folder, and the contents of node\_modules/jquery/dist folder into the include/jquery folder. You should now have a client folder populated as shown in the following screenshot:

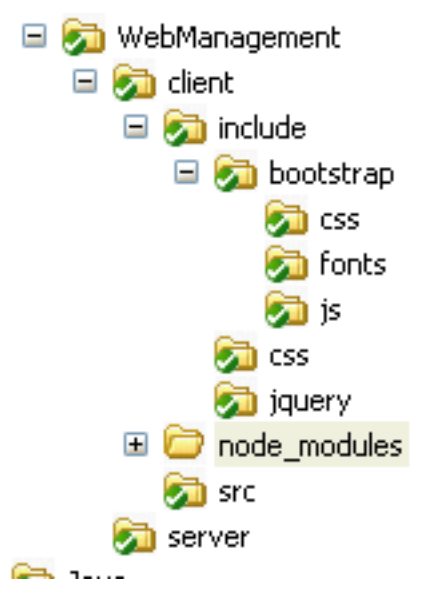

The compiled client side Web Management Console binaries should be copied, together with the related PHP server side files, in a proper location in order to include them in the AirSensEUR Host filesystem.

- Create an AirSensEURWebManager named folder in the HostBoard/Linux/hostapps folder
- Copy the whole contents of HostBoard/WebManagement/client folder (excluding the node\_modules folder) into the HostBoard/Linux/hostapps/AirSensEURWebManager folder
- Copy the whole contents of HostBoard/WebManagement/server folder into the HostBoard/Linux/hostapps/AirSensEURWebManager folder.

#### **5.7 Build a Linux root file system**

AirSensEUR Host applications run on a Wheezy Debian based custom distribution. Kernel images and user applications are only a piece of the puzzle. To have a working Linux distribution, a root file system tree is needed (rootfs). There are many ways to generate a Linux root file system but, for the scope of this paper, we use the Multistrap tool. Multistrap allows defining a set of application packages to be included in the target file system, thus simplifying the Debian customization process.

The AirSensEUR reference source package contains a set of scripts that generate a custom Linux Wheezy in a very easy way. Those scripts are located in the multistrap folder.

To generate the minimal rootfs, simply run the following command:

```
cd multistrap
./buildrootfs
cd ../
```
The script asks for the development machine root password then starts to download and install a long series of packages.

The process prompts for several questions:

- Use dash as the default system shell? Reply with "No"

- What is the local time zone? Select the most appropriated from the menu list
- Insert the system root password: this will be the AirSensEUR Host root password. Insert the one you prefer (and don't forget it)

At the end of the process, another script merges the kernel images and the rootfs generated files:

./copytorootfs

This terminates the building process. It's now time to prepare the micro SD to be inserted in the AirSensEUR Host.

#### **5.8 Format and populate the target micro SD**

Whatever you opted for building by yourself the whole Linux system, or you downloaded a .tar file from the AirSensEUR website, this last step is needed to properly format and populate a new micro SD to be used by the AirSensEUR Host. In this paper we used a 8GB micro SD but the same procedure applies for memories with different sizes.

Supposing to have a new FAT formatted micro SD card, connect it to the Linux development machine (a USB SD card reader best fits our needs). In seconds you should see a new file window pointing to the SD contents. Unmount (eject) the new device then open a command shell window then type:

sudo dmesg

You should see a set of traces reporting the SD card has been inserted and identified by something like /dev/sdb. Take note of this path as it is needed to properly refer to the micro SD in the next steps.

We need to create two partitions. The first partition is used by AirSensEUR at the very begin of the boot process to read the bootloader and the kernel; the second partition, instead, will contain the whole root filesystem for the Linux distribution.

In the command window type:

sudo fdisk /dev/sdb

Type, then, the following sequence of commands:

o (enter)

this will erase the whole partition set; then:

```
n (enter)
Partition type: p (enter)
Partition number: 1 (enter)
First sector: 2048 (enter)
Last sector: +128M (enter)
t (enter)
```
6 (enter)

This creates a 128MB FAT filesystem for the boot process; then:

```
n (enter)
Partition type: p (enter)
Partition number: 2 (enter)
```
First sector: press enter for the default value

Last sector: press enter for the default value

This creates a second partition for the root filesystem by filling the overall left space in the micro SD card. Confirm writing the new partitions by pressing w (enter). Fdisk exits. The two partitions shuld be formatted and mounted by issuing the following:

```
sudo mkfs.vfat -n boot /dev/sdb1
sudo mkfs.ext4 -L rootfs /dev/sdb2
sudo mkdir /media/boot
sudo mkdir /media/rootfs
sudo mount /dev/sdb1 /media/boot
sudo mount /dev/sdb2 /media/rootfs
```
It's now time to copy the bootloader, the kernel and the root filesystem.

The AirSensEUR framework scripts used to cross-compile the kernel and to generate the root filesystem placed all binaries into two folders named fat and rootfs located in the output folder of your Linux working path. These folders should be copied to the micro SD by issuing the following commands:

```
sudo cp output/fat/* /media/boot/.
sudo rsync -axHAX --progress output/rootfs/ /media/rootfs/
sudo umount /media/boot
sudo umount /media/rootfs
```
The micro SD is ready to be inserted in the AirSensEUR Host. The very first boot will take some time to create some cryptographic keys and install the Java JVM. The user LED7 flashing with a heartbeat like pattern signals the boot process termination.

#### **5.9 Alternative cloning of a working SD**

As an alternative of the whole process presented in the previous sections, if you already have a working SD, you can clone it as follows:

- Install MiniTool Partition Wizard version 9.0 (http://www.partitionwizard.com/)
- Plug the SD1 to be cloned in your PC
- Plug the SD2 that will receive the SD1 image in your PC
- Launch MiniTool partition wizard with administrative right
- Delete all partitions on SD2 (left menu under Operations "Delete All Partitions")

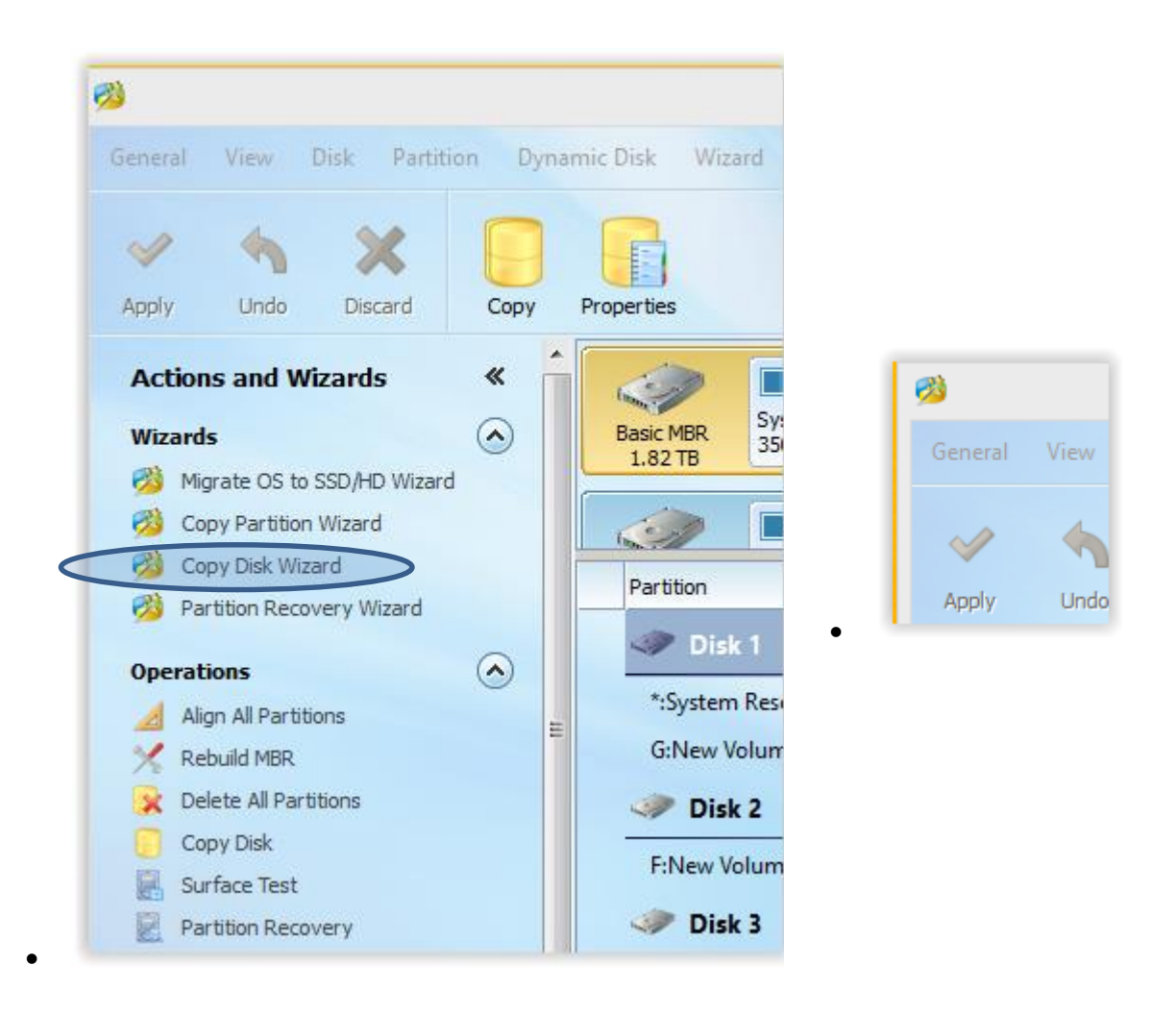

- Select Copy Disk Wizard. In the window "Select Disk to Copy", select SD1 and in the window "Select target Disk, select SD2. In the last window "Review the changes under Copy options, select 2. Copy partitions without resize and uncheck Force to align partitions to 1MB. Accept the proposed windows until the end of this process
- Click on button apply

# **6 Running an AirSensEUR**

AirSensEUR can operate with or without batteries. When no batteries are installed, it is mandatory to remove the external NTC connected to the battery socket. Batteries should be connected or unconnected only when the Host is not operating, the main power switch is turned off and no power supplies are connected to USB or wall adapter power supply ports.

When operating with no batteries, the AirSensEUR Host can be powered through the wall adapter port but not through the USB charger port.

The main power switch should be used to disconnect the power supply and the battery when maintenance is required on the Host board, thus preventing short circuits that could damage the system.

To power up the AirSensEUR, the main power is switch on using the main power switch (I) then the P2 (POWERON) pushbutton should be pressed for more than a second. After some seconds the LED3 starts blinking in a 50/50 pattern indicating the system is booting the Linux kernel. The system is ready as soon as the LED3 changes its blinking pattern with a heartbeat like sequence.

Pressing P2 (POWERON) pushbutton for more than a second starts a graceful shutdown. This is signalled by LED3 blinking in a 50/50 pattern until the complete shutdown of the system.

The AirSensEUR Host is equipped with a CR1203 Lithium backup battery that preserves the RTC, to speed-up the GPS fix and to provide the required wake up signals to the CPU when powered off. The backup battery should last several months when the system is not powered. Since an efficient battery is necessary for the RTC to properly operate, it should be changed when necessary.

#### **6.1 Start/stop the sampling processes**

When the system is up and ready, the sampling process can be started by pressing the P10 pushbutton. The LED9 starts blinking to signal this event. At the same time the GPS module is powered up as confirmed by LED1. The sampling process is handled by two Java applications: AirSensEURHost and AirSensEURDataAggregator plus a Linux daemon that interfaces to the GPS module. The LED9 continues to blink until these processes are running and, when done, it changes to a steady on status. After several seconds the LED located on the AirSensEUR Shield starts blinking thus signalling that new samples are ready to be consumed by the Host.

All samples are stored locally either into a sqlite database then in a set of .csv files located in the /usr/local/airsenseur/AirSensEURDataAggregator folder. These files can be retrieved by removing the micro SD card and installing on a Linux PC or, more conveniently, through a secure copy via a WiFi connection.

Pressing the P10 pushbutton stops the sampling process. This event shuts down the GPS and is signalled by LED9 changing to unlit status.

### **6.2 Connect to AirSensEUR through WiFi**

When a Ralink Technology, Corp. RT5370 based Wireless Adapter is connected to USB\_B socket, it can be used in access point mode to connect to WiFi clients like mobile phones, tablets or notebooks. This feature is by default off at power-up but can be turned on/off by mean of the P9 pushbutton. LED8 blinks when the operation is in progress and changes to steady on when the access point feature is ready.

When enabled, the Host is reachable as a WiFi private network named AirSensEUR (default password AirSensEUR). The client should be enabled to receive dynamically an IP address as the AirSensEUR Host acts a DHCP server.

As soon as the connection is established, the client should receive an IP in the 192.168.100.x network. AirSensEUR Host has a default static 192.168.100.1 address.

AirSensEUR implements an SSH server to make it possible to open a remote encrypted command shell through any SSH client (for example putty.exe on Windows based machines, or a stock ssh command shell under Linux and Mac OS).

From a command line window try with:

ssh [root@192.168.100.1](mailto:root@192.168.100.1)

password: the password you choose when building the rootfs

root@airsenseur#

The picture below shows, as example, the contents of a remote shell when asking for the list of files presents into the /usr/local/airsenseur/AirSensEURDataAggregator folder.

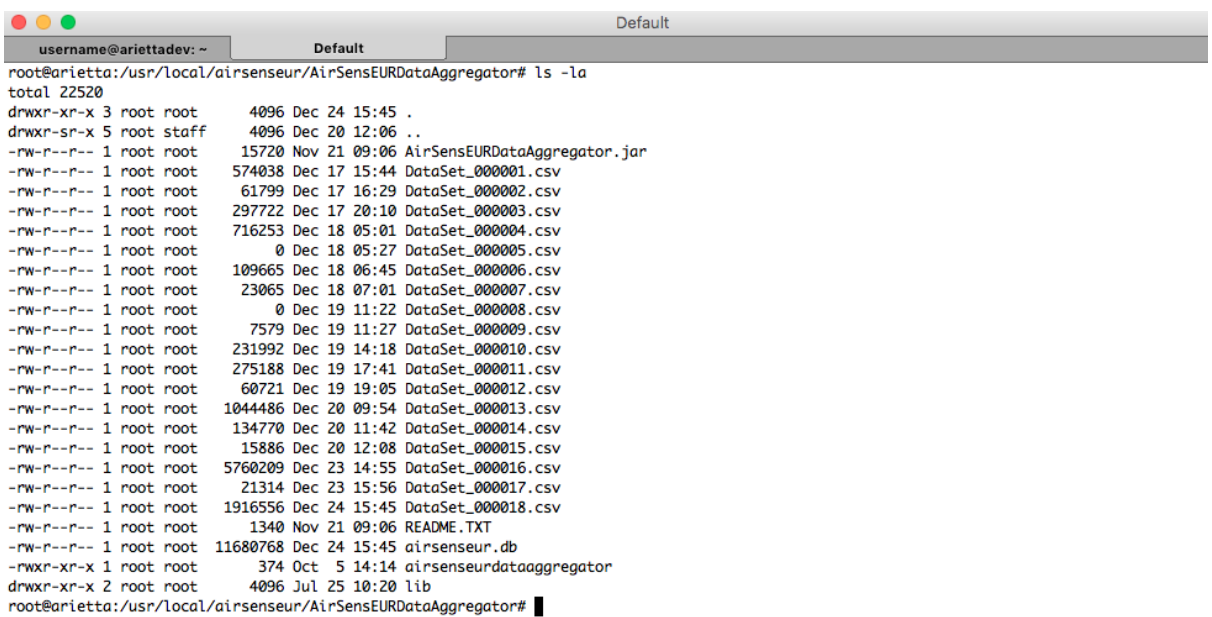

In the list, the .csv files and the airsenseur.db were generated and updated by the sampling process as explained in the previous paragraph.

When not required and if operating with batteries, the WiFi access point should be disabled to reduce power consumption.

To access to the Web Management Console, open a browser and point to the URL [http://192.168.100.1.](http://192.168.100.1/) The Live View page should be shown.

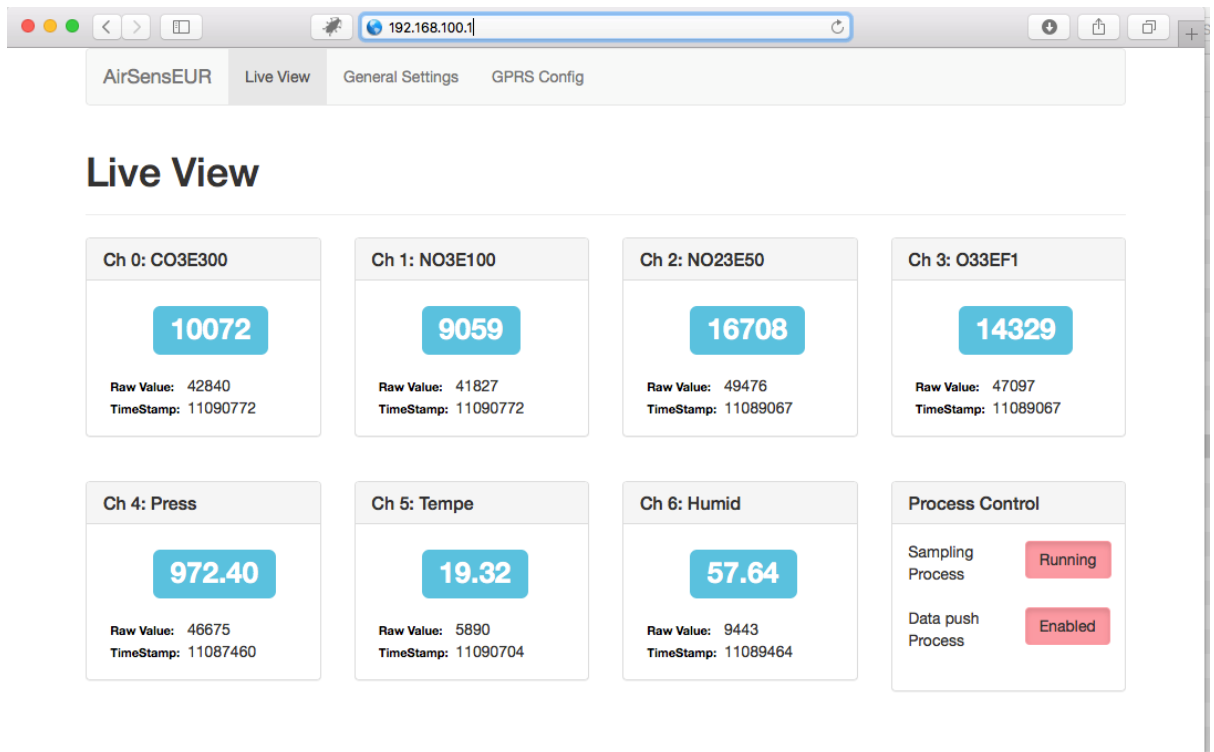

# **6.3 Functionalities of buttons and LEDs**

The AirSensEUR Host panel implements 8 software controllable LEDs and pushbuttons plus one LED and two pushbuttons statically assigned to specific functions.

Statically assigned functions are related to:

- LED1: 3DFix. This LED is directly connected to the GPS module. When off it indicates that the GPS module is not powered; when blinking in a 50/50 pattern it indicates that the GPS module is powered on but no valid 3DFix is available. As soon as the 3DFix is available the LED will flash periodically with a short blinks.
- P2: POWERON. This pushbutton handles the main board power status. When in off status, pressing for more than a second will power up the Host; when in on status, pressing for more than a second will start a graceful shutdown of the Host.
- P1: RESET. This pushbutton forces a CPU reset.

Software controllable LEDs and pushbuttons are operational only when the Linux kernel has been started. Being software based, their functionality can be modified by kernel parameters and/or bash shell scripts. Some functions have already been defined:

- P10 and LED9: Sampling on/off. Pressing the button will start/stop the sampling process. This involves turning on/off the on-board GPS module. The LED blinks when the operation is in progress but is steady on when the sampling process has been started; off when no sampling is running
- P9 and LED8: WiFi Access Point functionality on/off. Pressing the button will start/stop the Access Point WiFi functionality. The LED blinks when the operation is in progress but is steady on when the WiFi Access Point functionality is turned on (the Host is broadcasting their name and ready to accept clients connections).
- P8 and LED7: Data synchronization process scheduler on/off. Pressing the button will enable/disable the data synchronization scheduler. When the LED is on, the data synchronization process is triggered based on the scheduled program (see next chapters on

how to define the scheduler plan). When the LED is off, the scheduler is disabled i.e. no synchronization with external server will be done. The LED blinks when the synchronization is taking place.

- LED3: CPU Heartbeat. This LED blinks in a 50/50 pattern when the system is in the boot/shutdown status. The LED blinks in a "heartbeat" like pattern when the system is ready and operating. The pulse frequency is proportional to the CPU load status.
- LED2: Battery charge status. The LED is off when Host is running battery powered. The LED flashes when the battery is charging but is steady on when the battery is charged.
- P3: Stealth mode. Pressing this pushbutton toggles the stealth mode. When the stealth mode is on, all software configurable LEDs (except for the battery charge status) are forced off thus reducing the battery power consumption. Exiting from stealth mode restore the software configurable LEDs status.

# **6.4 Configuring the AirSensEUR Host**

The configuration of a new AirSensEUR Host involves a set of steps. There are different areas where the configuration should take place. The steps are summarised below:

- Define the name of installed sensors and an optional math expression to evaluate and/or calibrate the read samples
- Configure the remote server parameters (remote host IP, port, database identifier etc.)
- Set up the proper operations to be done to perform data synchronization
- Schedule the data synchronization process
- Configure the GPRS parameters to adapt to a specific GPRS public operator

At the time of writing, not all settings can be defined through the Web Management Console but requires an SSH console. This will not be required in the future releases.

### **6.5 Name and math expression for sensors**

The "General Settings" page of the Web Management Console provides a convenient way to set the internal sensor name (the name will be stored in the local database together with samples) and an optional mathematical expression.

**GPRS Config** 

# **General Settings**

#### **Sampling Settings**

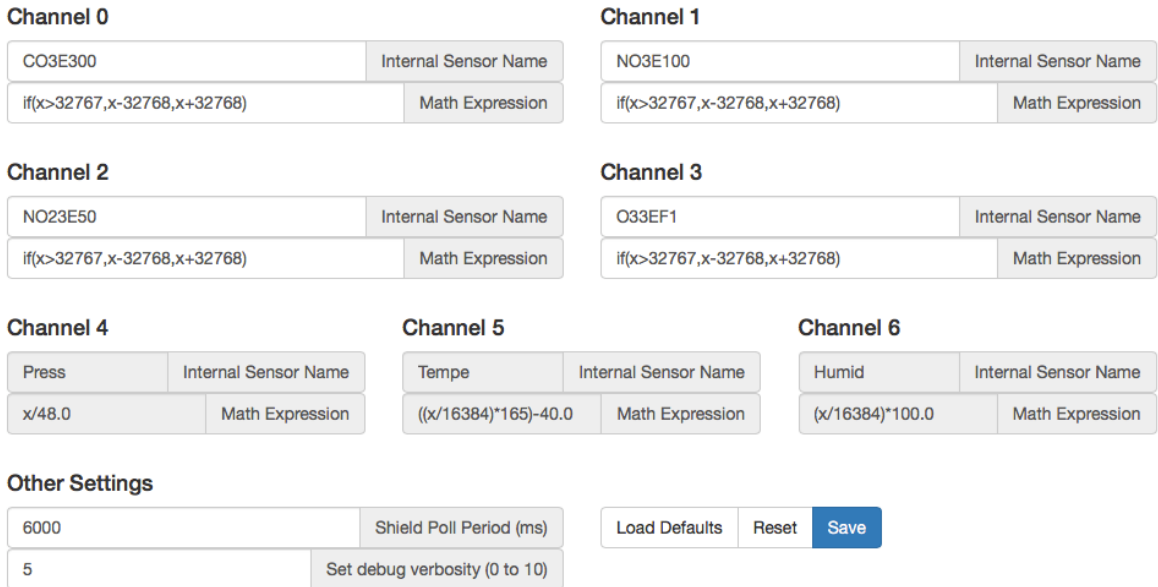

The mathematical expression can be used to calibrate and/or pre-process samples read from the sensor. The syntax should follow the design guidelines published at <https://github.com/darius/expr> document folder.

NOTE: Chemical sensors outputs are sampled in two-complements values; take care of it in the associated mathematical expression.

#### **6.6 Configure the remote server parameters**

Influx DB remote server parameters can be changed by modifying, though a text editor via SSH connection, the /usr/local/etc/influxpush.properties file.

The relevant entries, in this file, are:

Influxdbhost=your.remote.server.ip

influxdbport=remote\_server\_port

influxdbname=airsenseur00

influxdbdataset=HomeData

influxdbuser=airsenseur

influxdbpasswd=airsenseur

Their values should reflect the Influx DB target server.

### **6.7 Configure the synchronization process**

Synchronization is done though a script located in /usr/local/airsenseur/runDataPush. The default behaviour of this script is to:

- Power up the GPRS modem
- Start a PPP connection
- Push local data to a remote server
- Shut down the PPP connection
- Power down the GPRS modem

Being AirSensEUR Host an open framework is possible to modify the default behaviour in order to target to several server typologies.

Multiple servers can be updated, for example, by simply concatenating several AirSensEURDataPush runs with different parameters, as reported below:

# Push updates

cd \$SCRIPTBASE/AirSensEURDataPush

java -jar AirSensEURDataPush.jar ../../etc/influxpush.properties

java -jar AirSensEURDataPush.jar ../../etc/datapushsosdb.properties

cd ..

#### **6.8 Schedule the data synchronization process**

The data synchronization process is triggered following a schedule plan set through the Web Management Console.

The "General Settings" bottom page reports a convenient way to update the scheduler and a feedback on last synchronization process log.

Synchronization slots (represented with a set of squares, one for each hour a day) can be enables/disabled by clicking on it. Green squares identify slots where the synchronization will take place. The scheduled plan can be updated by clicking on the "Save" button.

#### Data push process Settings

Process run scheduler

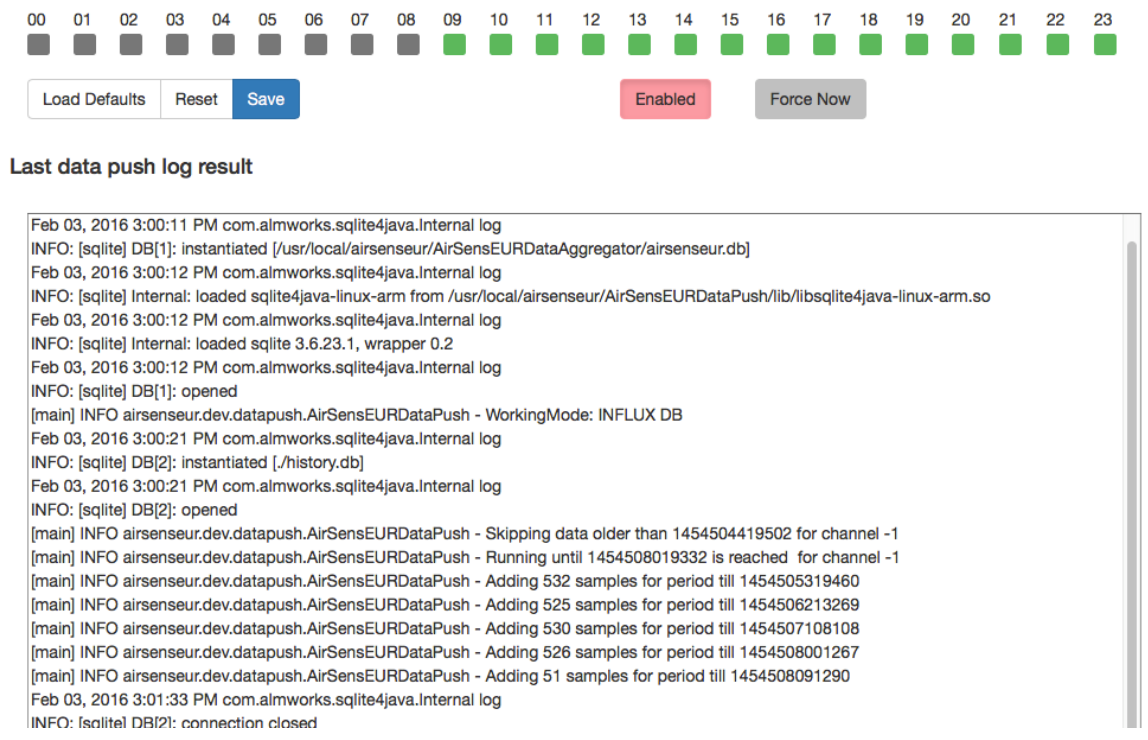

The overall synchronization scheduler can be enabled/disabled by clicking on the "Enable" button (this button reflects the status of the synchronization LED in the user panel). An extra "forced" synchronization can be triggered whenever needed through the "Force Now" pushbutton.

#### **6.9 Configure the GPRS parameters**

A TPLink MA180 USB GPRS Modem has been used to provide GPRS connection. Insert a GPRS Data enabled SIM card on the GPRS Modem and connect the GPRS Modem in the lower USB socket of the host. Be sure to disable any lock code protecting the SIM before inserting it in the GPRS Modem. The AirSensEUR Host should be configured with an APN appropriated for your SIM provider. This can be done by editing a specific configuration file, as explained in the next chapters.

GPRS related parameters could be modified thought the GPRS Config page in the Web Management Console.

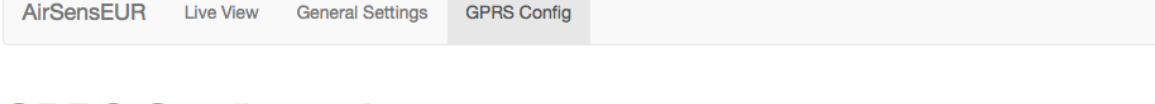

**Load Defaults** 

Reset

Save

# **GPRS Configuration**

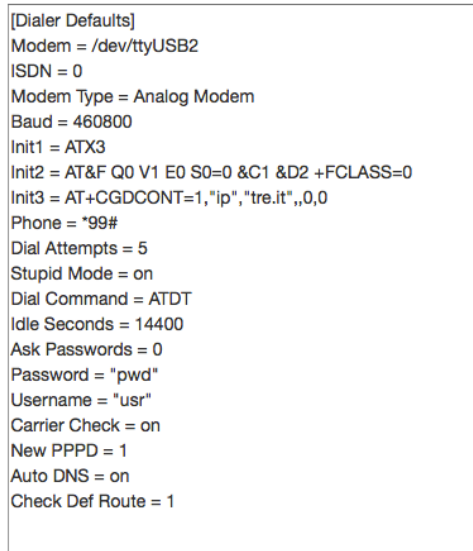

This page reports the wvDial parameters used by AirSensEUR to connect to the GPRS public data. For more information on the syntax and token values, please refer to the wvDial on the Linux man page:<http://linux.die.net/man/5/wvdial.conf>

All those settings are highly dependent on the public mobile network but we found the most relevant settings are related to the "Modem" key, which identify the physical modem connection device file, and the "Init3" key. This last key defines the public APN to be used by the GPRS modem to subscribe to the public mobile network.

# **6.10 Changing SSID of AirSensEUR**

The SSID of Any AirSensEUR can be change using the following procedure:

- Connect to AirSenSEUR in WiFi mode
- Launch and ssh session
- Open the following file in edit mode /etc/hostapd/hostapd.conf and change the following key with the desired SSID: ssid=AirSensEUR
- Save the file and reconnect to AirSensEUR WiFi with the new SSID

It is also possible to edit the radio channel of the AirSensEUR WiFi to avoid interferences when several AirSensEUR are in vicinity by chaining the following key: channel=6. The valid values range between 3 to 11.

### **7 Managing of the remote data server**

AirSensEUR Host can push collected data to an external server where they can be aggregated to generate more complex statistics. The AirSensEUR framework is open to several technologies but, in this paper, we opted for the Grafana + InfluxDB solution mainly because they're well known, easy to deploy and stable services targeted to IoT sensors. Grafana and Influx DB runs on top of a CentOS 6 Linux distribution.

Installation and configuration of Influx DB and Grafana are out of the scope of this paper. More information can be found on online tutorials at <https://docs.influxdata.com/influxdb/v0.9/introduction/installation/> and <http://docs.grafana.org/installation/>

As soon as the services are installed, a new data source should be configured in the Grafana administration panel.

Click on "DataSources" and "Add new" and provide the required parameters.

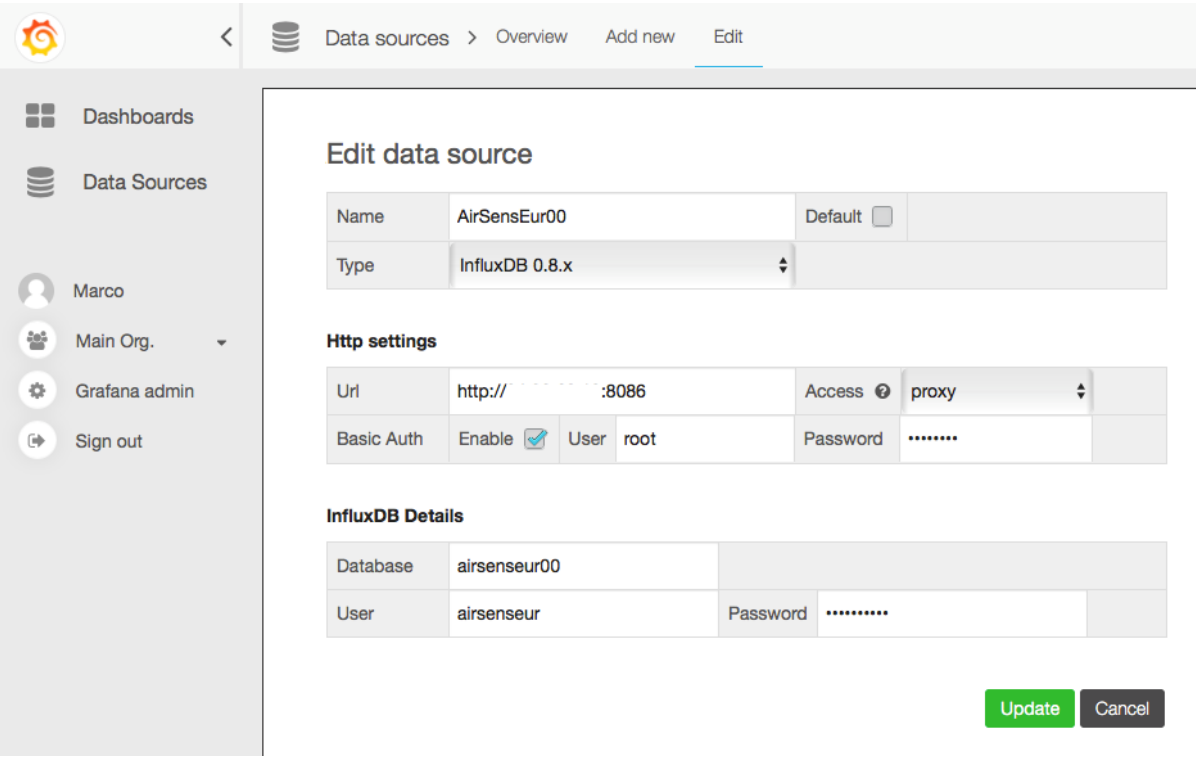

In our example we defined a local datasource to the *airsenseur00* database for user *airsenseur* and related password. We named it as *AirSensEUR00*

Note that those parameters should match what already defined in the AirSensEURDataPush configuration file and should reflect the name associated to the InfluxDB database you need to generate through the InfluxDB administrative web-pages.

Several datasources can be defined if more than an AirSensEUR Host should be monitored. In our example we defined two different datasources targeted to two different AirSensEUR Hosts.

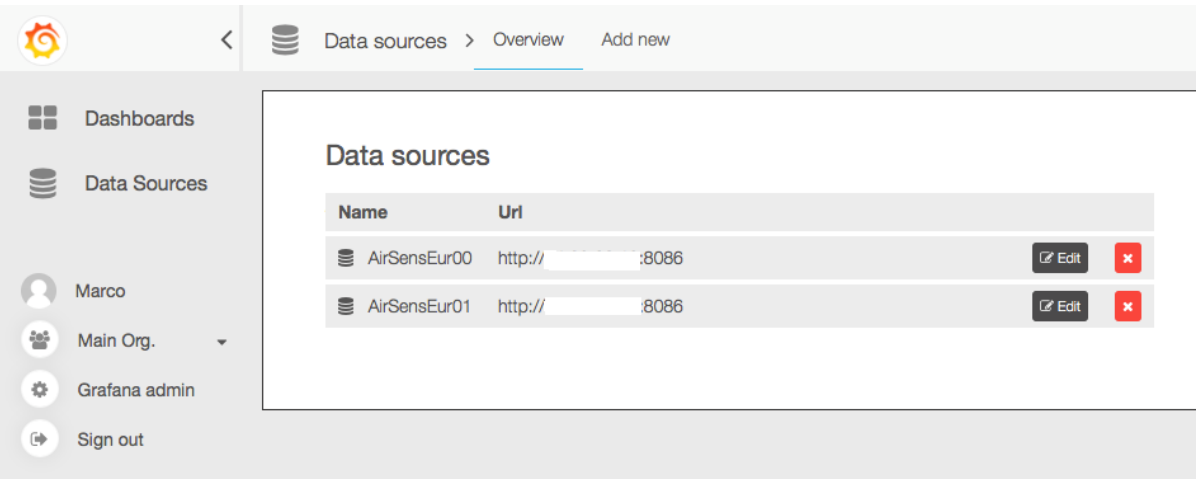

Data sources can be used to retrieve data from the database and produce graphs. Graphs are organized in dashboards for easy access.

In the example below we generated a panel reporting the sampled values for a single AirSensEUR Unit.

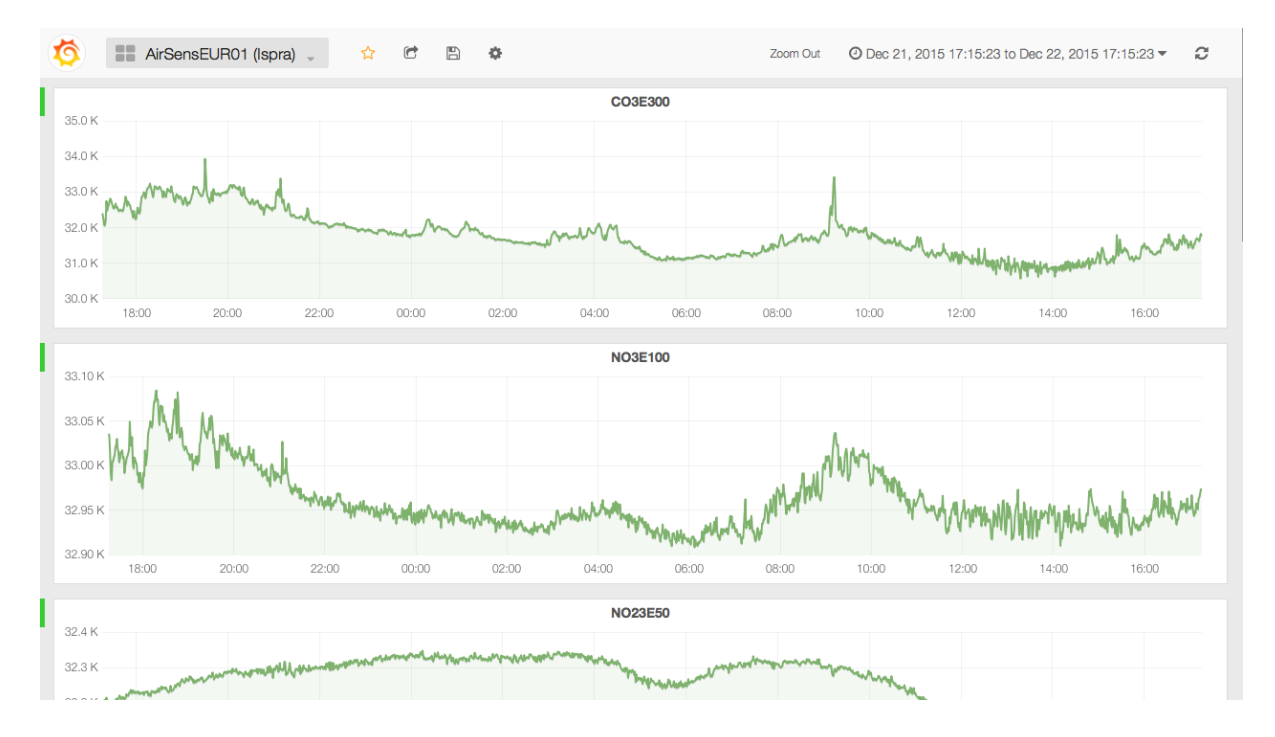

Adding a dashboard is very easy. Click on the "Home" button in the top of the Graphana page and a new panel will be shown with known dashboards. Click on the "New" button to create a new dashboard.

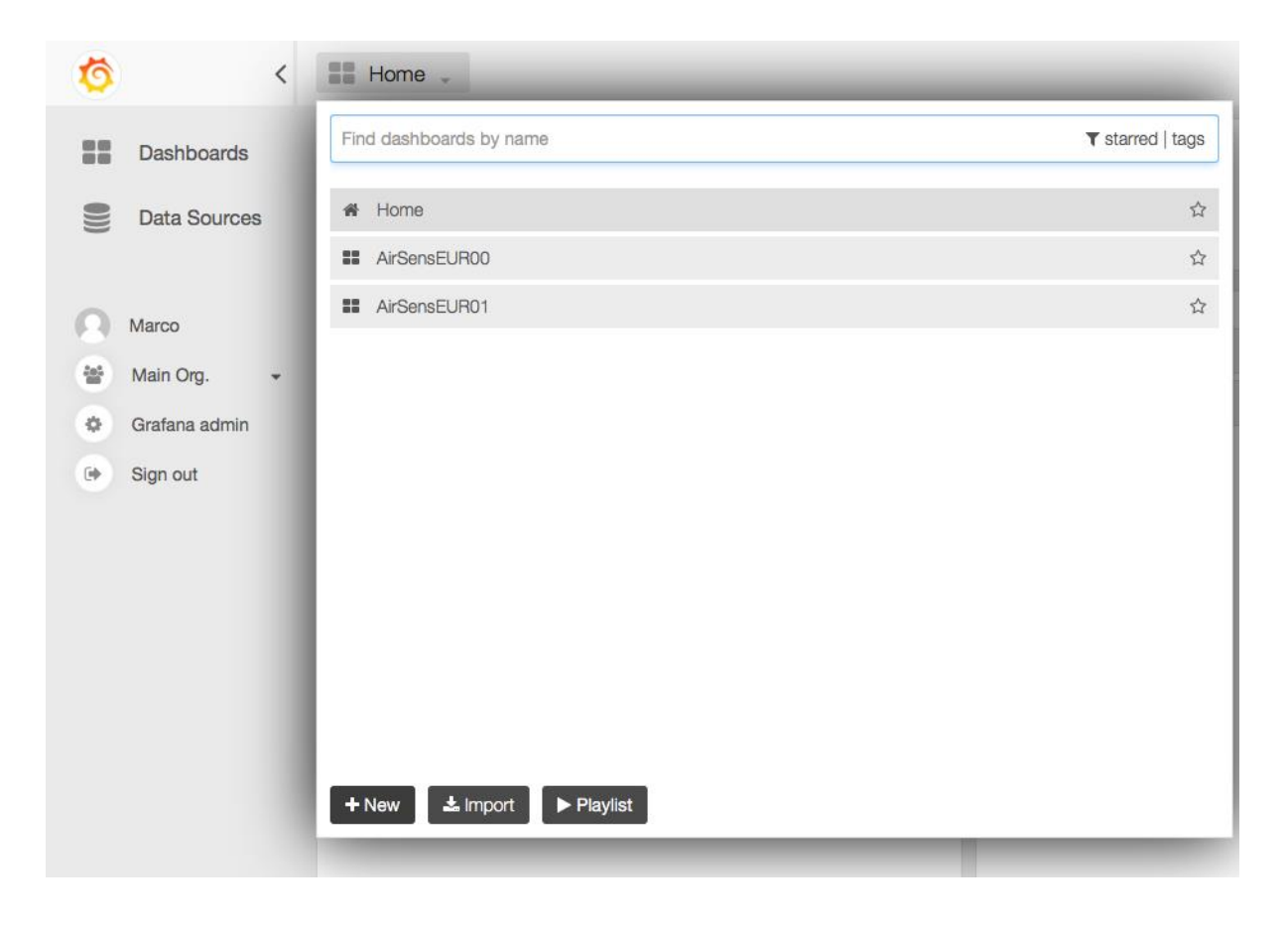

A dashboard is composed of a set of rows. Each row in the dashboard contains a green box. Clicking on this, a dropdown menu is shown. To add a new graph, select "Add Panel" and then "Graph".

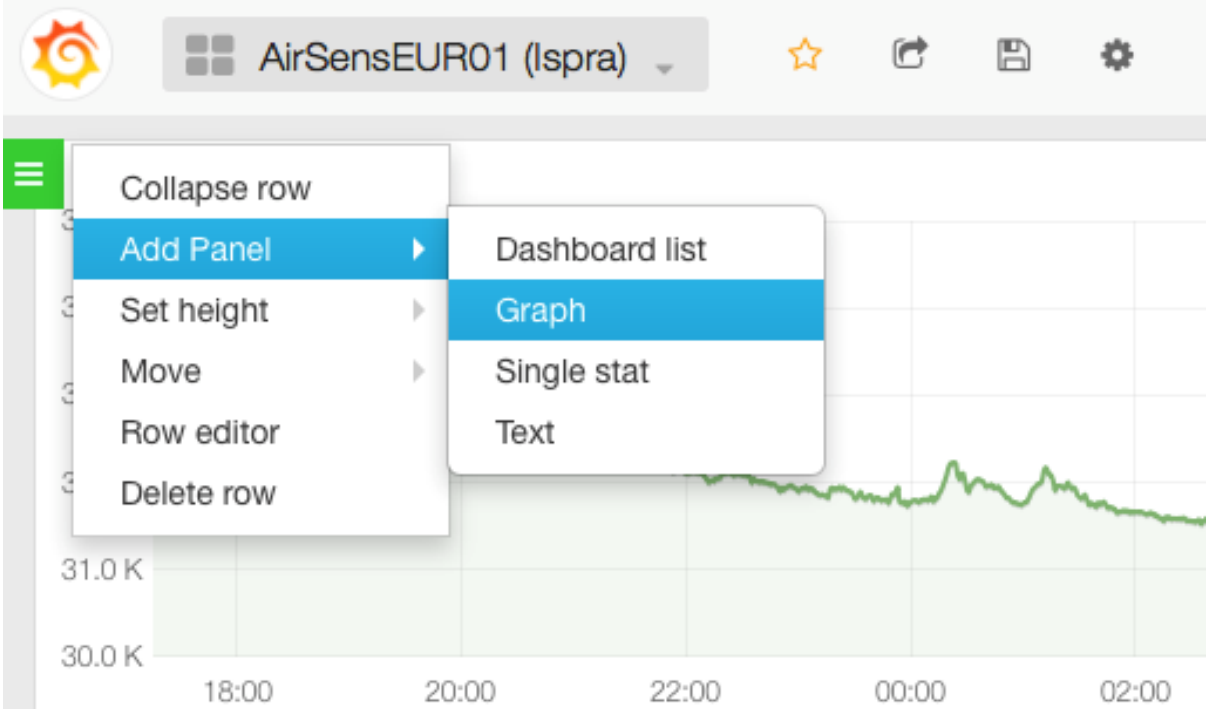

A default graph is shown in the dashboard. This is not connected with any datasource. Click on the title, then on the "edit" button.

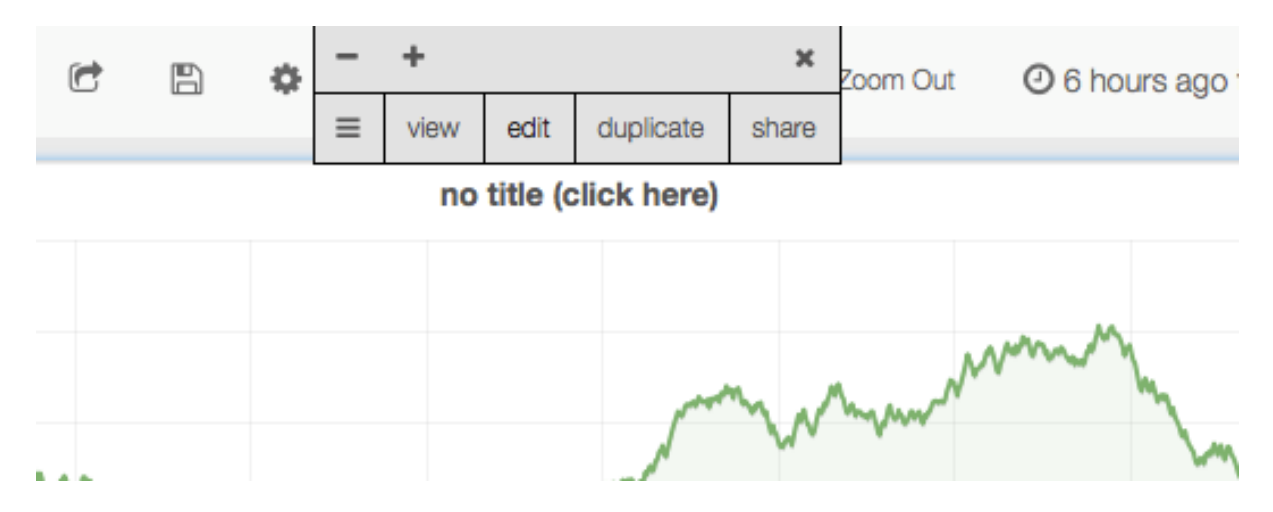

On the bottom of the page select the proper datasource; a new empty query is added by default.

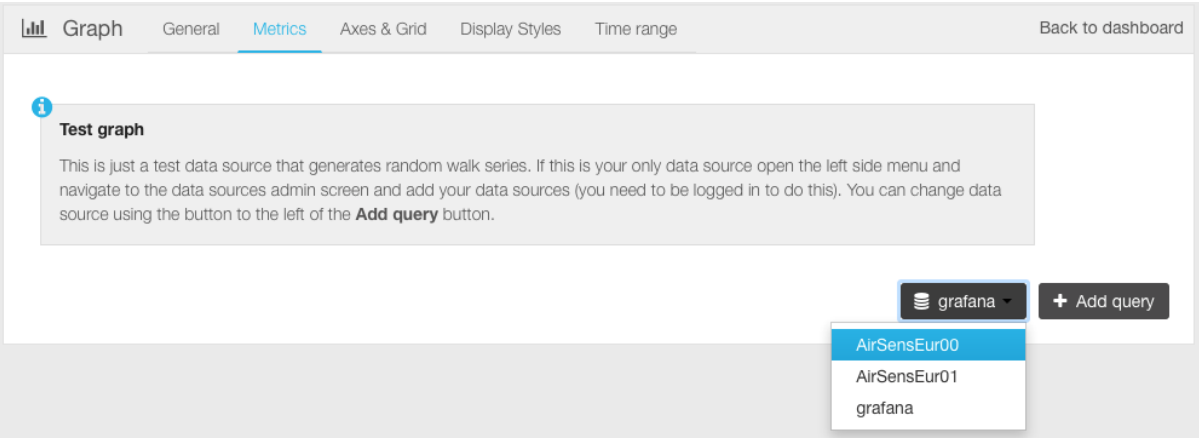

To show the average values for samples related to the first chemical sensor in the AirSensEUR Shield, the following query parameters has been added for our test setup.

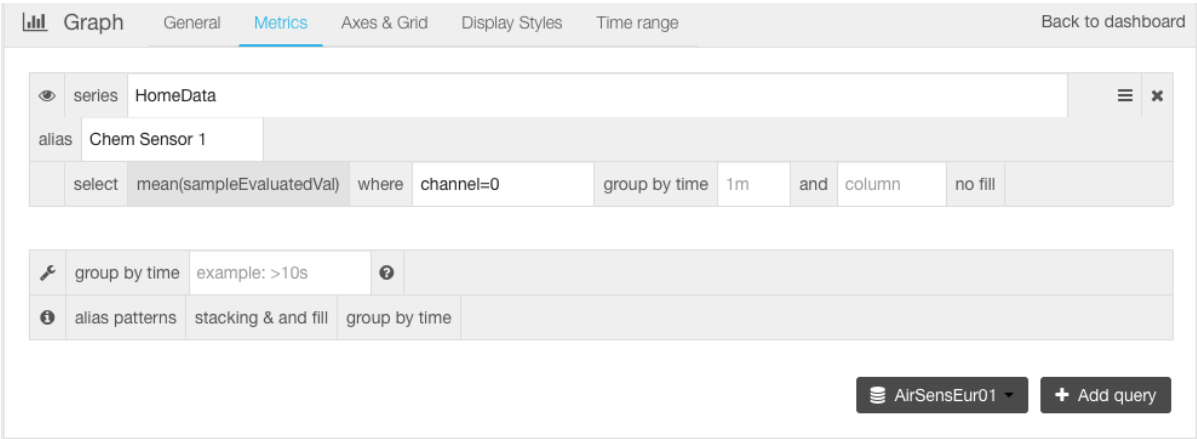

The query refers to the HomeData series in the AirSensEUR01 datasource and generates a graph of "mean" values of "sampleEvaluatedVal" column in the database. Note that "sampleEvaluatedVal" label is strictly dependent on how the data are transmitted to the Influx DB by the AirSensEUR Host. Columns labels, available for the query, are suggested when typing the query, as shown in the picture below:

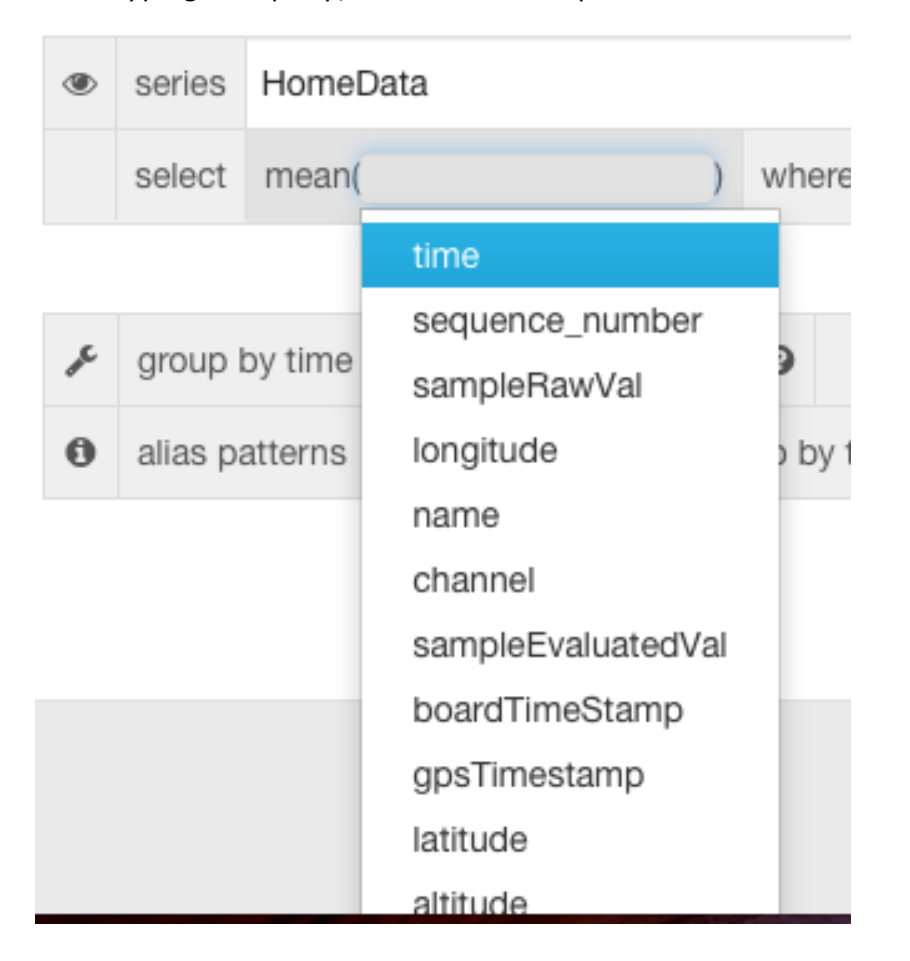

The query can be executed by clicking on "Back to dashboard" link located on the query panel top right.

Dashboards should be saved and shared through the appropriate buttons, located on the top bar.

# **8 AirSensEURPanel Rev 0.2 changelog**

#### **8.1 New features**

The AirSensEURPanel software is used for the configuration of the sensor on the sensor shield. The application was already presented in the AirSensEUR report A  $[1]$ . Several new features were added in this revision. Below is their description and basic explanations on how to use them.

#### **8.2 Persistent configuration via file**

AirSensEUR Shield configuration can be persisted through files. This allows to easily sharing configuration information between several boards and/or users. In order to generate a configuration file, as soon as the overall configuration parameters are set through the proper panels, the user should select the "File->Save Config" option in the main menu.

A file picker will be open, so, the user will be able to specify the file name and location. The file is created as soon as the user confirms this dialog.

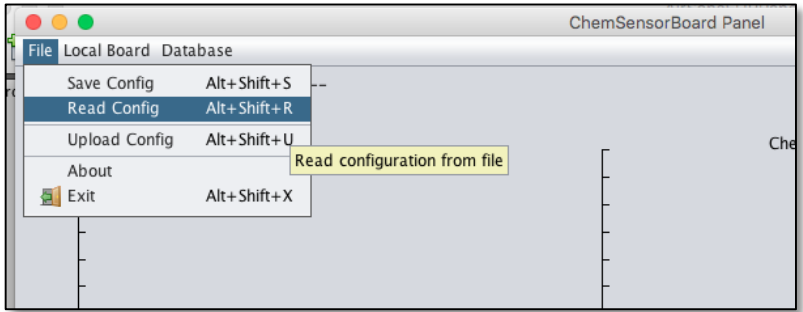

To load a previously saved configuration, the user should select the option "File -> Read Config" from the menu, then should select the appropriated file though the file picker that will be shown.

### **8.3 Upload configuration to a remote AirSensEUR Shield**

When the AirSensEUR Shield is connected to an AirSensEUR Host device, is sometimes useful to be able to update their configuration without connecting to the PC running the AirSensEUR Panel. This is what the "File -> Upload Config" option is for.

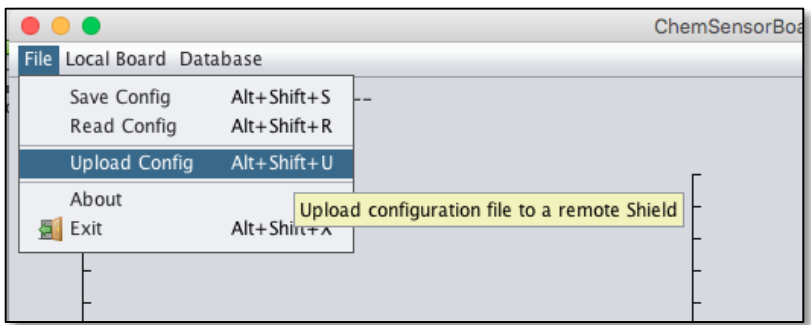

When selecting this option, a new popup window will be shown. This is represented on next following picture.

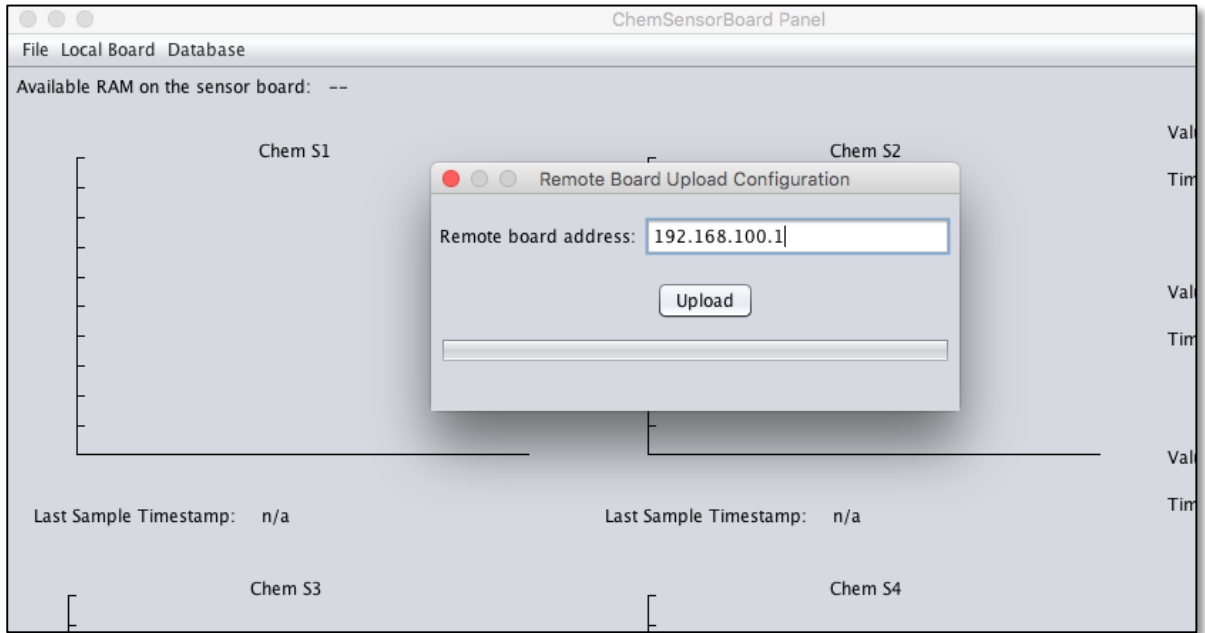

The popup is already populated with the standard IP address associated to an AirSensEUR Host when running in ad hoc mode through WiFi but it can be modified, if required. To start the transfer, click on the "Upload" button. In a few seconds the actual configuration will be transferred to the remote AirSensEUR Shield and applied.

The panel is not modal, so, it can be left open when changing configuration, and used to update the remote board several times.

*TIPS: if you want to update a remote AirSensEUR Shield with a configuration stored in a specific configuration file, load the configuration file then upload the read configuration through this panel.*

#### **8.4 Sensor Database**

Each sensor brand and typology has its associated front end and DAC options. To easily set-up for a specific sensor type/brand, a sensor database has been implemented. The database can be edited through a specific panel shown by clicking on the "Database->Edit ->Sensors Database Editor" menu option. The dialog is shown in the following picture.

The sensors database editor dialog is split in two parts. The top row allows loading, saving, updating and deleting a specific sensor "preset". Each available preset is listed on an editable dropdown. A preset can be recalled by selecting it through the dropdown; it can be saved and/or deleted by clicking on the "Save" and/or "Delete" buttons.

Settings for a specific preset are defined in the lower side of the dialog where parameters, related to the Analog Front End and reference voltages applied by the AirSensEUR Shield hardware, are shown.

To create a new preset:

- 1. Select the appropriate AFE and reference settings through the GUI items in the panel
- 2. Edit a suitable preset name in the top dropdown
- 3. Click on the "Save" button

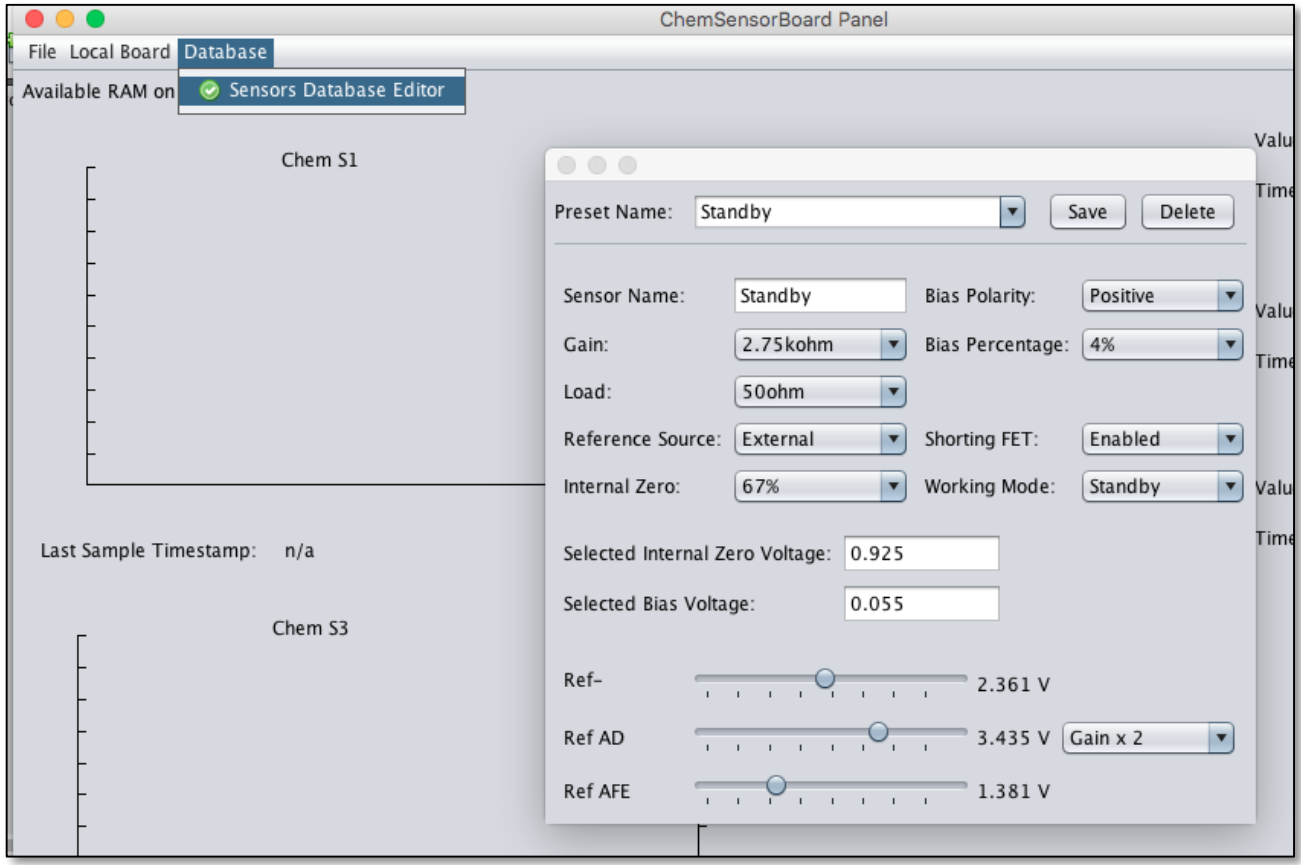

To update a known preset:

- 1. Select the preset you want to change through the dropdown. The preset will be load and GUI items will reflect the preset parameters
- 2. Modify the parameters you want
- 3. Click on the "Save" button then confirm you want to override the preset
To delete a known preset:

- 1. Select the preset you want to change through the dropdown. The preset will be load and GUI items will reflect the preset parameters
- 2. Click on the "Delete" button then confirm you want to delete the preset

Presets are stored in a local file called "SensorDatabase.txt" for easy backup and/or sharing with other users. The file is located in the application's working folder.

All known presets are listed in the chemical sensor channel configuration panels and can be loaded by simply selecting it through the dropdown and clicking on the "Load" button. Channel parameters are still editable, so you can use a preset as a starting point for following parameter modifications.

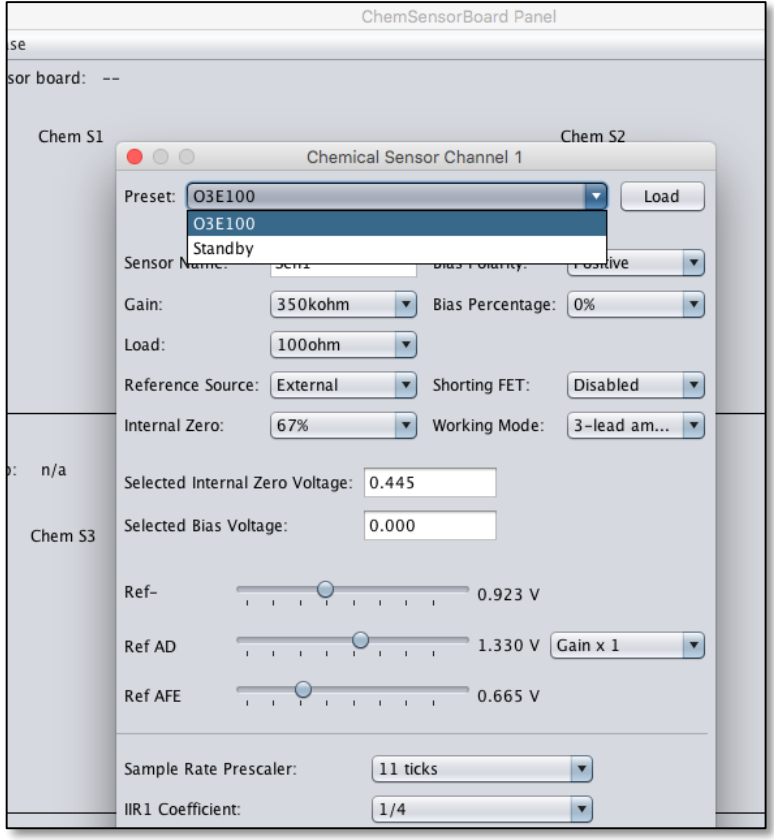

## **8.5 Bug fixes**

Some fixes has been applied:

#### **8.6 Hide configuration panels**

A bug was preventing to close all channel configuration panels through the standard icon on each panel window title. This is now fixed so each panel follows the standard behaviour rules.

## **8.7 Sticky dropdowns**

A bug was preventing to properly select some options in the dropdowns. This happened when external configuration was loaded either "from board" or "from file". The problem has been fixed rewriting the base data model on each dropdown in the current version.

## **9 Installation and use of AirSensEUR DEMO ver. 1.0**

#### **9.1 License**

AirSEnsEUR Demo is delivered as a freeware, it is made available free of charge. It is not copyrighted, there is no control of its distribution. Users are not allowed to modify it and sell it. It is distributed without its source code, thus preventing modification by users.

The Software is provided "as is" without warranty of any kind, either express or implied, including without limitation any implied warranties of condition, uninterrupted use, merchantability, fitness for a particular purpose, or non-infringement. The software was installed on Windows 7 and Windows 8. The software can be downloaded at https://webgate.ec.europa.eu/CITnet/stash/projects/AIRSENSEURat or airsenseur.org

#### **9.2 Installation of AirSensEUR DEMO ver. 1.0**

- 1. Run setup.exe in …\20151120 builds AirSensEURDemo\AirSensEUR Demo Installer\Volume
- 2. Choose destination directory both for AirSensEURDEMO application and National Instruments (NI) products. It is advised to choose the Program files directory for 32 bit applications (see example below with window 8.1)

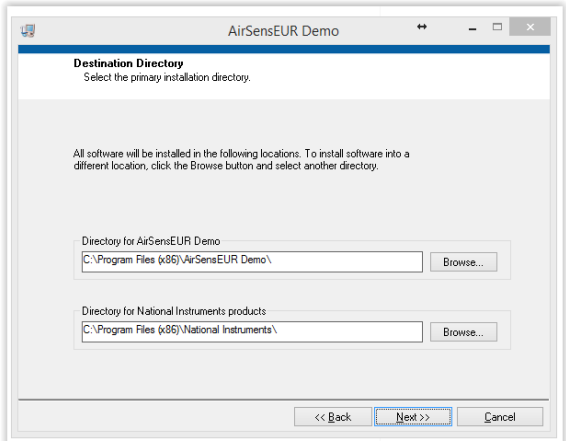

3. Accept the license agreement for the NI libraries

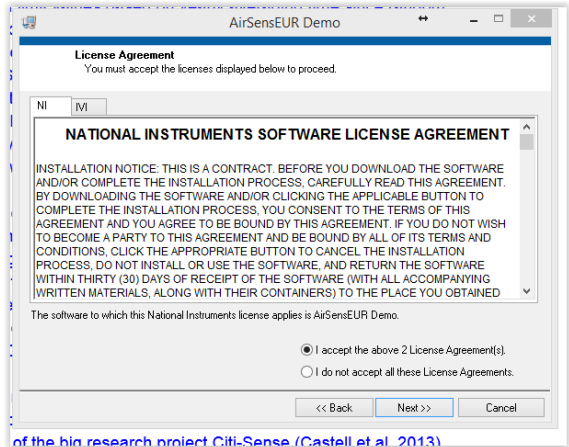

4. You get the following message when the software is installed:

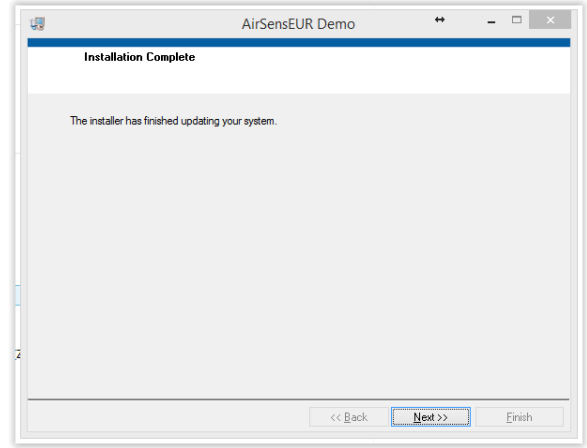

5. You need to re-boot your system to run AirSensEURDEMO:

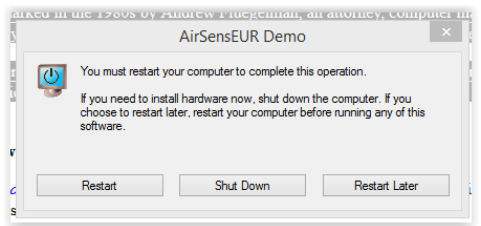

## **9.3 Installation of AirSensEUR DEMO vs 1.0**

- 1. Connect the daughter board of the AirSensEUR shield to the PC with a USB cable. Goes to device manager to detect the COM number of the serial port observe the COM number.
- 2. Run AirSensEURDemo.exe in C:\Program Files (x86)\AirSensEUR Demo (this link will depend on the directory set during Installation in step 2 and the operative system).

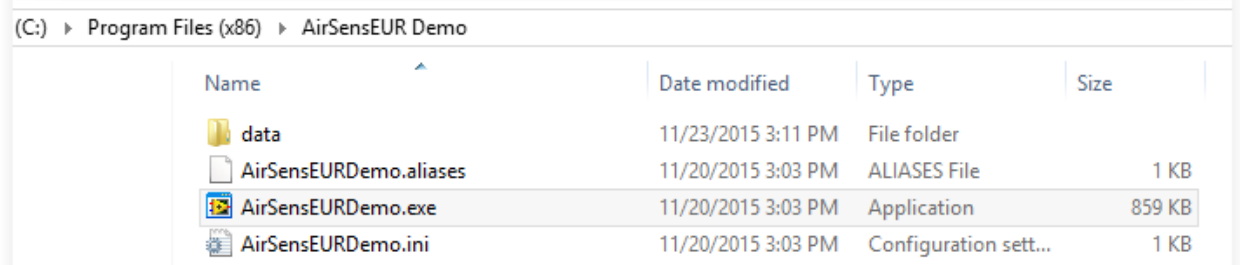

3. The AirSensEUR Demo main window opens as shown next page:

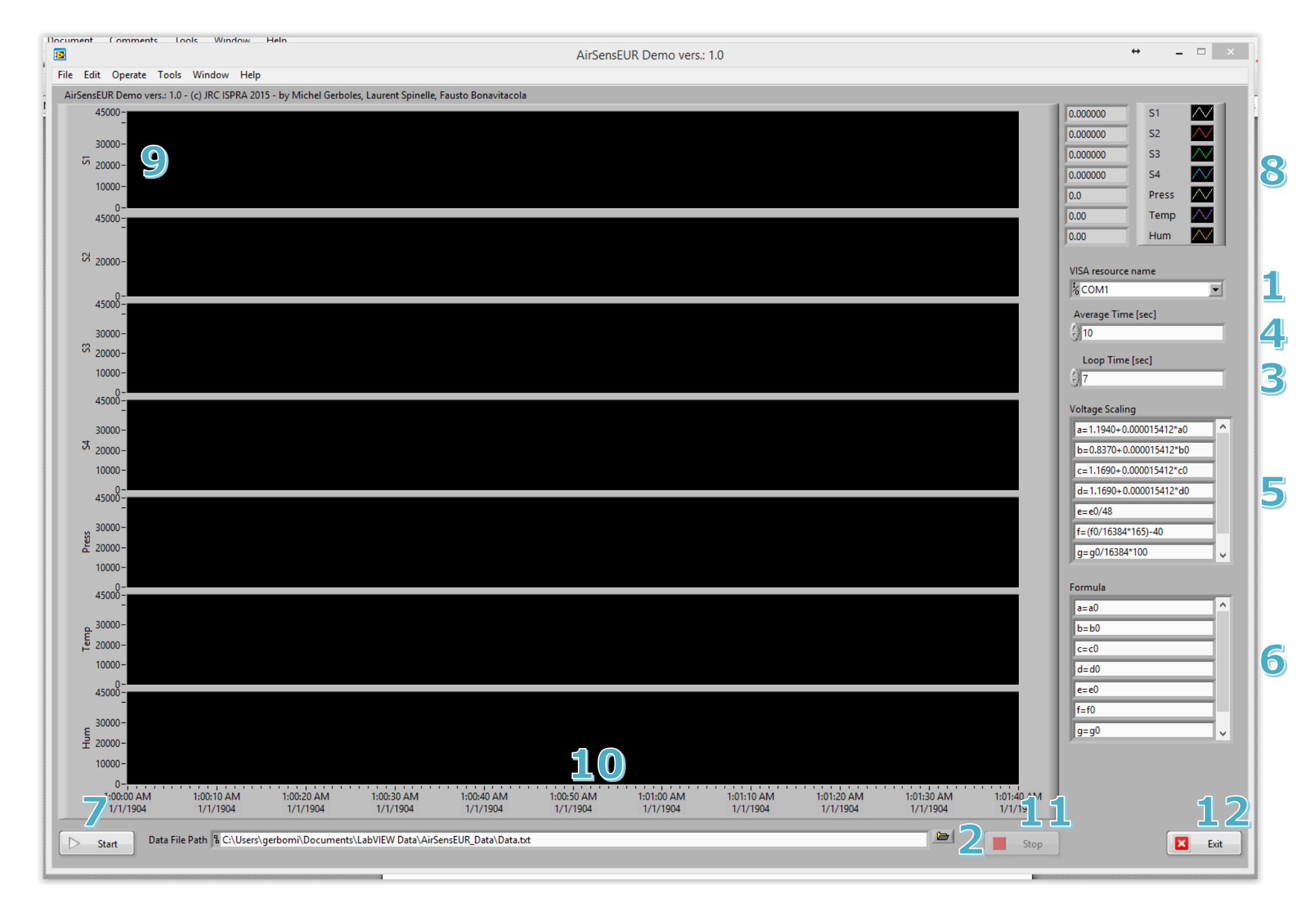

## **9.4 Running AirSensEUR DEMO vs 1.0**

- 1. Select the correct COM port
- 2. Select the directory and file name for the data file
- 3. Minimum data acquisition periodicity >= 7 sec
- 4. Minimum averaging time >= 10 sec
- 5. These are the equations for the conversion from analogic to digitally converted values to sensor voltages for the O3 E1F (S1), NO2 E50 (S2), NO E100 (S3) and CO E300 (S4) sensors (in this order) with the configuration parameters given in Gerboles M., et al, AirSensEUR: an open data/software /hardware multi-sensor platform for air quality monitoring. Part A: sensor shield, doi: 10.2788/30927, http://publications.jrc.ec.europa.eu/repository/handle/JRC97581
- 6. Use this equations for calibration of the sensors S1-S4. The parameters with 0 subscript, as for example  $a_0$ , represents the values converted in point 5 for each channel. You can for example apply a correction of NO2 on O3 or apply a temperature, humidity correction.
- 7. Click to start the data acquisition
- 8. After a few averaging time, data will appear
- 9. The 7 graphs with start displaying (S1 to S4 are for the 4 sensors). These graphs behave as LabView graphs, you can right clicks the y-axis and change their layout.
- 10. You can also right click the x-axis to change the layout of the plots.
- 11. Click to stop data acquisition
- 12. Click to exit AirSensEUR DEMO

## **10 Conclusion**

With the "Part B: Host, influx datapush and assembling of AirSensEUR" report, all information has be made public about the electronic boards, the internal software and the assembly of the AirSensEUR Platform together with the technical drawings of the sensor box.

A lot of information has also been provided about the electronic design, the structure of the internal software, the procedure for the first start-up of AirSensEUR and its configuration using the available web server application.

The AirSensEURPanel, the software used for the configuration of the sensor shield and data acquisition was revised in order to simplify the whole process, while the high level of flexibility remains.

A LabView executable software has been developed for the simple calibration of the sensor shield either in lab or in field.

The first datapush protocol (Influx) has been documented together with an example of web dashboard design using the graphana environment.

The next reports of the AirSensEUR series will (i) describe the data push according to the transactional Sensor Observation Service protocol (SOS-T), an implementation of the INSPIRE Directive, and (ii) will propose a sensor calibration method.

# **List of figures**

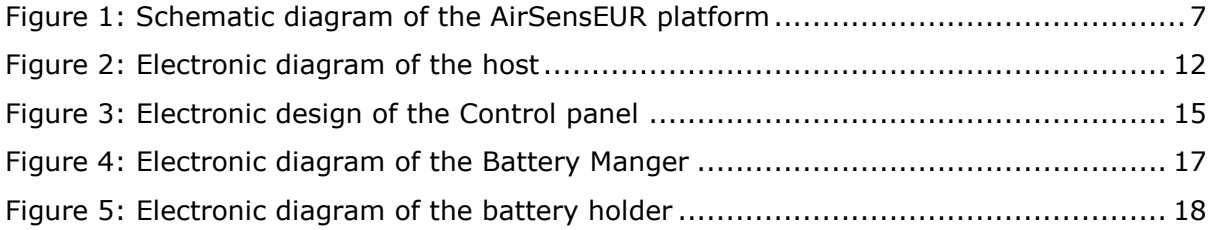

# **List of tables**

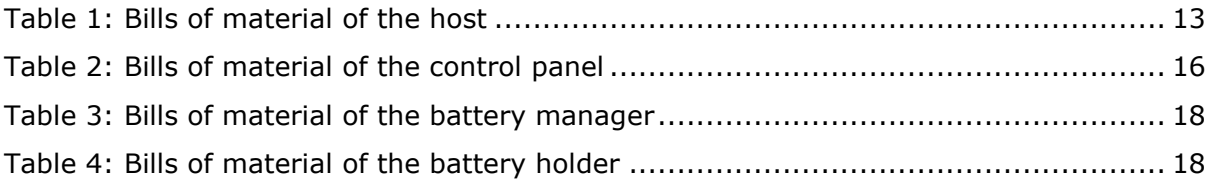

Europe Direct is a service to help you find answers to your questions about the European Union Free phone number (\*): 00 800 6 7 8 9 10 11

(\*) Certain mobile telephone operators do not allow access to 00 800 numbers or these calls may be billed.

A great deal of additional information on the European Union is available on the Internet. It can be accessed through the Europa server http://europa.eu

#### **How to obtain EU publications**

Our publications are available from EU Bookshop (http://publications.europa.eu/howto/index\_en.htm), where you can place an order with the sales agent of your choice.

The Publications Office has a worldwide network of sales agents. You can obtain their contact details by sending a fax to (352) 29 29-42758.

### JRC Mission

As the Commission's in-house science service, the Joint Research Centre's mission is to provide EU policies with independent, evidence-based scientific and technical support throughout the whole policy cycle.

Working in close cooperation with policy Directorates-General, the JRC addresses key societal challenges while stimulating innovation through developing new methods, tools and standards, and sharing its know-how with the Member States, the scientific community and international partners.

*Serving society Stimulating innovation Supporting legislation*

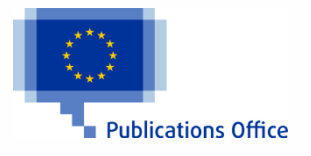

doi:10.2790/214743 ISBN 978-92-79-60980-0